# advidia

**M-24-V-T**

**M-29-V**

**M-26-V**

## **2MP Network Cameras User Manual**

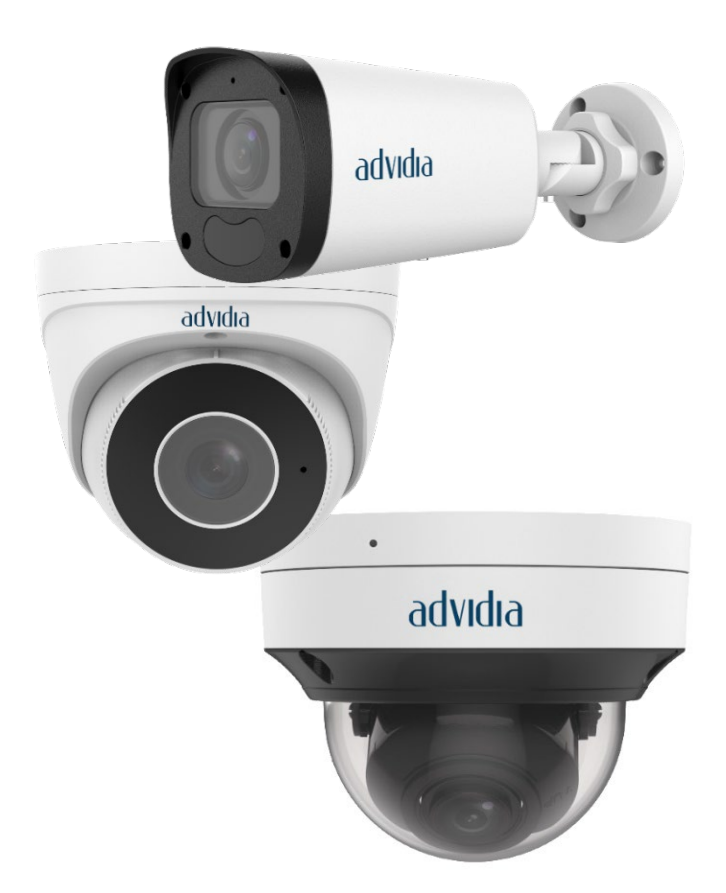

Thank you for purchasing our product. If there are any questions, or requests, please do not hesitate to contact the dealer.

### <span id="page-1-0"></span>Disclaimer

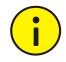

### **CAUTION!**

The default password is intended for your first login. For security, please set a strong password after your first login. A strong password shall include at least nine characters comprising digits, letters, and special characters.

- To the maximum extent permitted by applicable law, the product described, with its hardware, software, firmware and documents, is provided on an "as is" basis.
- Best effort has been made to verify the integrity and correctness of the contents in this manual, but no statement, information, or recommendation in this manual shall constitute formal guarantee of any kind, expressed or implied. We shall not be held responsible for any technical or typographical errors in this manual. The contents of this manual are subject to change without prior notice. Update will be added to the new version of this manual.
- Use of this manual and the subsequent result shall be entirely on the user's own responsibility. In no event shall we be reliable to you for any special, consequential, incidental, or indirect damages, including, among others, damages for loss of business profits, business interruption, or loss of data or documentation in connection with the use of this product.
- Video and audio surveillance can be regulated by laws that vary from country to country. Check the law in your local region before using this product for surveillance purposes. We shall not be held responsible for any consequences resulting from illegal operations of the device.
- The illustrations in this manual are for reference only and may vary depending on the version or model. The screenshots in this manual may have been customized to meet specific requirements and user preferences. As a result, some of the examples and functions featured may differ from those displayed on your monitor.
- This manual is a guide for multiple product models and so it is not intended for any specific product.
- Due to uncertainties such as physical environment, discrepancy may exist between the actual values and reference values provided in this manual. The ultimate right to interpretation resides in our company.

### <span id="page-1-1"></span>Environmental Protection

This product has been designed to comply with the requirements on environmental protection. For the proper storage, use and disposal of this product, national laws and regulations must be observed.

### <span id="page-1-2"></span>Symbols

The symbols in the following table may be found in this manual. Carefully follow the instructions indicated by the symbols to avoid hazardous situations and use the product properly.

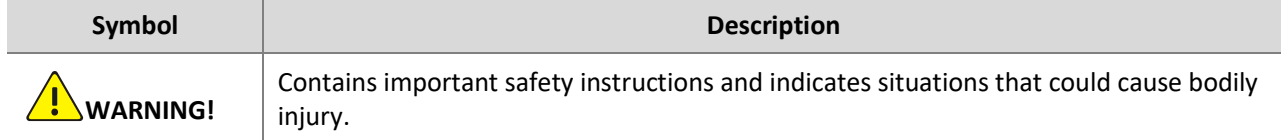

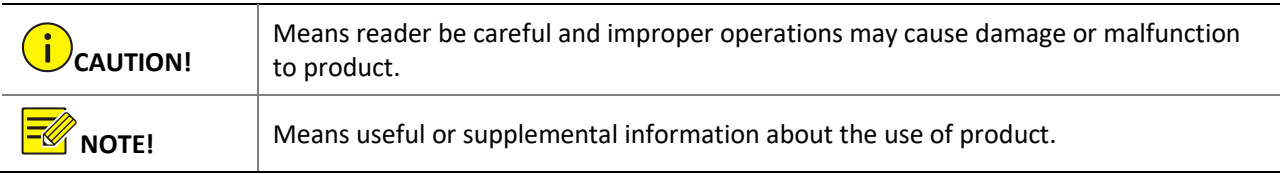

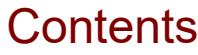

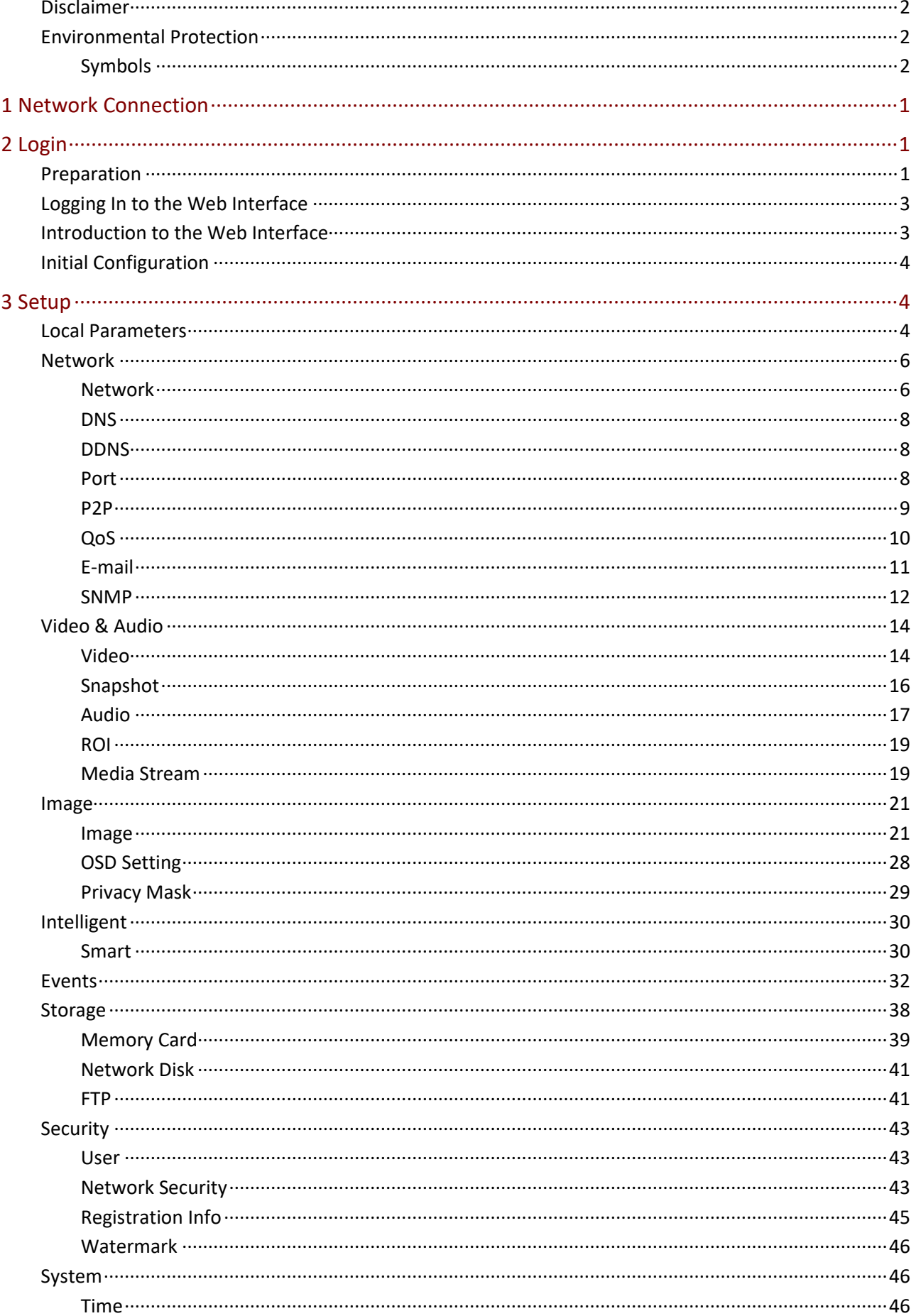

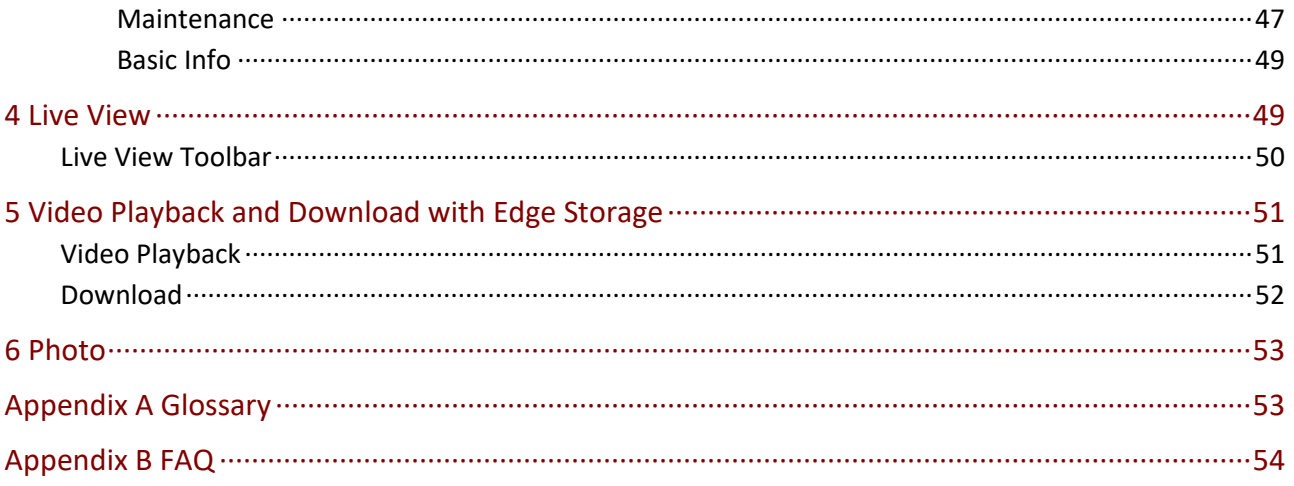

## <span id="page-5-0"></span>**1 Network Connection**

Before accessing a network camera (also known as IP Camera or IPC) from a PC, you need to connect the network camera to the PC directly with a network cable or via a switch or router.

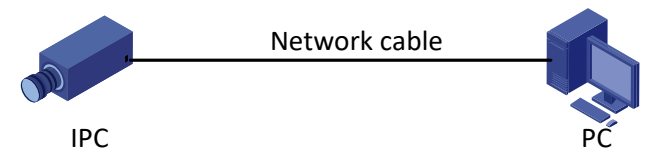

Use a Shielded Twisted Pair (STP) cable to connect the network interfaces of the network camera and the PC.

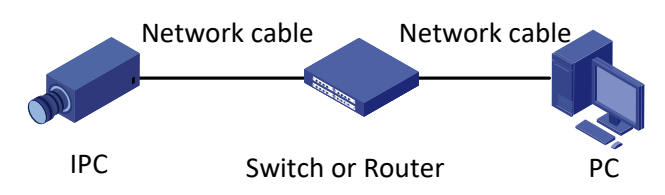

Use Shielded Twisted Pair (STP) cables to connect the network interfaces of the camera and the switch or router.

## <span id="page-5-1"></span>**2 Login**

### <span id="page-5-2"></span>Preparation

After you have completed the installation in accordance with the quick guide, connect the camera to power to start it. After the camera is started, you can access the camera from a PC client installed with a web browser or the client software Guard Station. Internet Explorer(IE) is a recommended web browser. For more information about Guard Station, refer to the *Guard Station User Manual*.

The following takes IE on a Microsoft Windows7 operating system as an example.

### **Check before login**

- The camera is operating correctly.
- The network connection between the PC and the camera is normal.
- The PC is installed with Internet Explorer 10.0 or higher.
- (Optional) The resolution is set to 1440 x 900.

#### **Add the IP address as a trusted site**

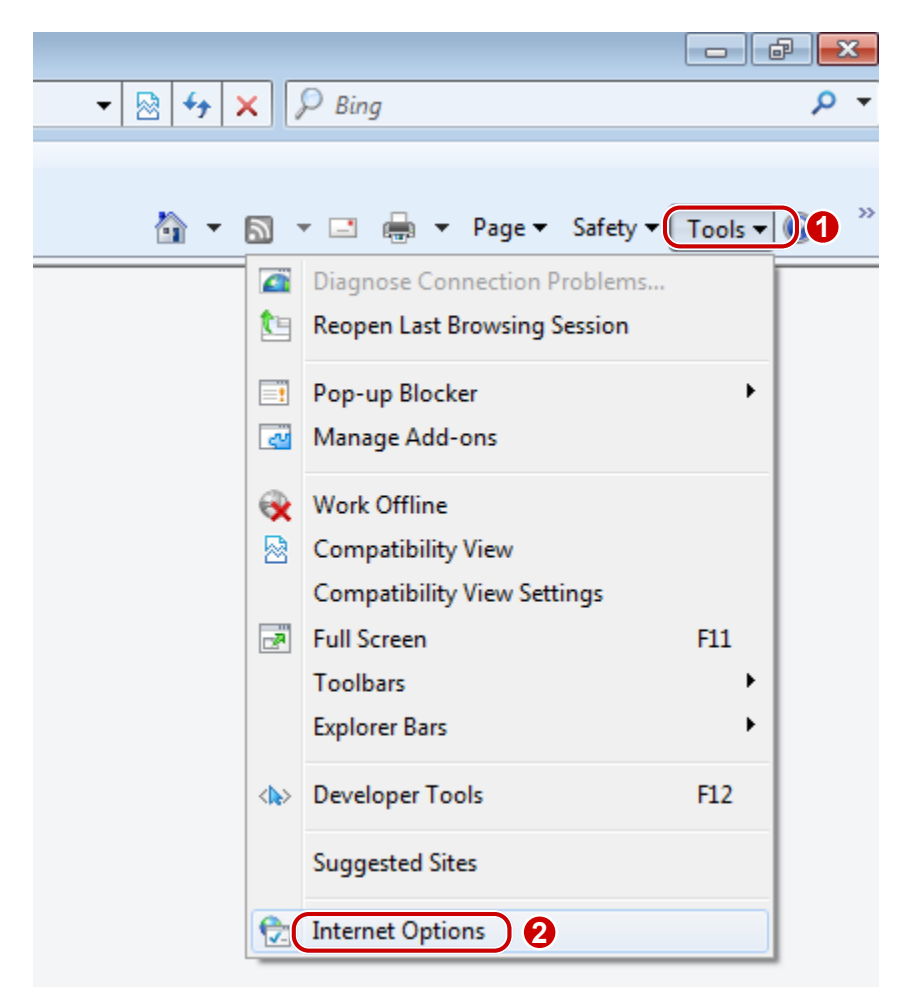

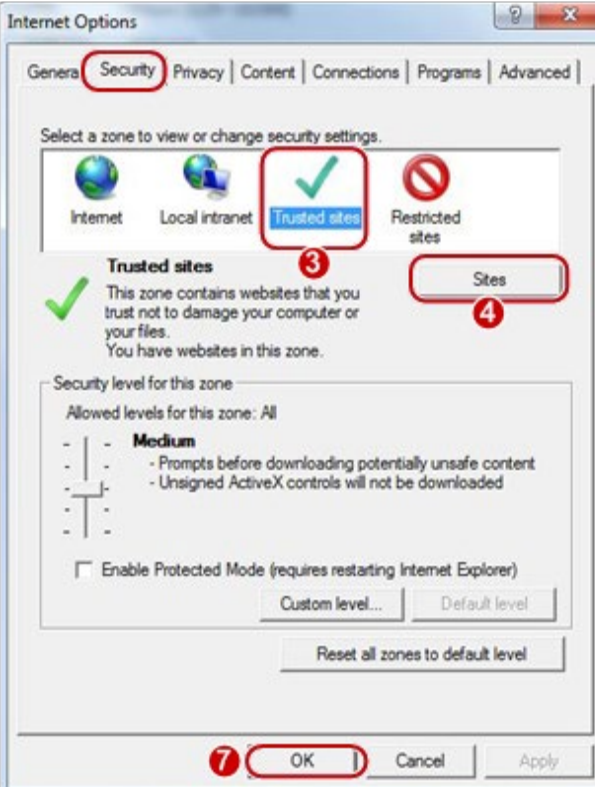

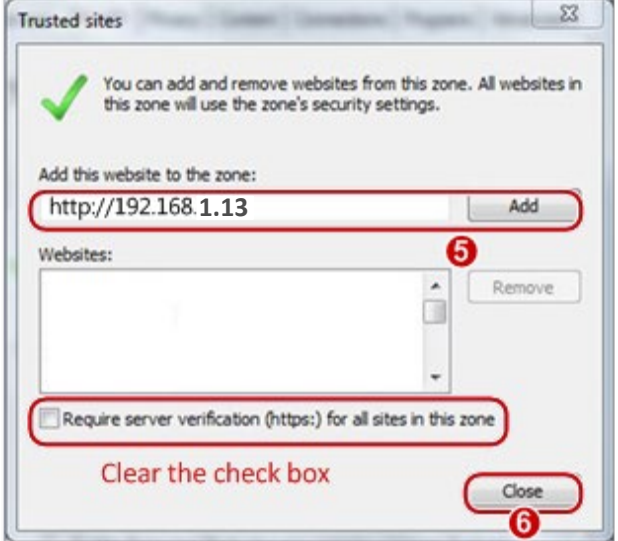

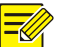

### **NOTE!**

The IP address 192.168.1.13 in this example is the default IP address. Please replace it with the actual address of your camera if it has been changed.

### <span id="page-7-0"></span>Logging In to the Web Interface

The default static IP address of the camera is 192.168.1.13, and the default subnet mask is 255.255.255.0. DHCP is turned on by default. If a DHCP server is used in the network, the IP address of your camera may be assigned dynamically, and you need to use the correct IP address to log in. Use the Guard Station client to view the dynamic IP address of your camera.

The following takes IE as an example to describe the login procedure.

- **1.** Browse to the login page by entering the correct IP address of your camera in the address bar.
- **2.** If you log in for the first time, please install the ActiveX. The ActiveX is provided separately.

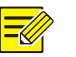

- **NOTE!**
- The default password is intended for your first login. For security, please set a strong password after your first login. A strong password shall include at least nine characters comprising digits, letters, and special characters.
- The camera protects itself from illegal access by limiting the number of failed login attempts. If login fails six times consecutively, the camera locks automatically for ten minutes.
- **3.** Enter the username and password, and then click **Login**. For the first login, use the default username "admin" and password "123456".
- If you log in with **Save Password** selected, you do not need to enter the password each time when you log in. To ensure security, you are not advised to select **Save Password**.
- To clear the **Username** and **Password** text boxes and the **Save Password** checkbox, click **Reset**.

### <span id="page-7-1"></span>Introduction to the Web Interface

By default the live view window is displayed when you are logged in to the Web interface. The following shows an example.

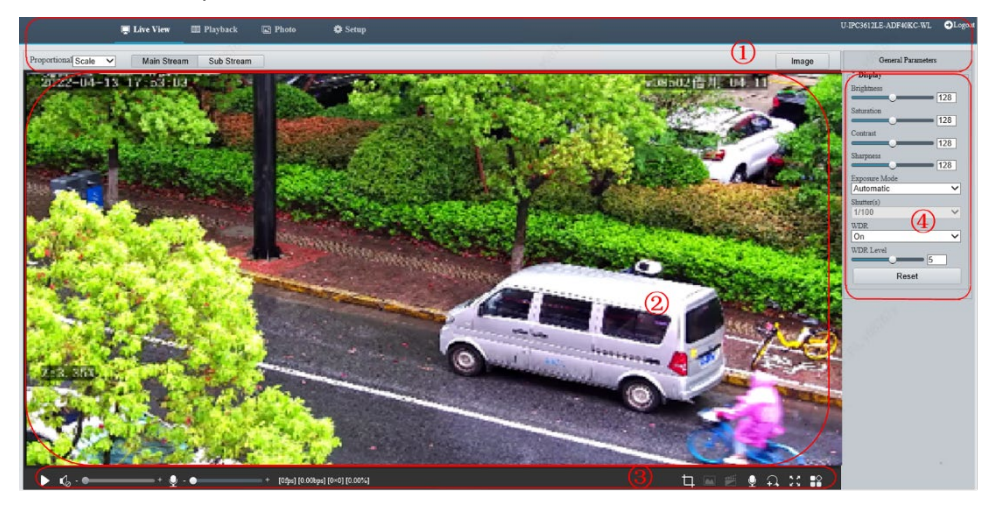

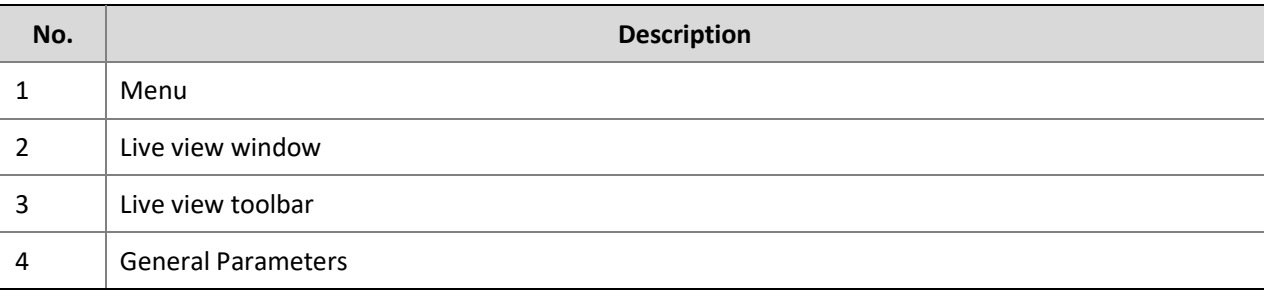

### <span id="page-8-0"></span>Initial Configuration

After you log in to the device, please perform the following initial configuration.

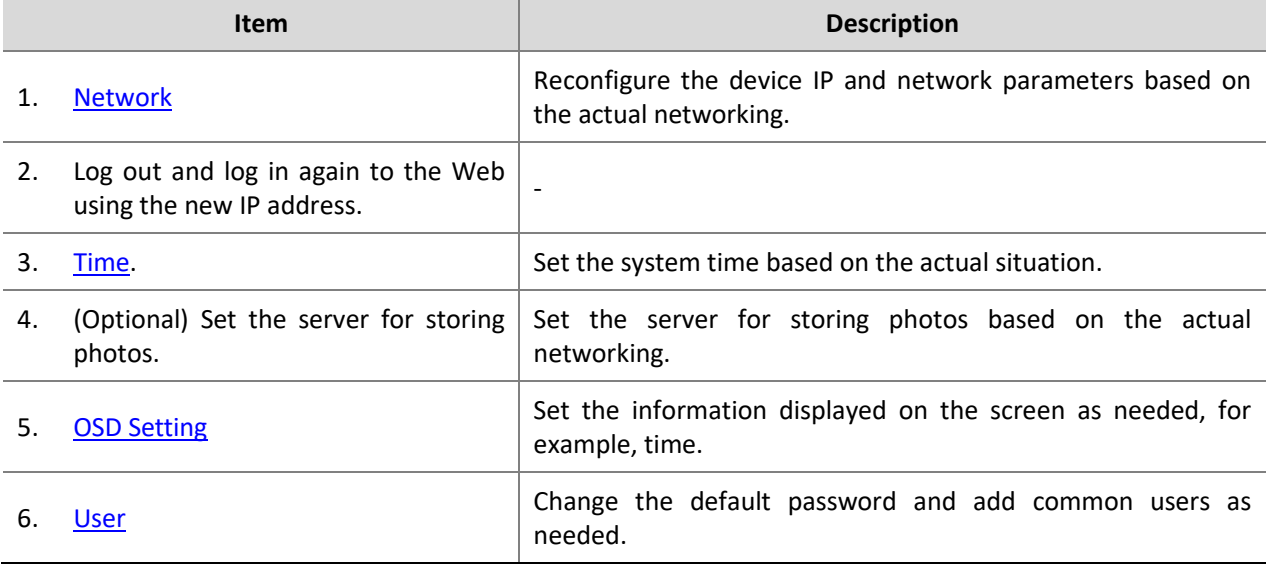

You can watch the live video after finishing the initial configuration. Please configure other parameters as needed.

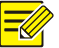

### **NOTE!**

- The displayed live view interface, parameters displayed and value ranges may vary with models. Please see the actual Web interface for details.
- The parameters that are grayed out cannot be modified. For the actual settings, see the Web interface.
- It is recommended that you change the password when you are logged in the first time. For details about how to change a password, see [Security.](#page-47-0)

## <span id="page-8-1"></span>**3 Setup**

### <span id="page-8-2"></span>Local Parameters

Set local parameters for your PC.

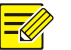

### **NOTE!**

The local parameters displayed may vary with device model. Please see the actual Web interface for details.

### **1.** Click **Setup** > **Common** > **Local Parameters**.

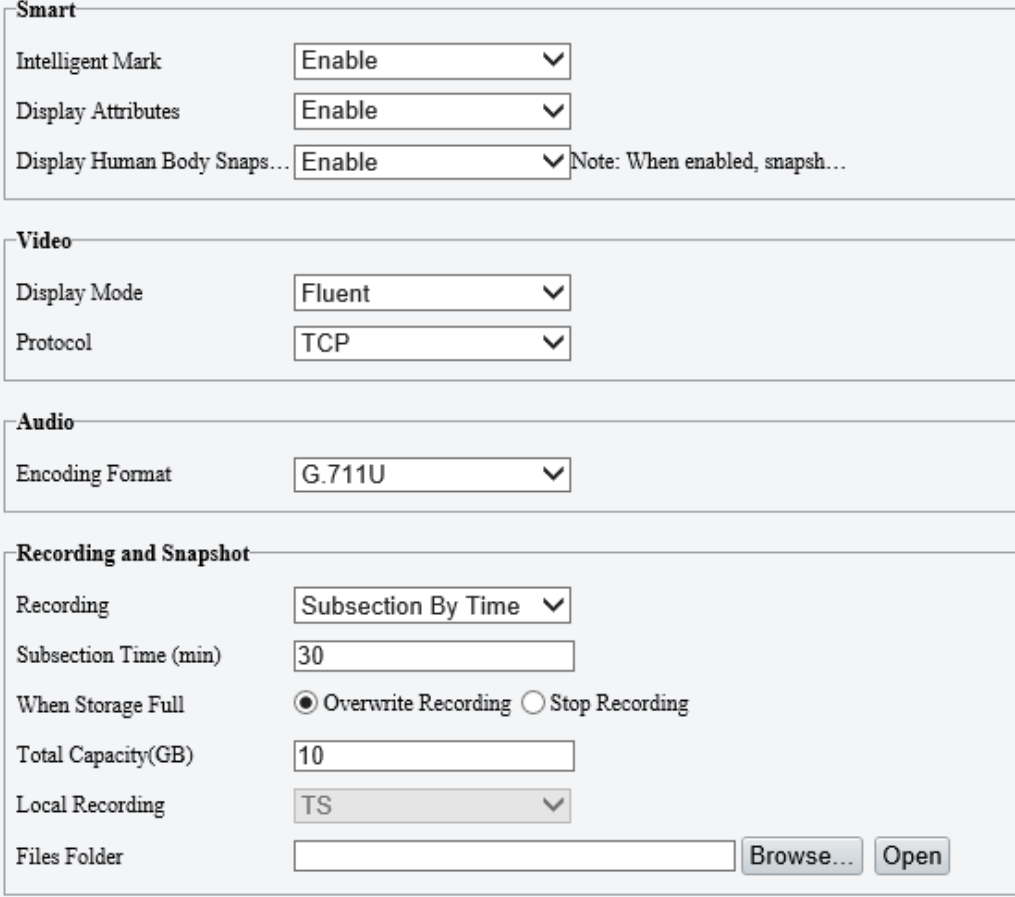

Please install the plug-in before local settings.

### **2.** Modify the settings as required. The following table describes some major parameters.

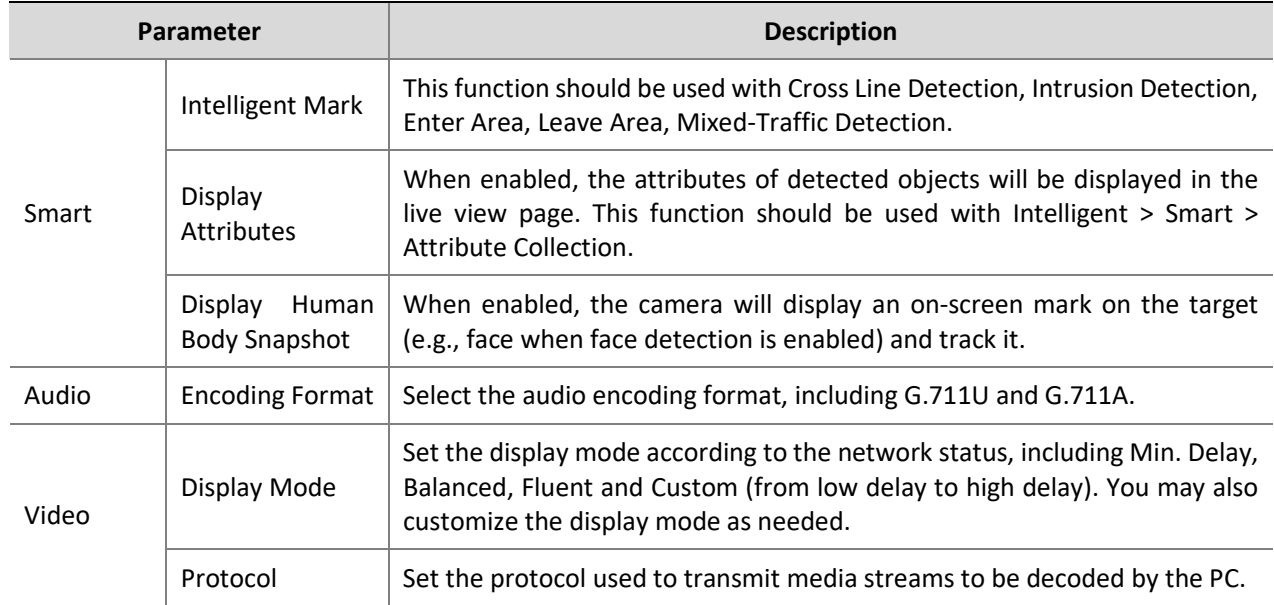

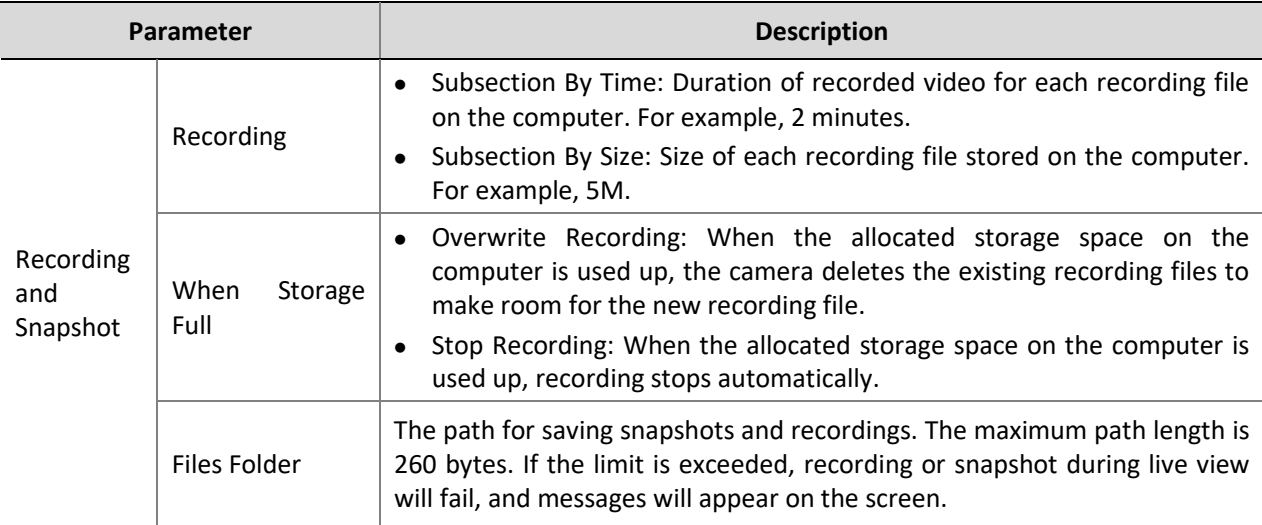

**3.** Click **Save**.

### <span id="page-10-0"></span>Network

Modify communication settings such as the IP address for the camera so that the camera can communicate with other devices.

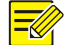

### **NOTE!**

- After you have changed the IP address, you need to use the new IP address to log in.
- The configurations of DNS (Domain Name System) server are applicable when the device is accessed by domain name.

### <span id="page-10-1"></span>Network

#### **Static Address**

**1.** Click **Setup** > **Network** > **Network**.

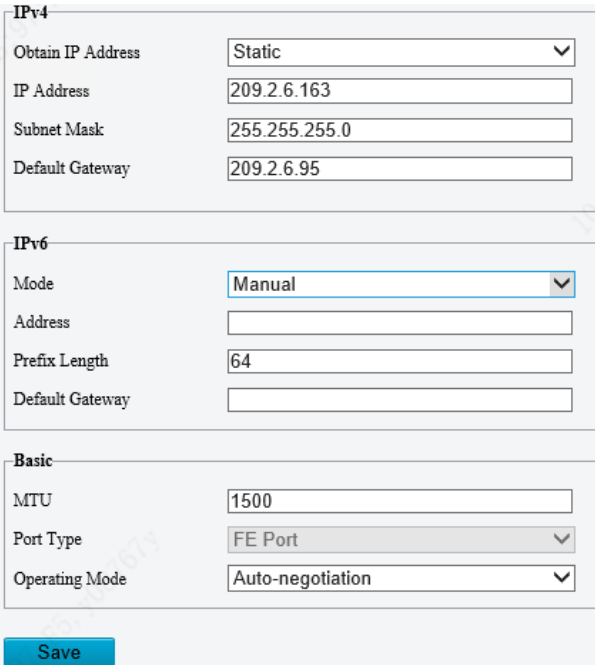

- **2.** Select **Static** from the **Obtain IP Address** drop-down list.
- **3.** Enter the IP address, subnet mask, and default gateway address. Make sure that the IP address of the camera is unique in the network.
- **4.** Click **Save**.

### **DHCP**

The Dynamic Host Configuration Protocol (DHCP) is enabled by default when the camera is delivered. If a DHCP server is deployed in the network, the camera can automatically obtain an IP address from the DHCP server.

To manually configure DHCP, follow the steps below:

**1.** Click **Setup** > **Network** > **Network**.

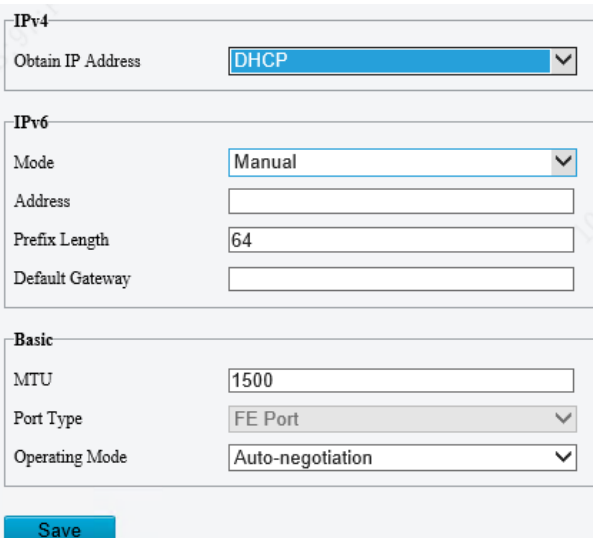

- **2.** Select **DHCP** from the **Obtain IP Address** drop-down list.
- **3.** Click **Save**.

### **IPv6**

**1.** Click **Setup** > **Network** > **Network**.

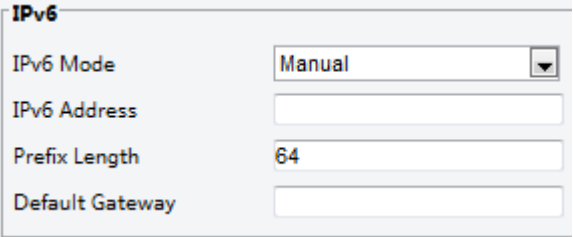

- **2.** By default the **IPv**6 mode is set to **Manual**.
- **3.** Enter the IPv6 address, set the prefix length and default gateway. The IP address must be unique on the network.
- **4.** Click **Save**.

### **Basic**

- **1.** Set the MTU value, port type and operating mode.
- MTU: Set the maximum packet size supported by the network in bytes. The greater the value, the higher the communication efficiency, the higher the transmission delay.
- Port Type: **FE Port** by default.
- Operating Mode: **Auto-negotiation** by default.

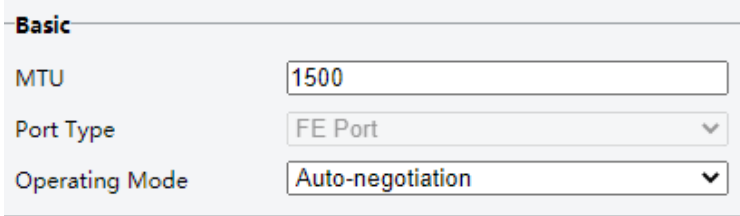

**2.** Click **Save**.

### <span id="page-12-0"></span>DNS

**1.** Click **Setup** > **Network** > **DNS**.

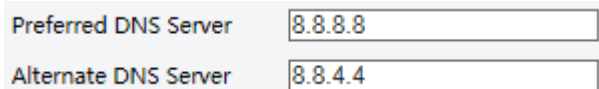

- **2.** Set DNS server addresses.
- **3.** Click **Save**.

### <span id="page-12-1"></span>DDNS

 $\equiv$ U

### **NOTE!**

This function is not supported by some models. Please see the actual model for details.

### **1.** Click **Setup** > **Network** > **DDNS**.

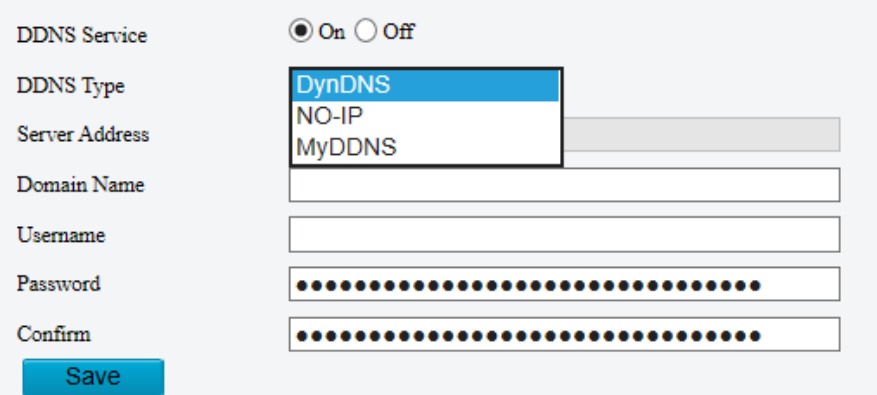

- **2.** Enable **DDNS Service**.
- **3.** Select a DDNS type: DynDNS, NO-IP, or MyDDNS.
- **4.** Complete other settings including server address, domain name, username and password.
- **5.** Click **Save**.

### <span id="page-12-2"></span>Port

### **NOTE!**

This function is not supported by some models. Please see the actual model for details.

### **Port**

**1.** Click **Setup** > **Network** > **Port**.

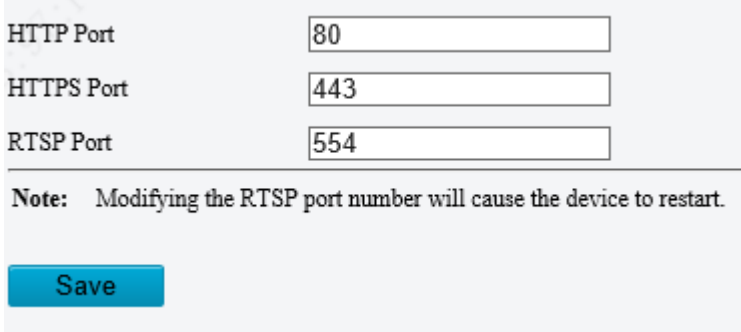

- **2.** Configure relevant port numbers.
- **3.** Click **Save**.

### **Port Mapping**

**1.** Click **Setup** > **Network** > **Port**. Go to **Port Mapping** tab**.**

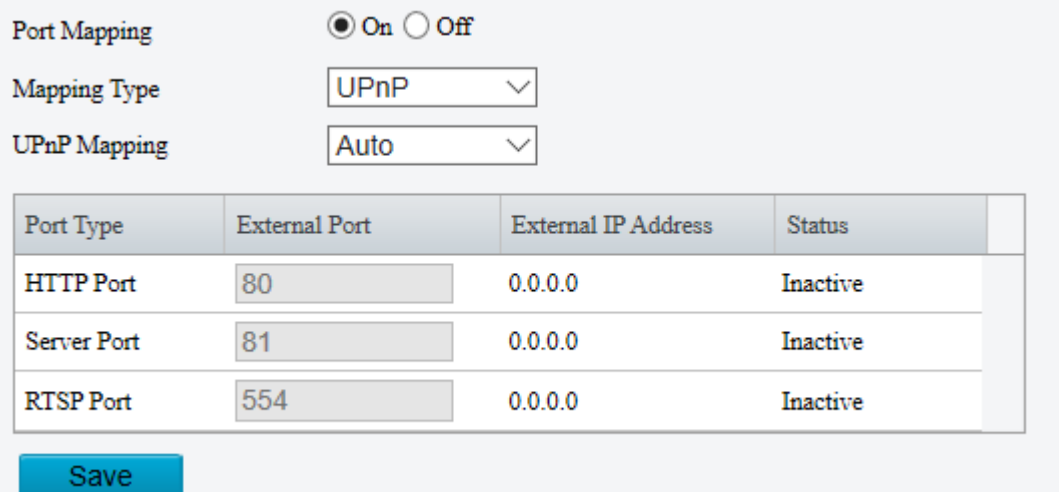

- **2.** Enable **Port Mapping** and select mapping type. If **Manual** is selected, then external ports must be configured (external IP is obtained automatically by the camera). If the configured port is occupied, then the **Status** will show Inactive.
- **3.** Click **Save**.

**NOTE!**

### <span id="page-13-0"></span>P2P

### $\equiv$

- This function is not available to all models.
- Scan the QR code with your mobile phone (iOS or Android) to download the APP.
- When installed, run the APP to add the camera. Please refer to the online help in the APP for detailed steps.
- **1.** Click **Setup** > **Network > P2P > Star4live**.

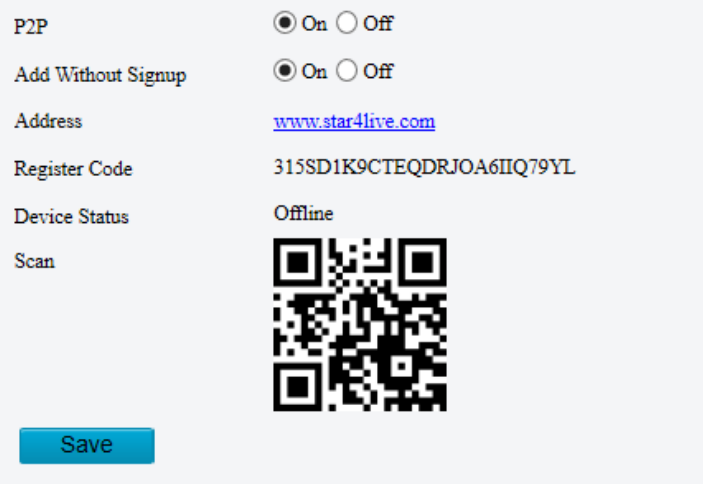

- **2.** Select **On** to enable cloud service.
- **3.** To add the camera to cloud.
- At the cloud website: Log in to your account at www.star4live.com and then add the camera by entering the register code and device name.
- Using the app: Scan the QR code with the app. You need to download and install the app on your mobile phone first. Contact your dealer for details.
- **4.** Click **Save**.

### <span id="page-14-0"></span>QoS

QoS(Quality of Service) is the ability to provide better service for specified network communication. As a network security mechanism, QoS is used to address problems like network delay and blocking. When the network is overloaded or congested, QoS ensures that critical services are not delayed or discarded and that the network runs efficiently.

**1.** Click **Setup > Network > QoS.**

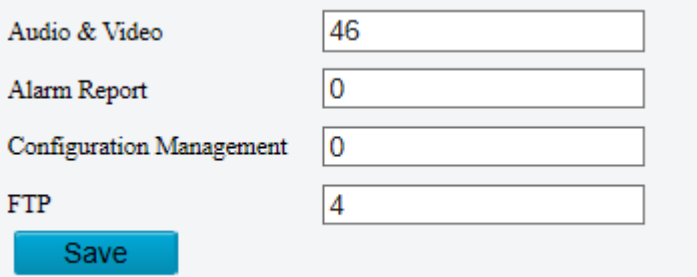

- **2.** Set a priority level (0~63) for each service. At present, QoS allows you to assign different priority to audio and video, alarm report, configuration management. The greater the value, the higher the priority. For example, if the value of audio and video is set to 60, alarm report and configuration management is set to 0, and FTP is set to 4, when network congestion occurs, the priority is to ensure the smooth running of audio and video.
- **3.** Click **Save**.

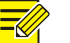

### **NOTE!**

- To use QoS, make sure that the switch support QoS mode.
- FTP function is unavailable on this device.

### <span id="page-15-0"></span>E-mail

Configure E-mail so that the camera can e-mail an alarm message to the specified email addresses when an alarm occurs.

Go to **Setup** > **Network** > **E-mail**.

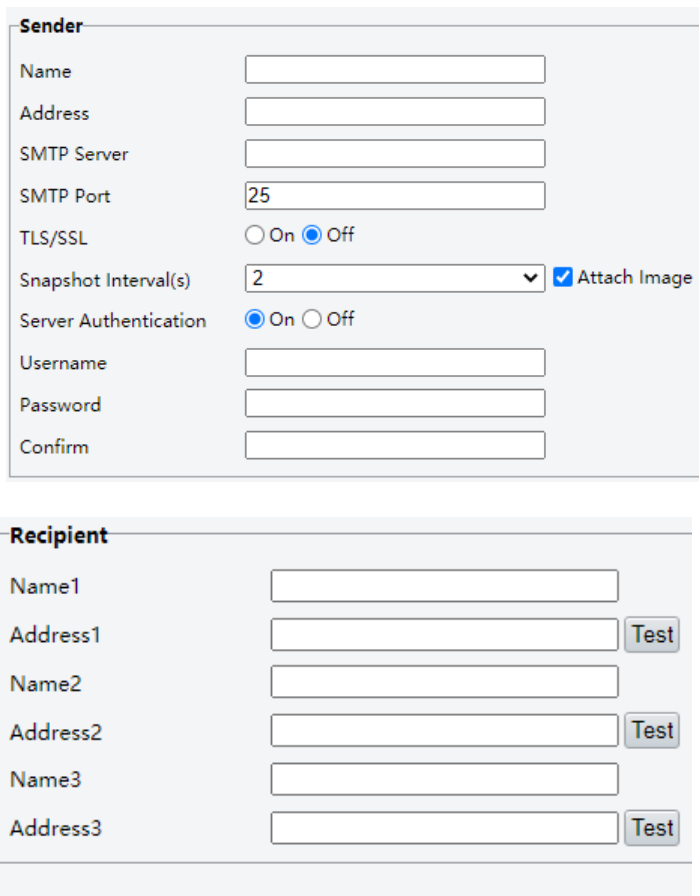

Save

2. Set the sender and recipient information.

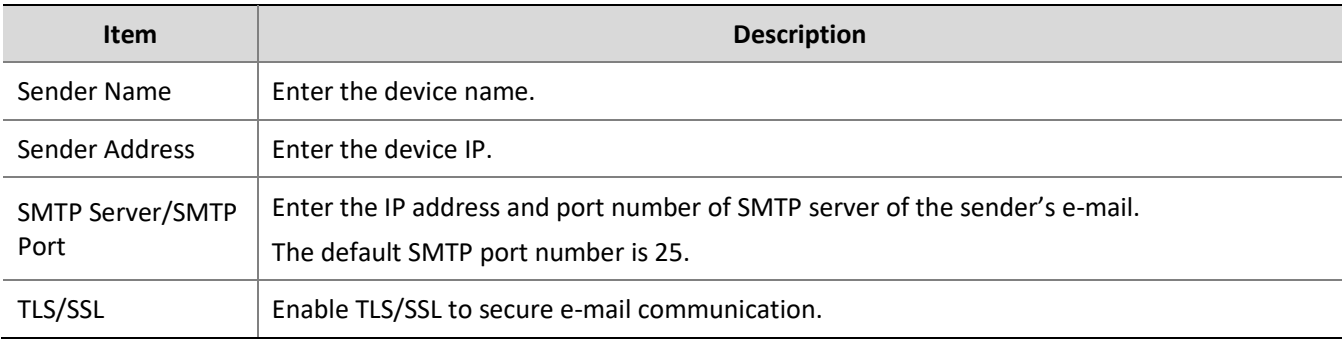

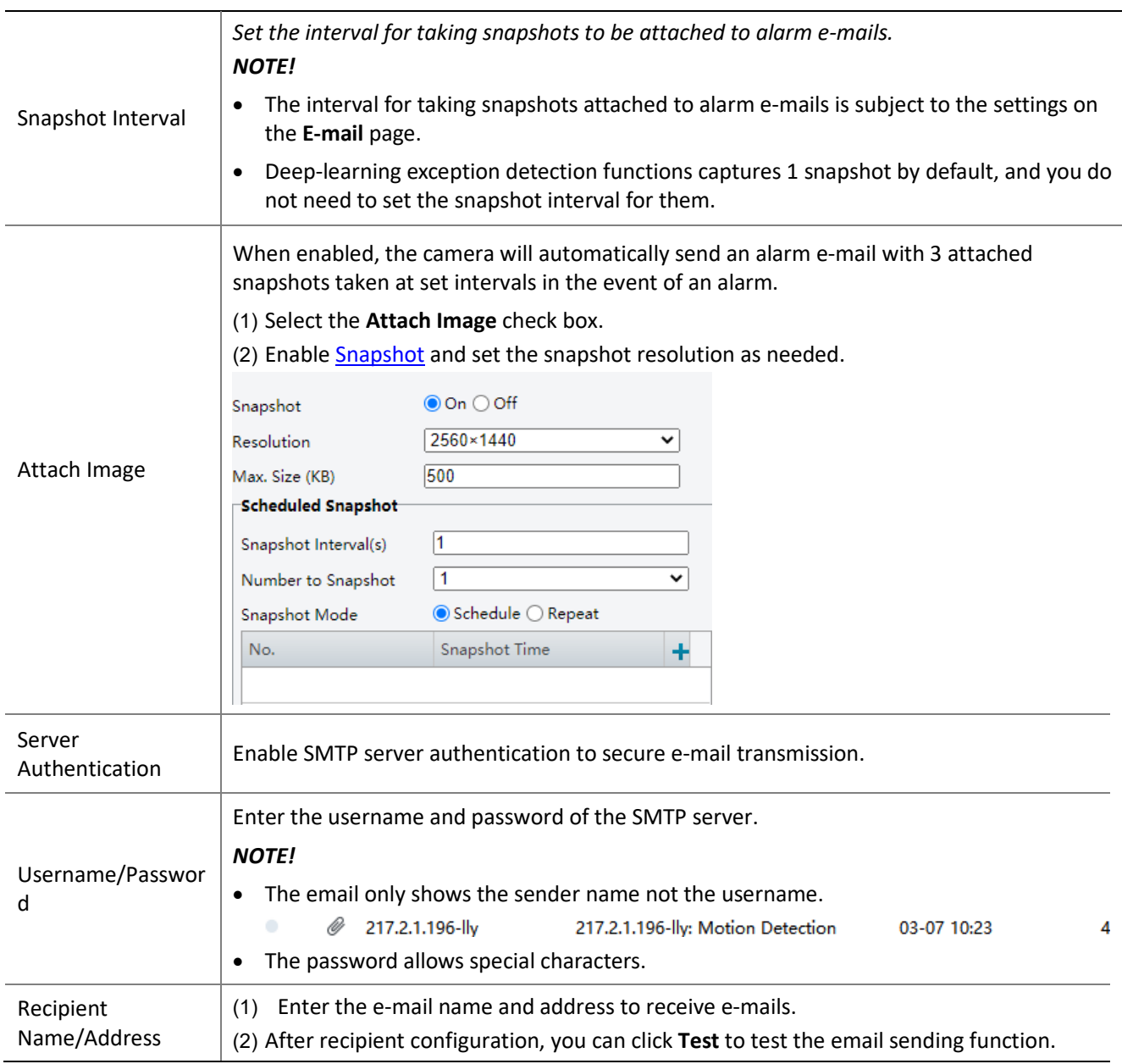

### Click **Save**.

### <span id="page-16-0"></span>SNMP

SNMP is required for the camera to share configuration information to servers.

### Go to **Setup** > **Network** > **SNMP**.

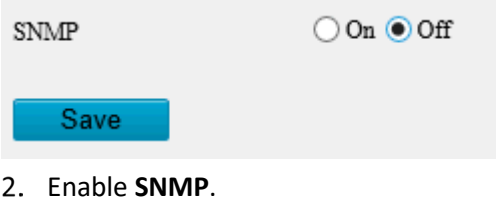

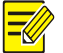

**NOTE!**

This function is enabled by default on certain models.

4. Set SNMP parameters.

• SNMPv3

### **NOTE!**

 $\equiv$ 

Before you enable SNMPv3, make sure that it is supported both on your camera and the server.

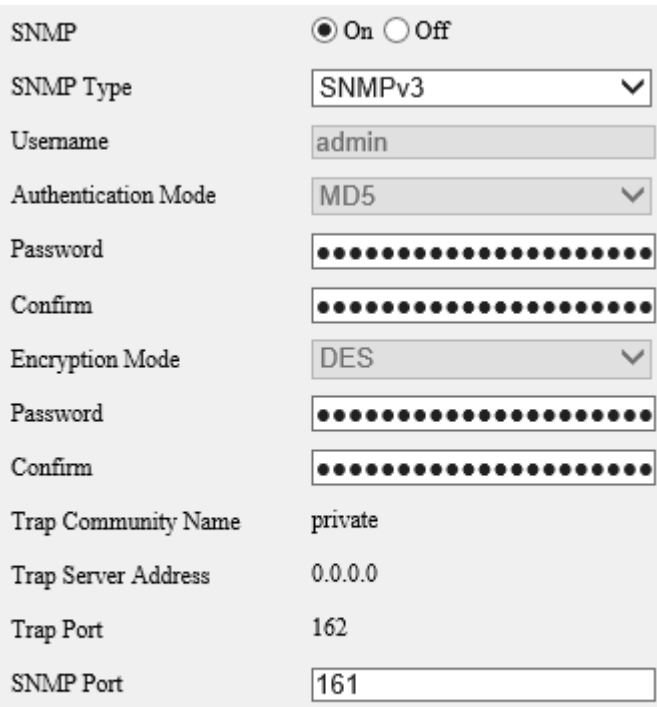

### Save

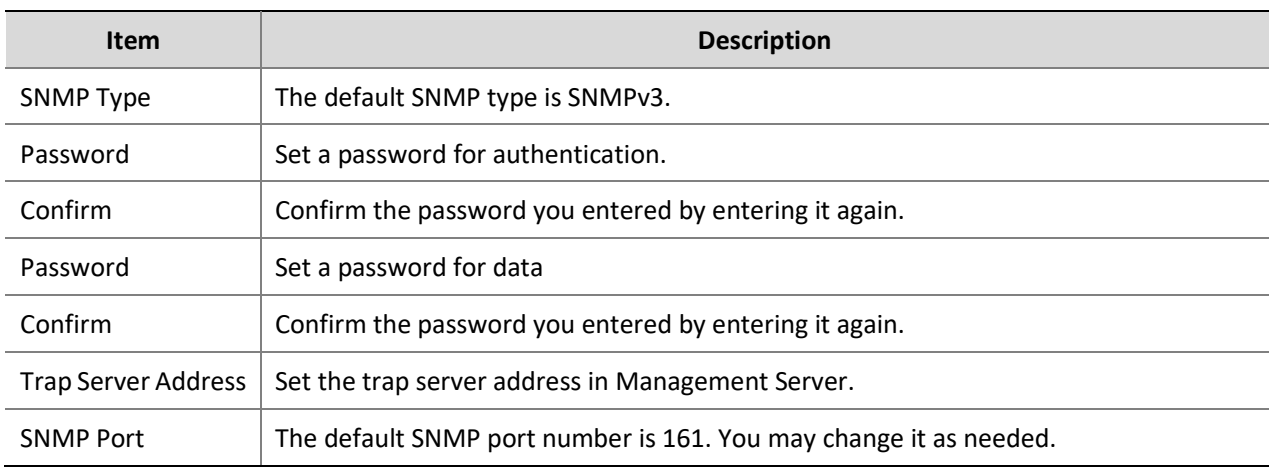

### • SNMPv2

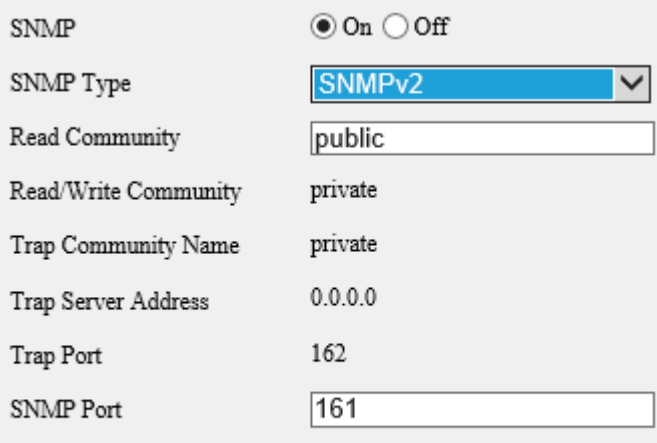

Save

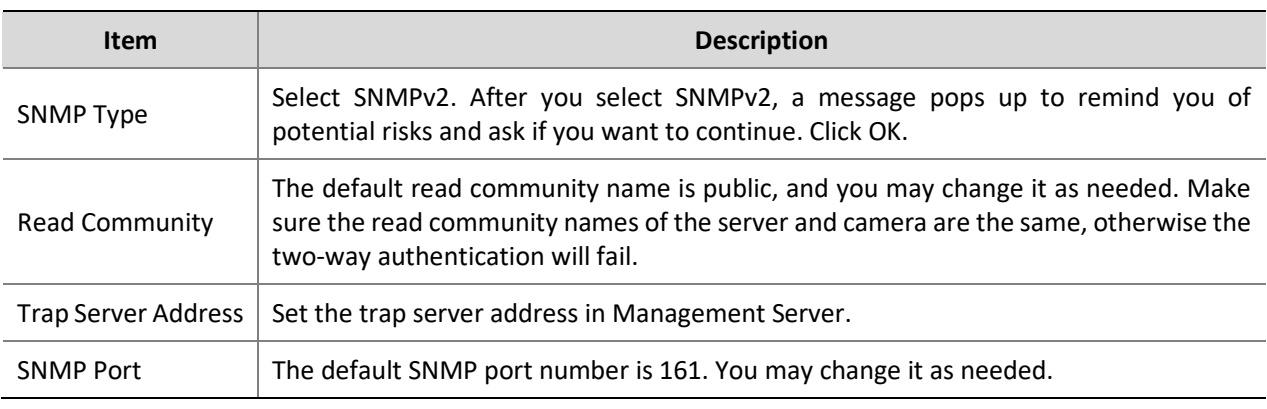

5. Click **Save**.

### <span id="page-18-0"></span>Video & Audio

### <span id="page-18-1"></span>Video

You can set video parameters that your camera supports and view the current status of BNC output. If available, you may also enable sub-stream and third stream as required.

- **NOTE!**
- This function may vary with models. Only some camera models support the third stream. To determine if your camera supports this function, see the Web interface.
- After enabling the sub or third stream, modify the parameters as required. The parameters for the sub and third stream have the same meanings as that for the main stream.
- **1.** Click **Setup** > **Video** > **Video**.

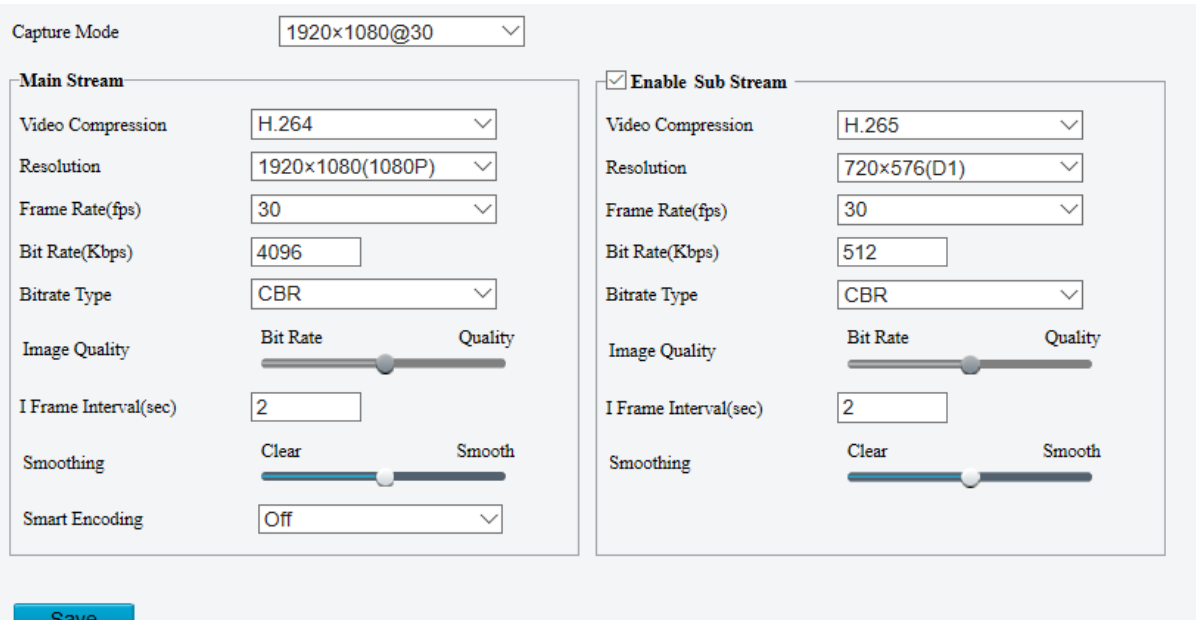

**2.** Modify the settings as required. The following table describes some major parameters.

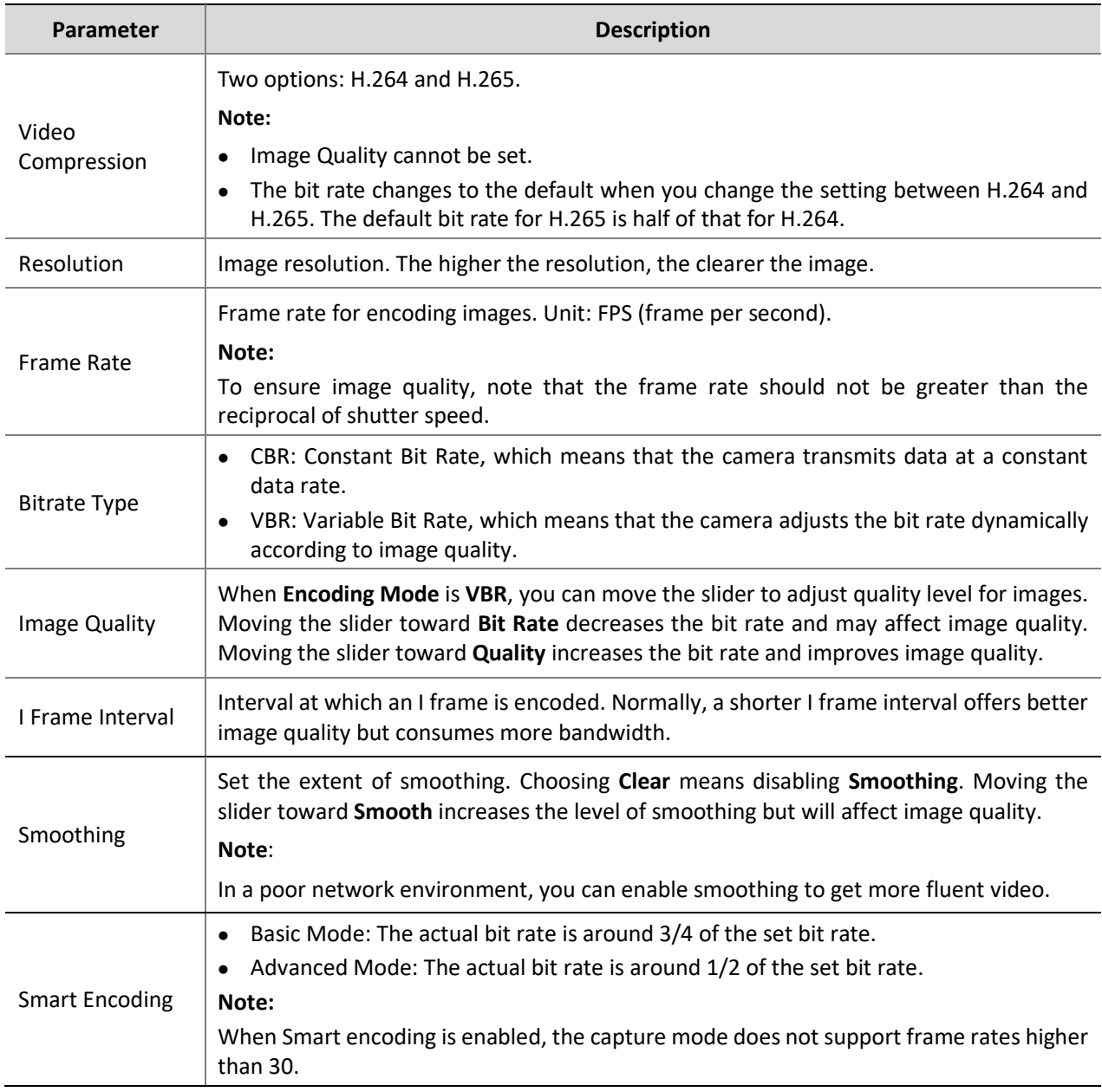

**3.** Click **Save**.

### <span id="page-20-0"></span>Snapshot

Configure basic snapshot parameters and scheduled snapshot.

Go to **Setup** > **Video & Audio** > **Snapshot**.

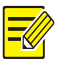

- **NOTE!**
- For dual-channel devices, you can set snapshot parameters for the channels separately.
- When you configure e-mail and FTP, you only need to enable Snapshot and set the resolution and maximum size, and do not need to configure the scheduled snapshot.

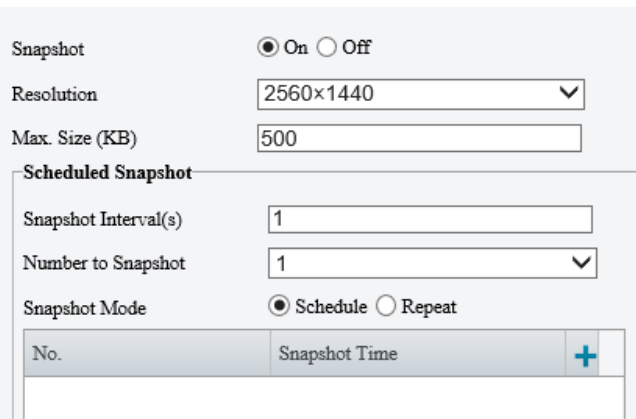

- Enable **Snapshot** and set the resolution and maximum size of snapshots to be saved.
- 3. Set the snapshot mode.
	- $\triangleright$  Schedule: Set a time for snapshot. For example, with snapshot interval set to 20s, number to snapshot set to 3, and snapshot time set to 16:00:00, the camera will take a snapshot at 16:00:00, 16:00:20 and 16:00:40.

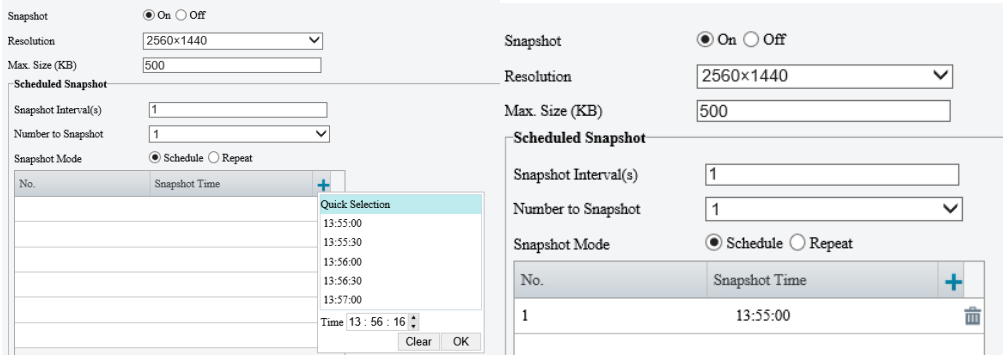

To delete a snapshot time, click  $\bar{m}$ .

- $\triangleright$  Repeat: Set an interval for snapshot. For example, with snapshot plan set to 16:00:00 to 20:00:00 on Monday, repeat interval set to 120s, snapshot interval set to 20s, and number to snapshot set to 2, the camera will take a snapshot at 16:00:00, 16:00:20, 16:02:00 and 16:02:20.
- a Select **Repeat** and set the repeat interval. A valid repeat interval ranges from 1 to 86400.
- b Select the **Enable Snapshot Plan** check box and set the snapshot plan. See Arming Schedule for details. A 24/7 snapshot plan is enabled by default.

### **NOTE!**

- The time periods cannot overlap.
- Up to 4 time periods are allowed.
- 4. Set the snapshot interval and number to snapshot. For example, if the interval is set to 1s and the number to snapshot is set to 2, the camera will take 2 snapshots (take one first and then take another after 1 second).
- 5. Click Save.

### <span id="page-21-0"></span>Audio

### **Audio**

Go to **Setup** > **Video & Audio** > **Audio**.

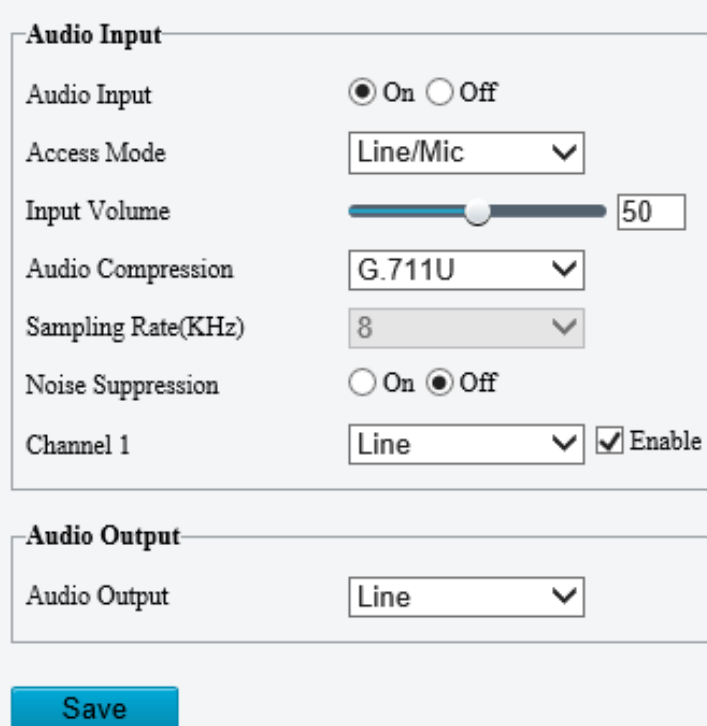

2. Set audio input parameters.

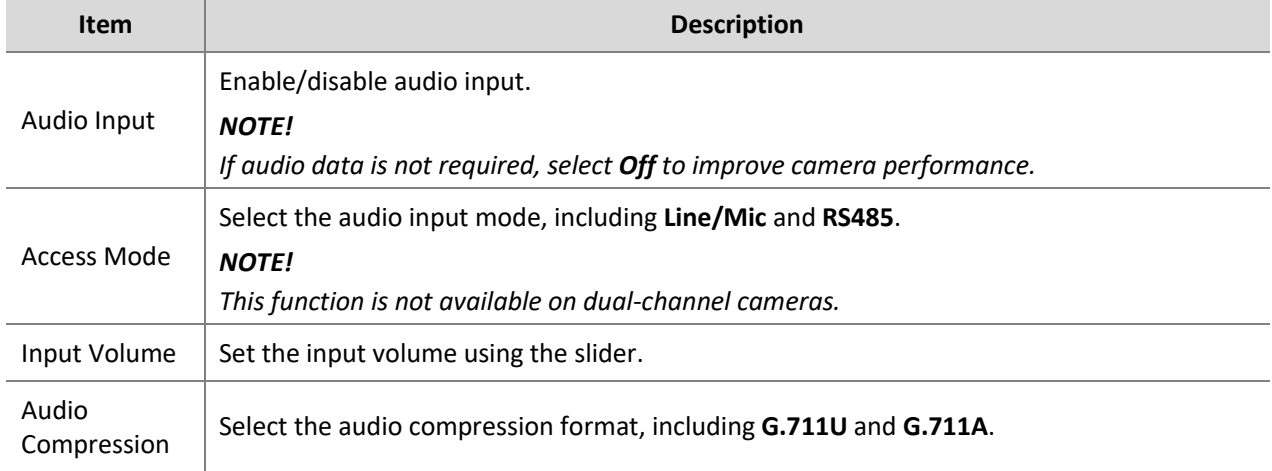

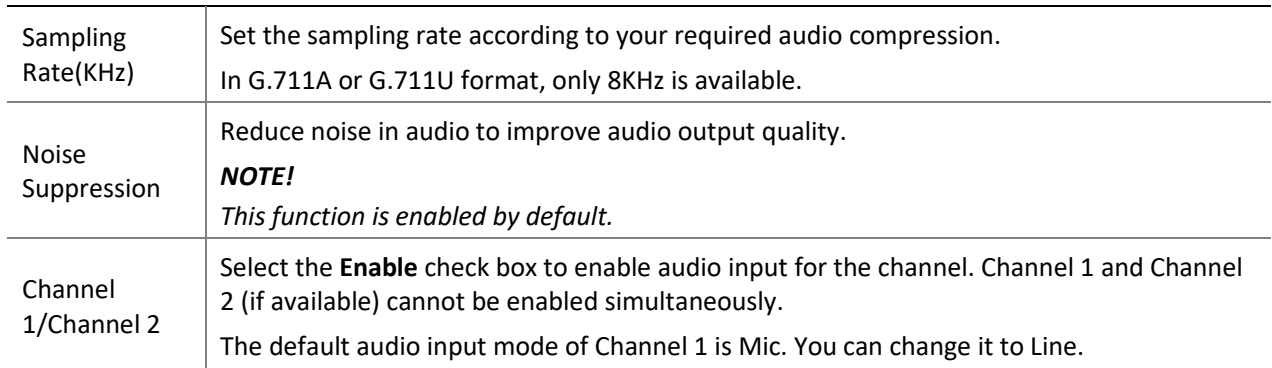

### 3. Set audio output parameters.

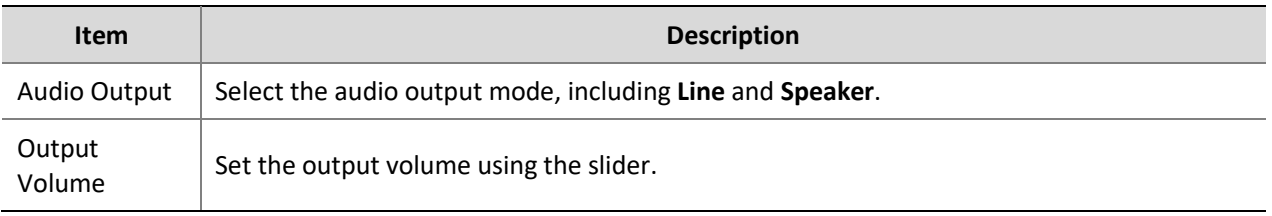

### 4. Click Save.

### **Audio File**

### Go to **Setup** > **Video & Audio** > **Audio**.

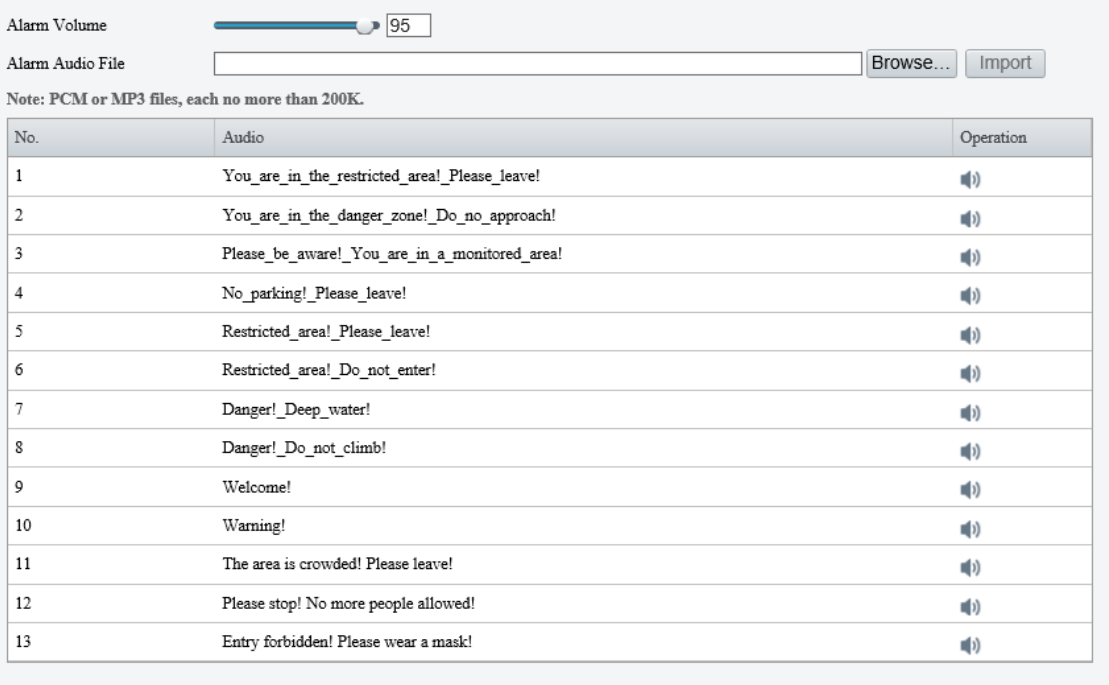

Save

### 2. Set audio file parameters.

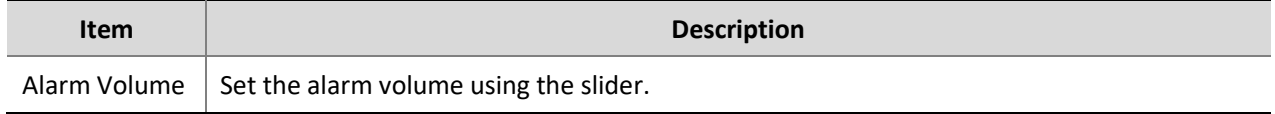

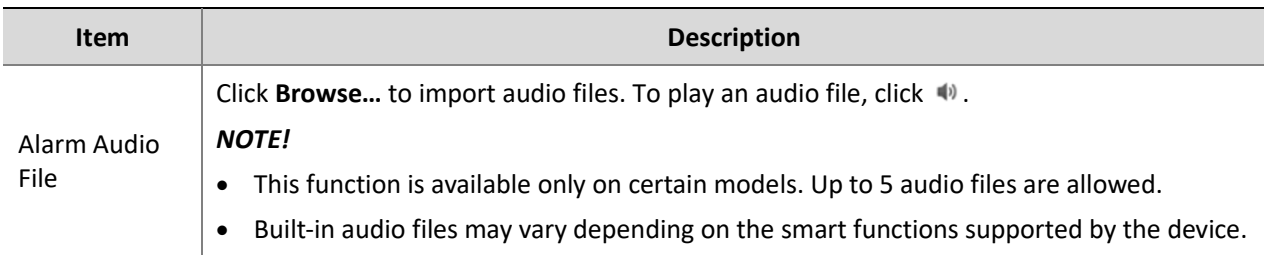

3. Click Save.

### <span id="page-23-0"></span>ROI

When Region of Interest (ROI) is enabled, the system ensures image quality for ROI first if the bit rate is insufficient.

### **NOTE!**

This function is not supported by some models. Please see the actual model for details.

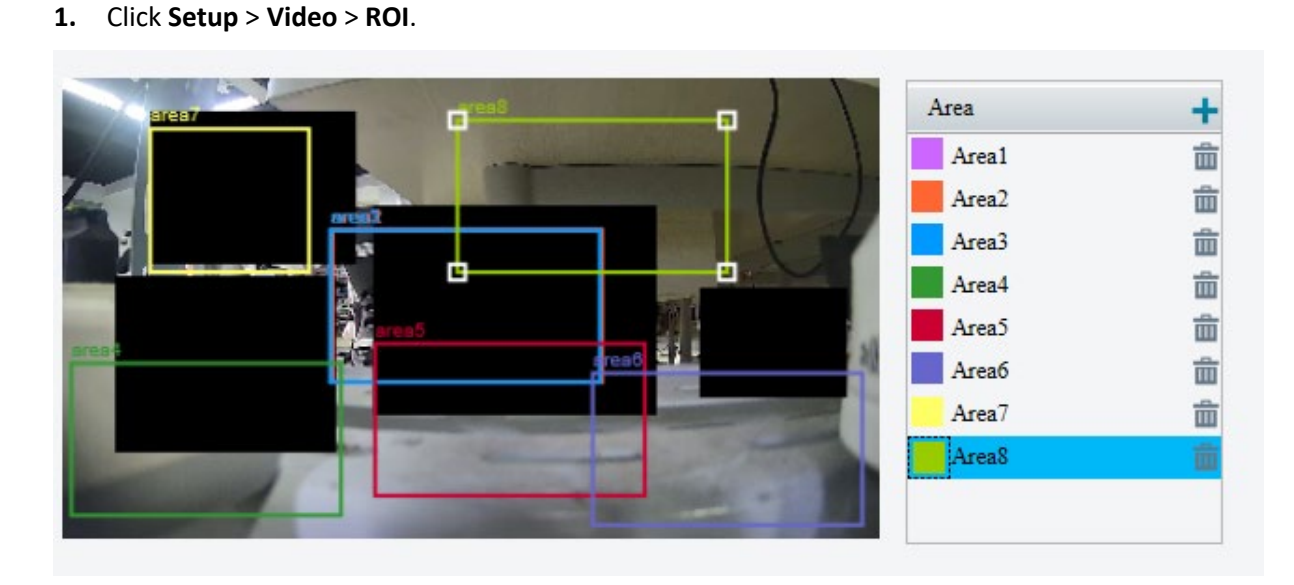

**2.** Click  $\pm$ , and then drag the mouse to cover the intended part of the images. To delete, select the area and then click  $\overline{\mathbf{m}}$ .

### <span id="page-23-1"></span>Media Stream

### **Media Stream**

Media streams are multimedia contents of audio and video that transferred in real time in the form of data streams. The **Media Stream** page shown below shows third-party clients such as a PC or a server receiving data streams from the added cameras. You may add a media stream to transfer the image or audio/video data collected by a camera to a specified IP or port via the specified transport protocol.

- Click **Setup** > **Video** > **Media Stream**.
- 2. Click  $\pm$  to add a media stream.

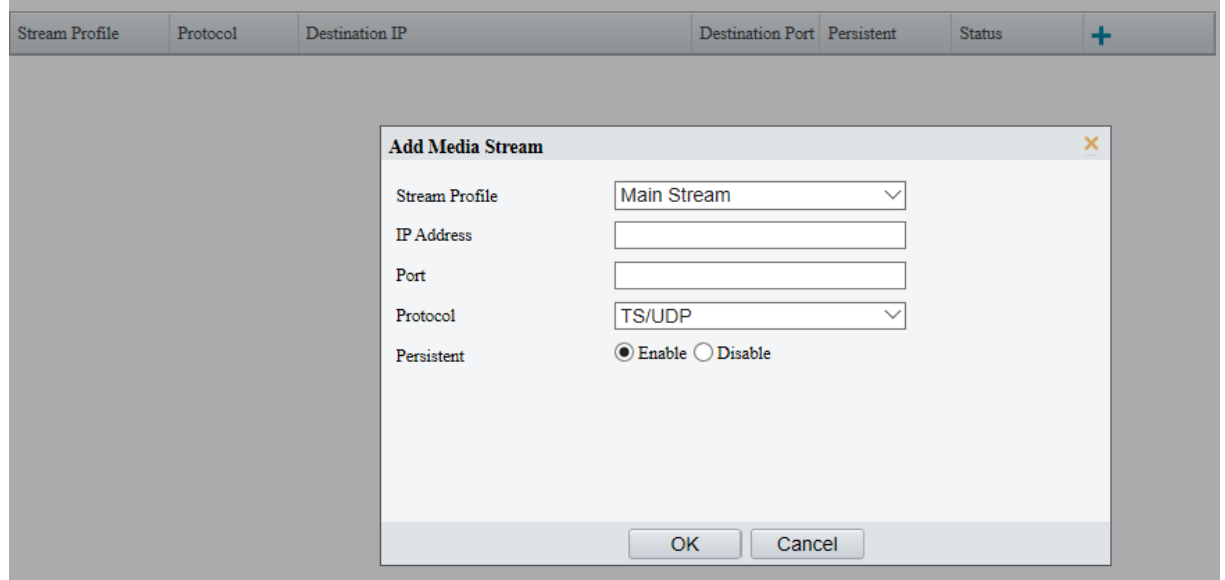

### 3. Complete the parameters.

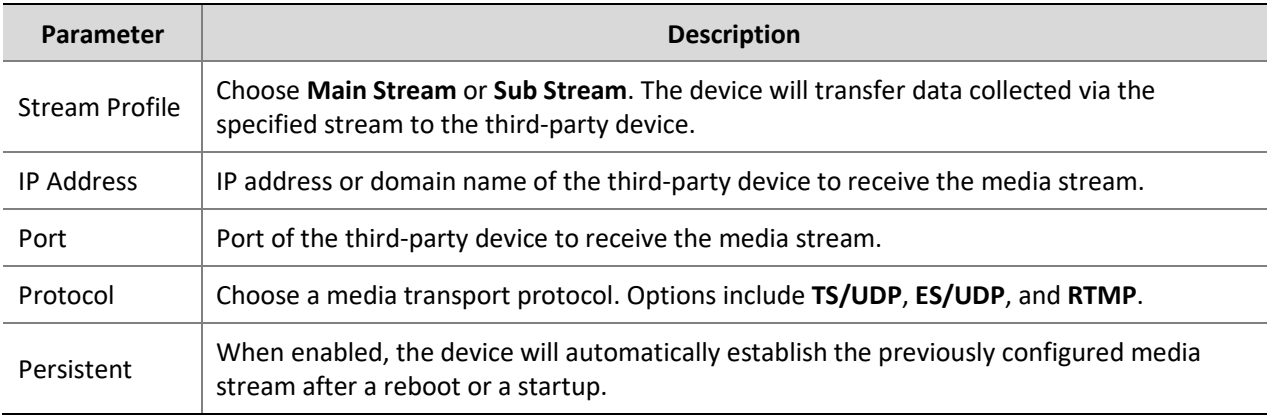

### Click **OK**.

### **RTSP Multicast Address**

After an RTSP multicast address is configured, the third-party player can request the RTSP multicast media stream from the camera through the RTP protocol.

### **1.** Click **Setup** > **Video** > **Media Stream** > **RTSP Multicast Address**.

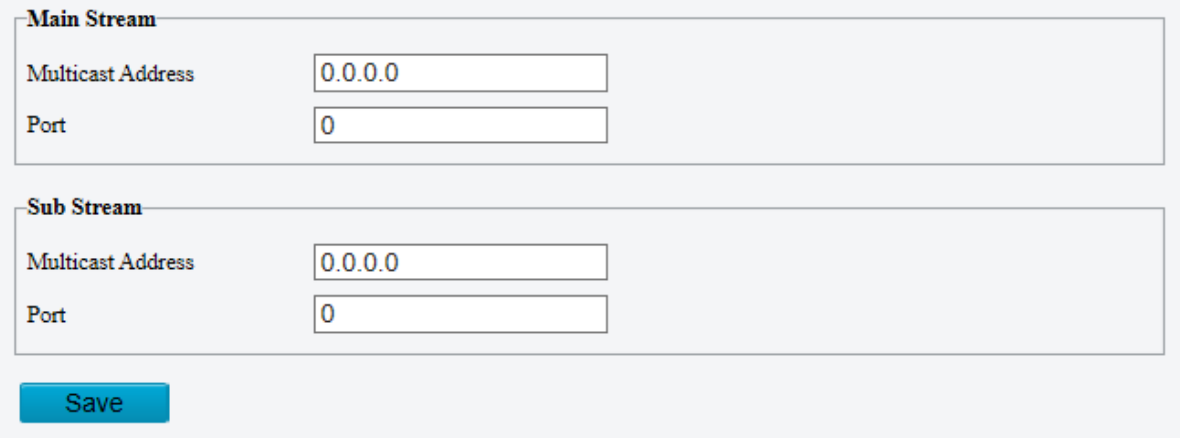

- **2.** Set the multicast address (224.0.0.0 to 239.255.255.255) and port number (0 to 65535).
- **3.** Click **Save**.

### <span id="page-25-0"></span>Image

### <span id="page-25-1"></span>Image

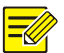

### **NOTE!**

- The image parameters displayed and value ranges allowed may vary with camera model. For the actual parameters and value ranges of your camera, see the Web interface. You may move the sliders to adjust settings or enter values in the text boxes directly.
- Clicking **Default** will restore all the default image settings of following 5 functions.

### **Scenes**

Set image parameters to achieve the desired image effects based on live video in different scenes.

**1.** Click **Setup** > **Image** > **Image**.

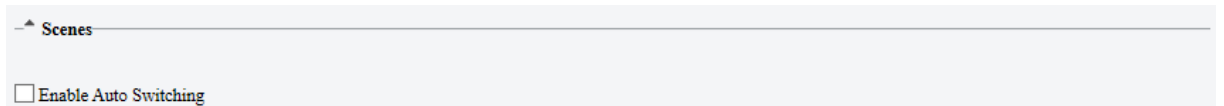

**2.** Check **Enable Auto Switching**, the camera can switch to the scene automatically when the condition for switching to a non-default scene is met. Otherwise, the camera remains in the default scene. When auto-switching is not enabled, the camera remains in the current scene.

#### **Image Enhancement**

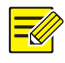

### **NOTE!**

This function may vary with models. Please see actual Web interface for details.

### **1.** Click **Setup** > **Image** > **Image** and then click **Image Enhancement**.

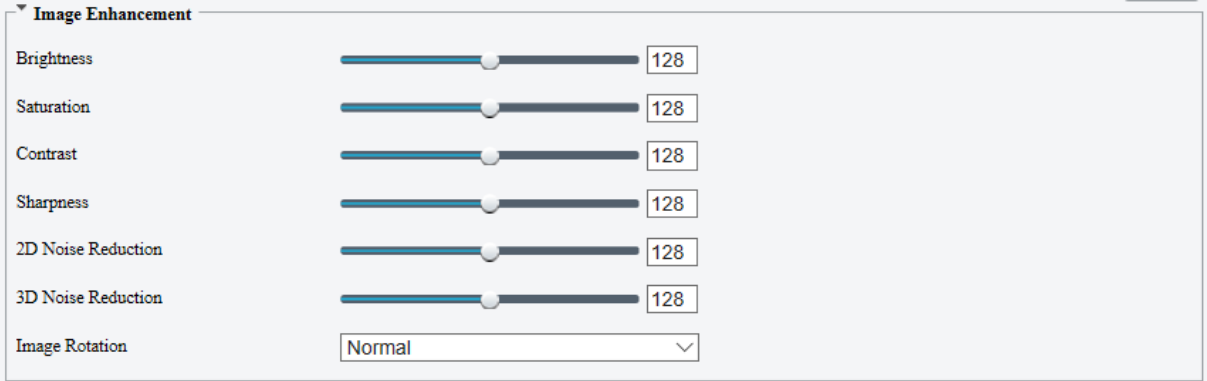

**2.** Use the sliders to change the settings. You may also enter values directly. The following table describes some major parameters.

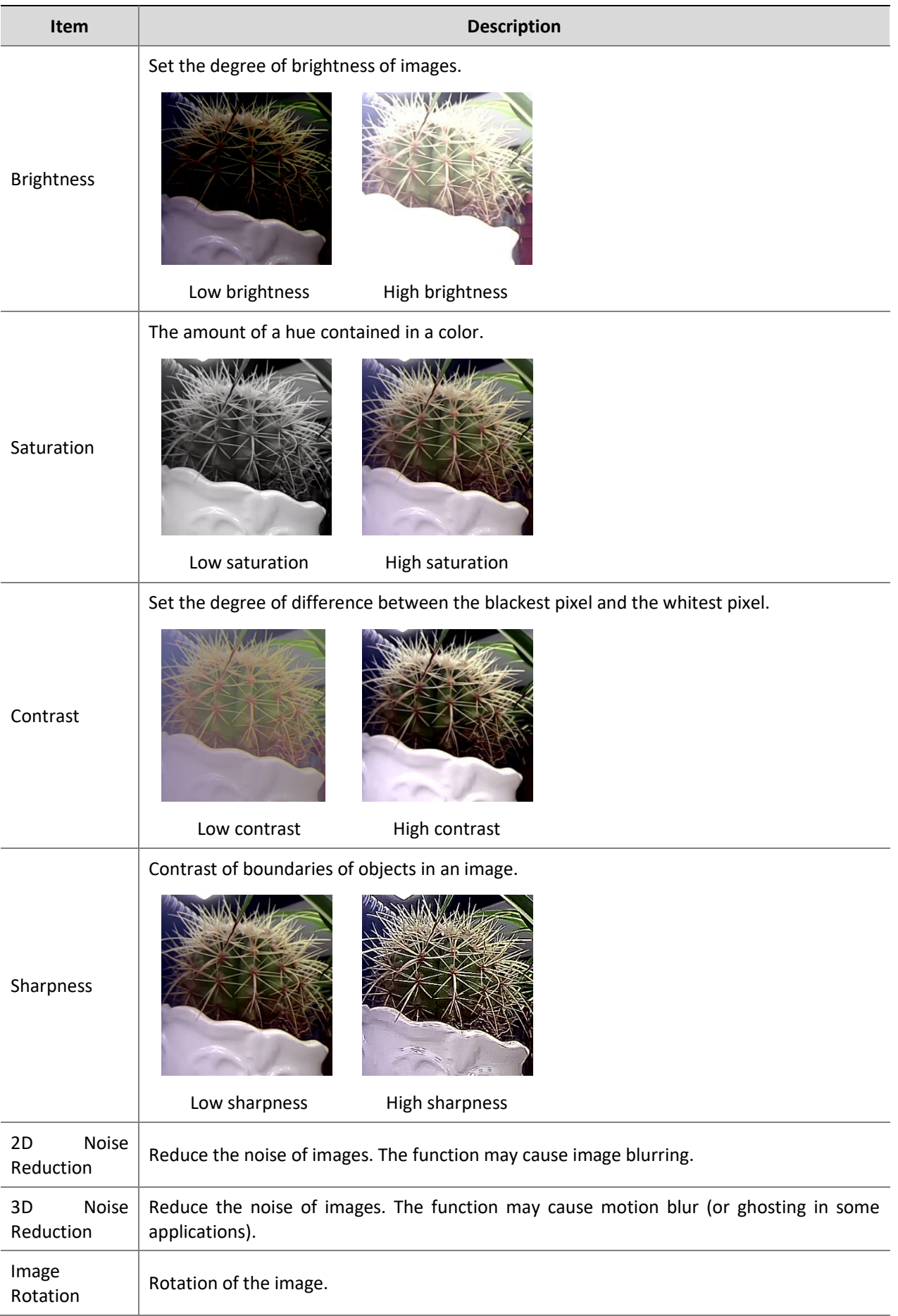

### **Item Description**

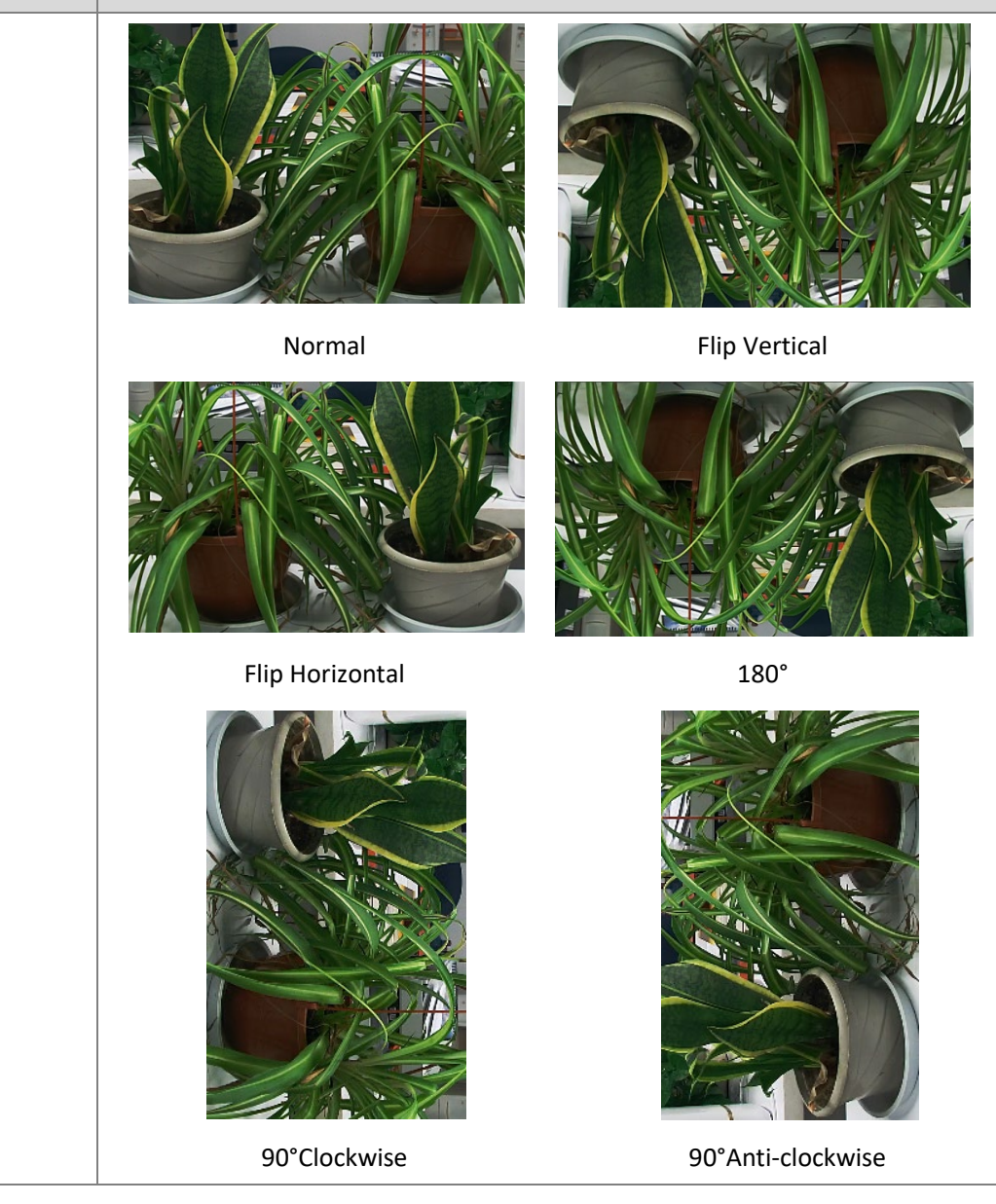

### **3.** To restore default settings in this area, click **Default**.

### **Exposure**

### **NOTE!**

- This function may vary with models. Please see actual Web interface for details.
- The default settings are scene-adaptive. Use default settings unless modification is necessary.
- **1.** Click **Setup** > **Image** > **Image** and then click **Exposure**.

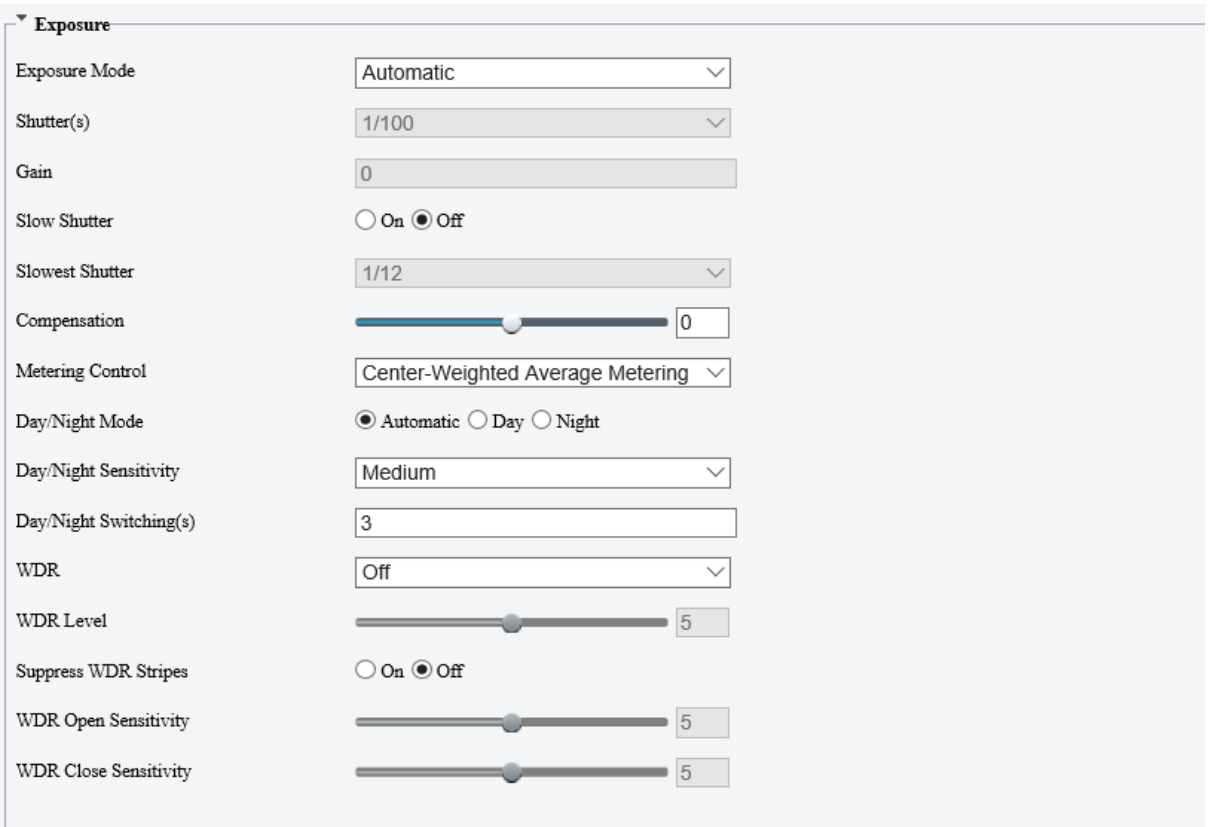

### **2.** Set the parameters as required. The following table describes some major parameters.

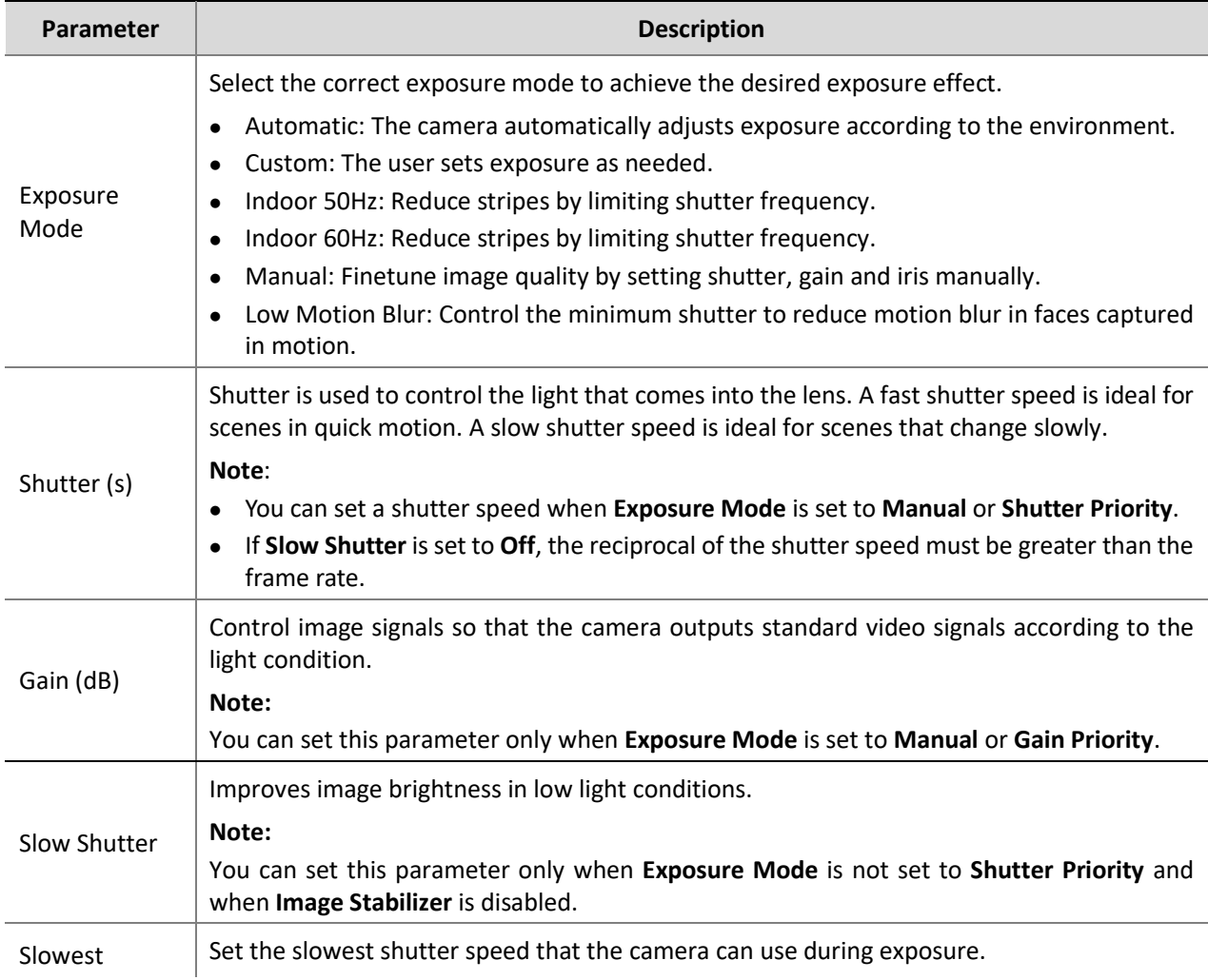

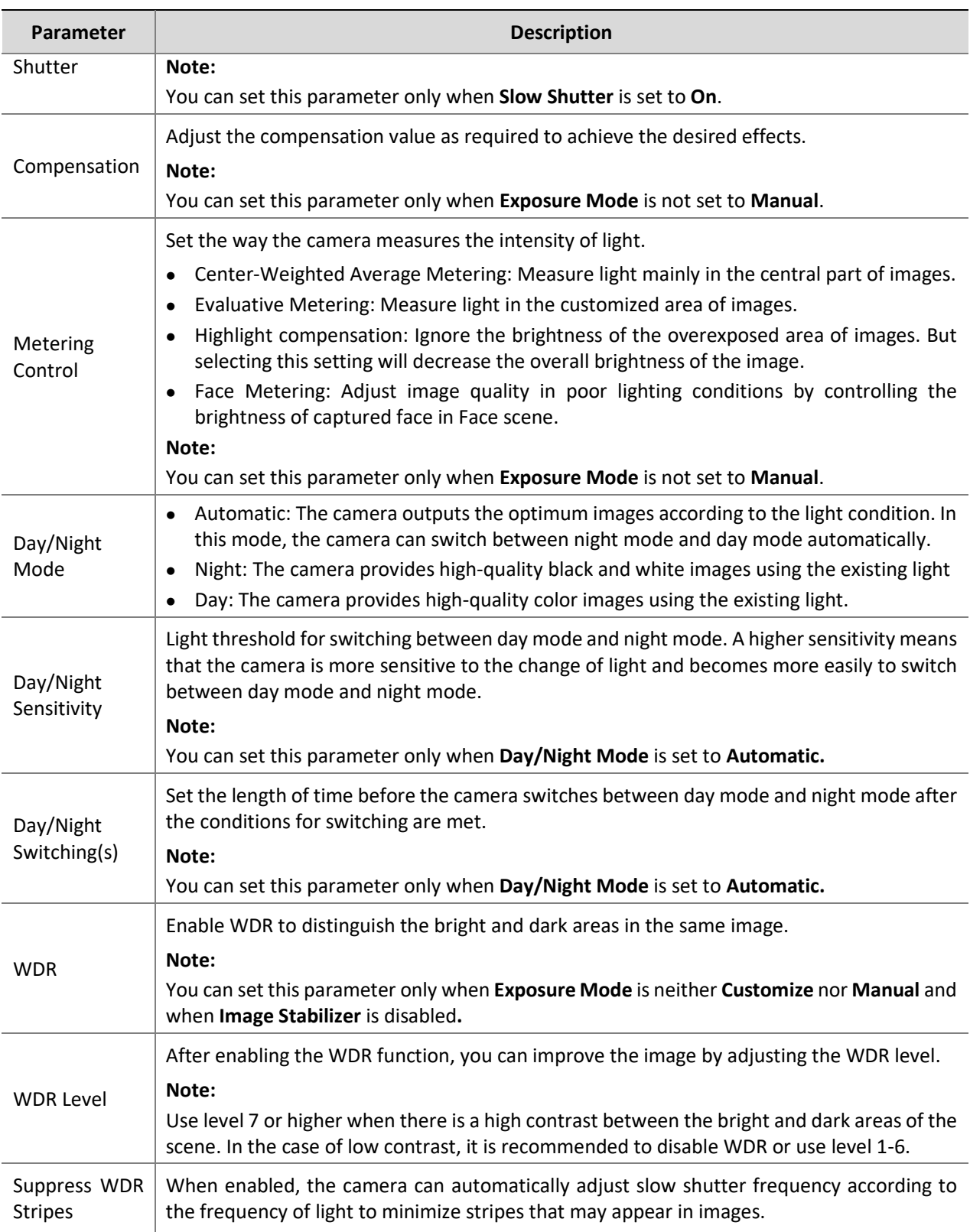

### **3.** To restore the default settings, click **Default**.

### **Smart Illumination**

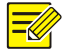

### **NOTE!**

This function may vary with models. Please see actual Web interface for details.

**1.** Click **Setup** > **Image** > **Image** and then click **Smart Illumination**.

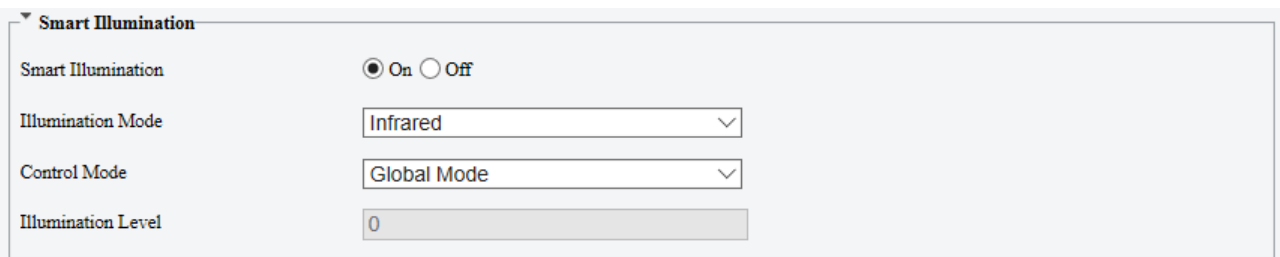

**2.** Select the correct IR control mode and set the parameters. The following table describes some major parameters.

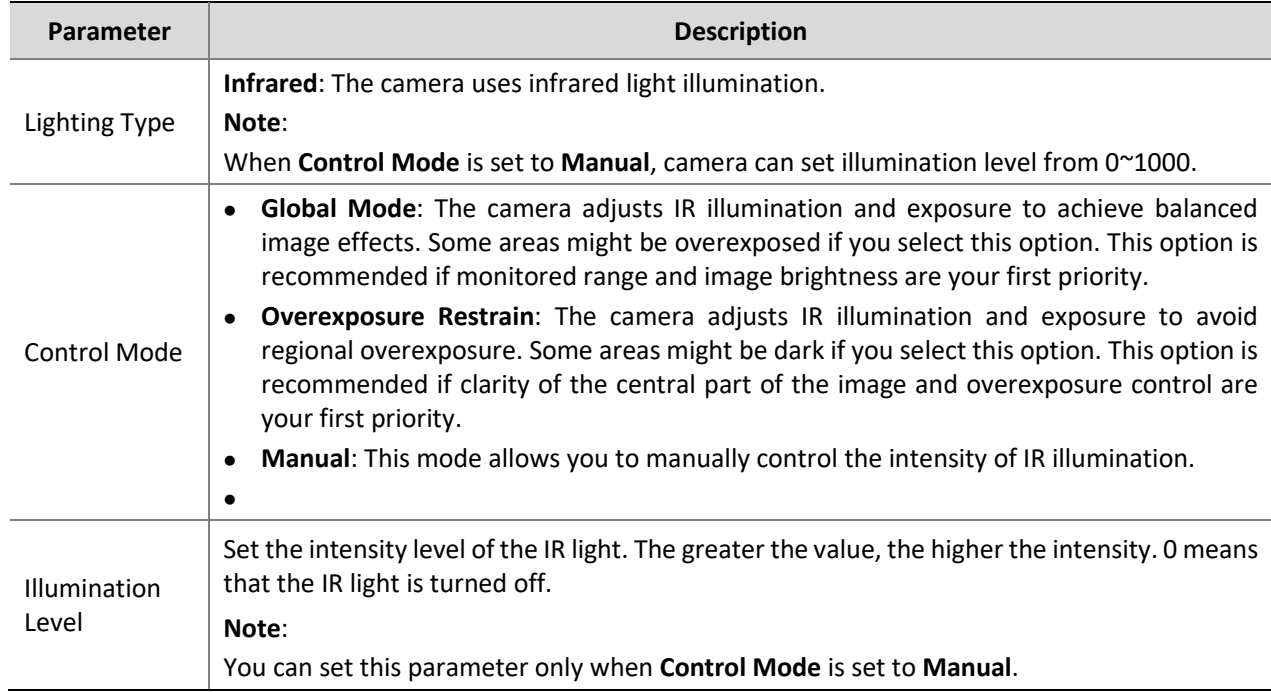

**3.** To restore the default settings, click **Default**.

### **White Balance**

White balance is the process of offsetting unnatural color cast in images under different color temperatures so as to output images that best suit human eyes.

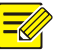

### **NOTE!**

This function may vary with models. Please see the actual Web interface for details.

### **1.** Click **Setup** > **Image** > **Image** and then click **White Balance**.

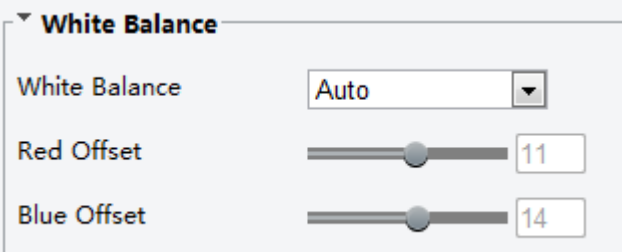

**2.** Select a white balance mode as required. The following table describes some major parameters.

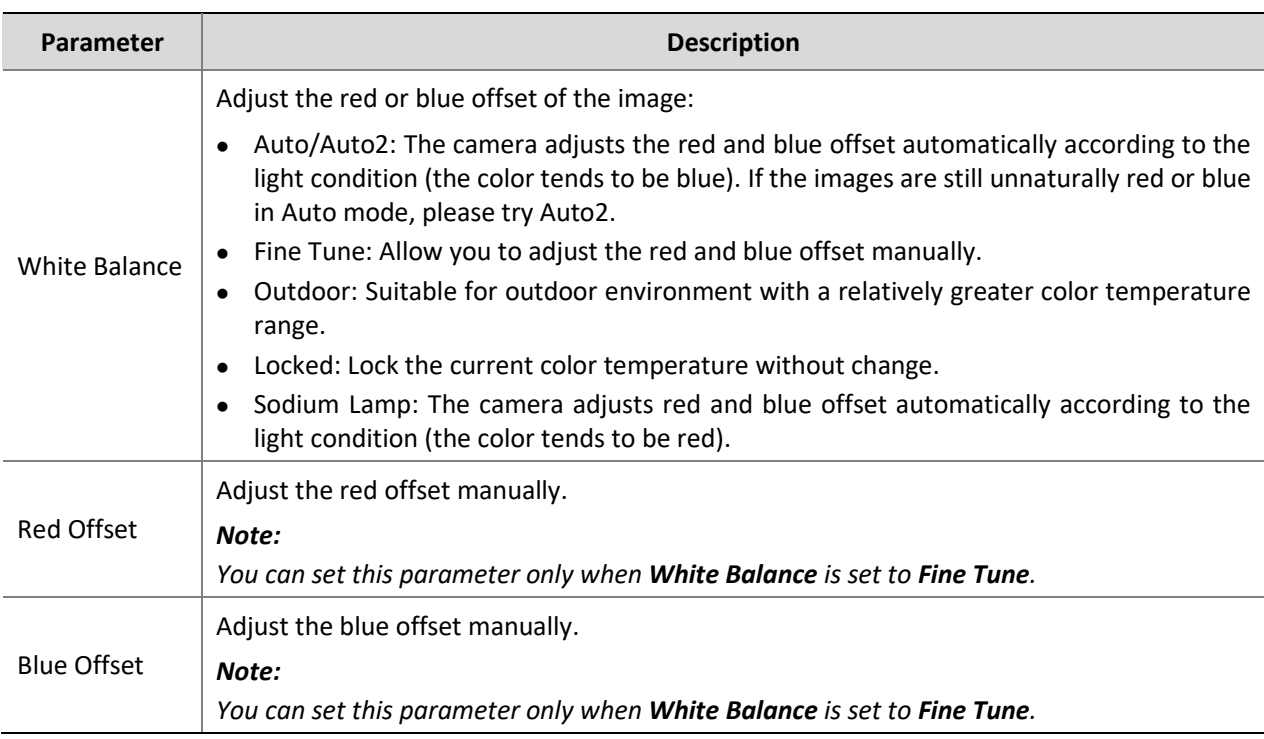

**3.** To restore the default settings, click **Default**.

### **Advanced**

Use the defog function to adjust the clarity of images captured in fog or haze conditions.

**1.** Click **Setup** > **Image** > **Image** and then click **Advanced**.

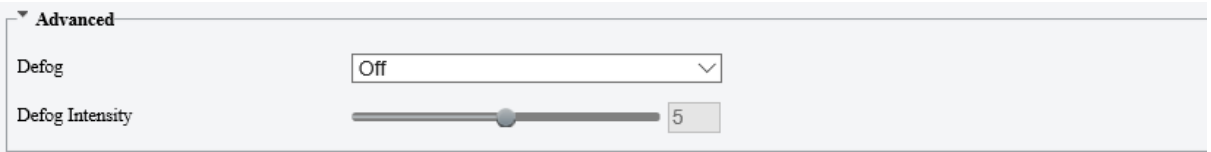

### **NOTE!**

 $\overline{\mathscr{U}}$ 

- You can set this parameter only when WDR is turned off.
- Only some camera models support optical defog. When **Defog** is set to **On**, defog intensity level 6-9 represent optical defog, and images change from color to black/white when defog intensity is set from level 5 to 6; if **Defog** is set to **Auto** and defog intensity level is somewhere between 6-9, images do not automatically change to black/white in light fog conditions; the camera automatically switches to optical defog only in heavy fog conditions.
- **2.** Enable the defog function and then select a level for the scene. Level 9 achieves the maximum defog effects, and level 1 achieves the minimum.

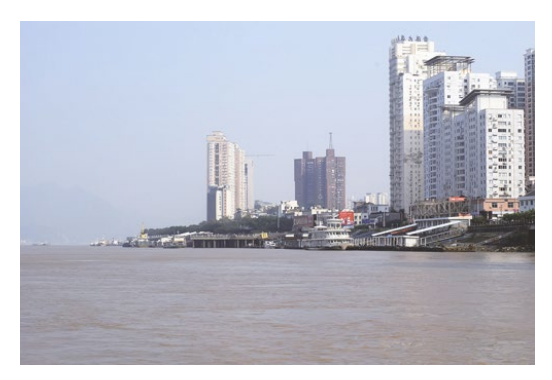

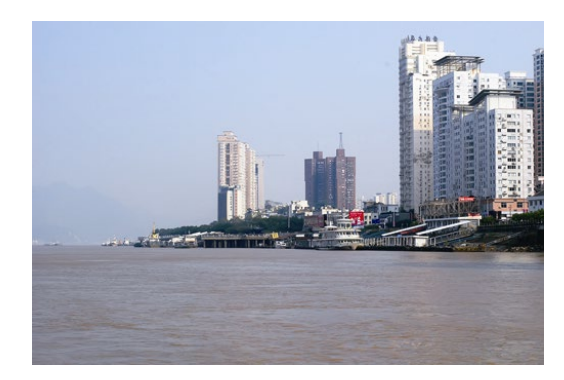

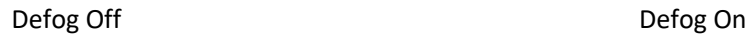

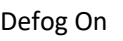

**3.** To restore the default settings, click **Default**.

### <span id="page-32-0"></span>OSD Setting

On Screen Display (OSD) is the text displayed on the screen with video images and may include time and other customized contents.

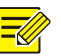

**NOTE!**

This function may vary with models. Please see the actual Web interface for details.

### **1.** Click **Setup** > **Image** > **OSD**.

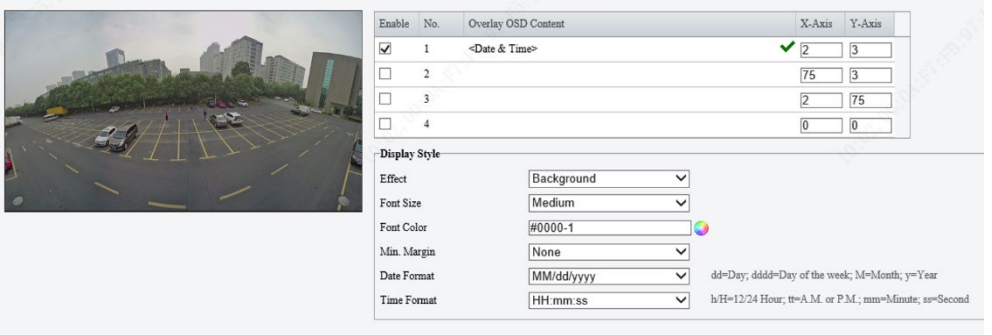

- **2.** Select the position and content of the OSD.
- Position: Click the desired box in the **Live View** area. After the cursor shape is changed, click and hold the button to move the box to the desired position. To set the position precisely, use the X and Y coordinates under **Overlay Area**.
- Overlay OSD Content: The drop-down list provides **Time**, **Date, Date & Time** and **Network Port**. You may also select **Custom** and enter the content you want.
- After you have set the position and OSD content, the v symbol appears in the **Status** column, which means that the OSD is set successfully. You may set multiple lines of contents for each area and use  $\triangle$ and  $\vee$  to adjust the sequence of display.
- **3.** After you have completed the settings, a message appears to indicate the successful settings.

You may right-click in the preview window and then choose to view in full screen mode or at an aspect ratio. You may also double-click the preview window to enter or exit full screen mode.

To cancel OSD for an area, clear the OSD content in the **Overlay OSD Content** column or select **None** in the **Position** column.

The following shows an example time OSD.

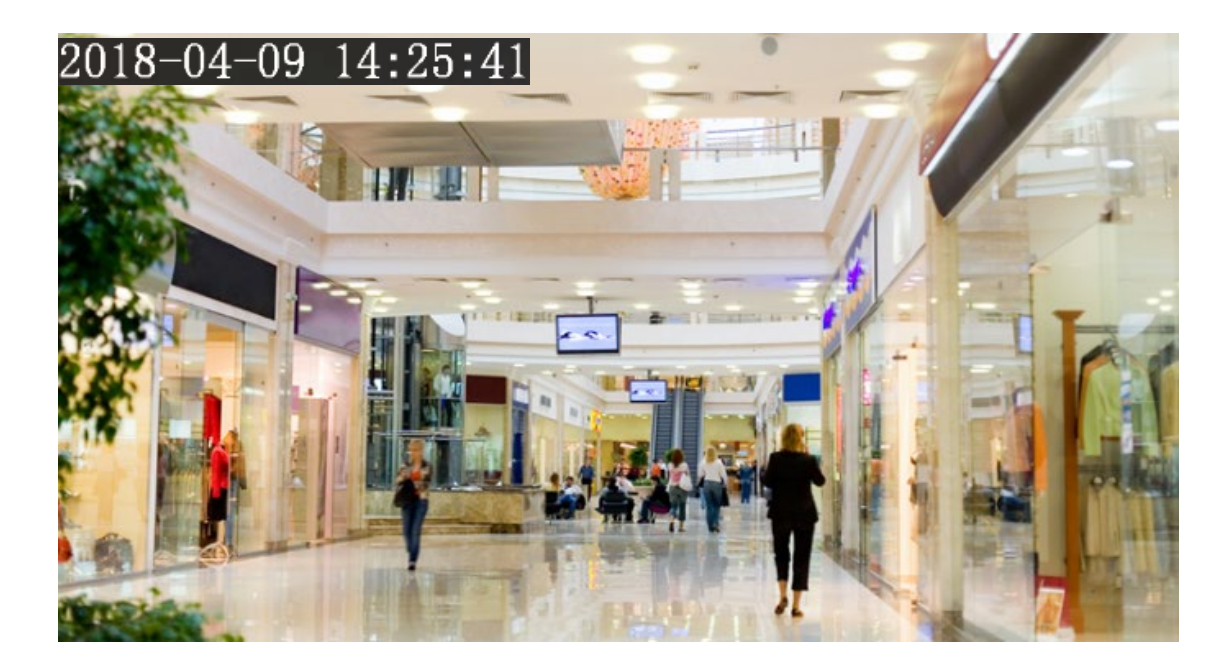

### <span id="page-33-0"></span>Privacy Mask

**NOTE!**

On certain occasions, you may need to set a mask area on the camera image to protect privacy, for example, the keyboard of an ATM machine. When PTZ changes its position or zooms, the Privacy Mask will be adjusted accordingly to protect the area all along.

- This function may vary with models. Please see the actual Web interface for details.
- Some models support up to 24 privacy masks. The same picture shows up to only 4 privacy masks.

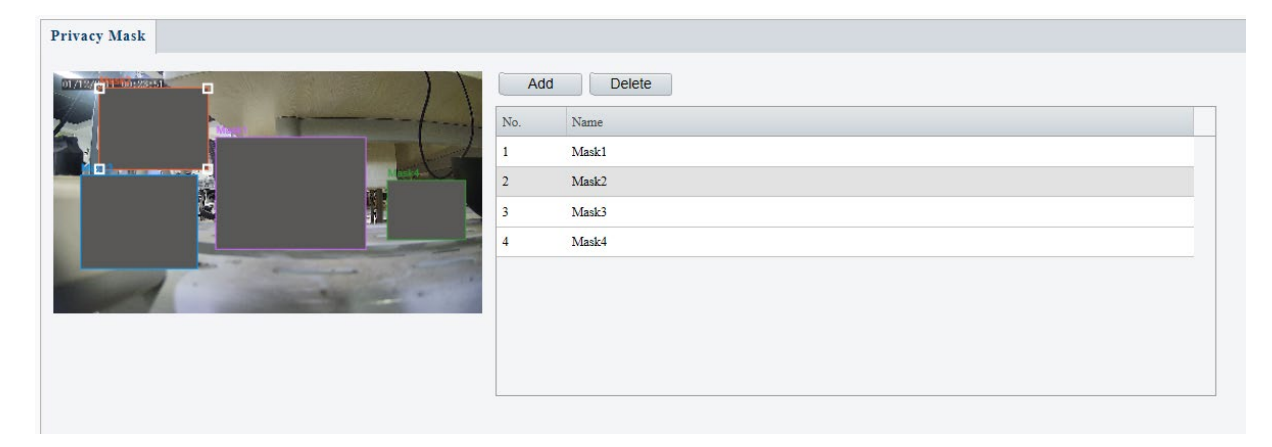

### **1.** Click **Setup** > **Image** > **Privacy Mask**.

- **2.** Click  $\pm$  to add a privacy mask, and click  $\overline{m}$  to delete a mask.
- To mask a position: Click the box (with **Mask** displayed on it) to activate the mask. After the cursor shape has changed, drag the box to the intended position.
- To mask an area: Use the mouse to draw a box on the area you want to mask.

When privacy mask is configured, the intended area is blocked. The following shows an example.

**3.** Set mask mode. You may select regular or irregular mode as needed. In irregular mode, when the PTZ camera rotates, the privacy mask varies with the shape of the masked object in the image.

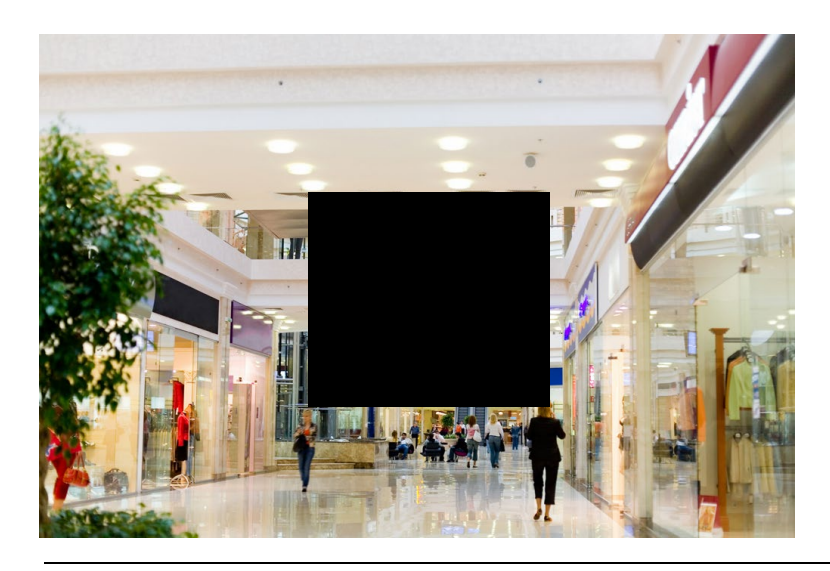

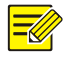

### **NOTE!**

Mask mode is only available to certain models.

### <span id="page-34-0"></span>Intelligent

You can configure intelligent monitoring to count people and monitor moving objects. Intelligent monitoring includes people counting, intrusion detection, and auto tracking. The supported functions may vary with camera model.

### <span id="page-34-1"></span>Smart

Click **Setup** > **Intelligent** > **Smart** .

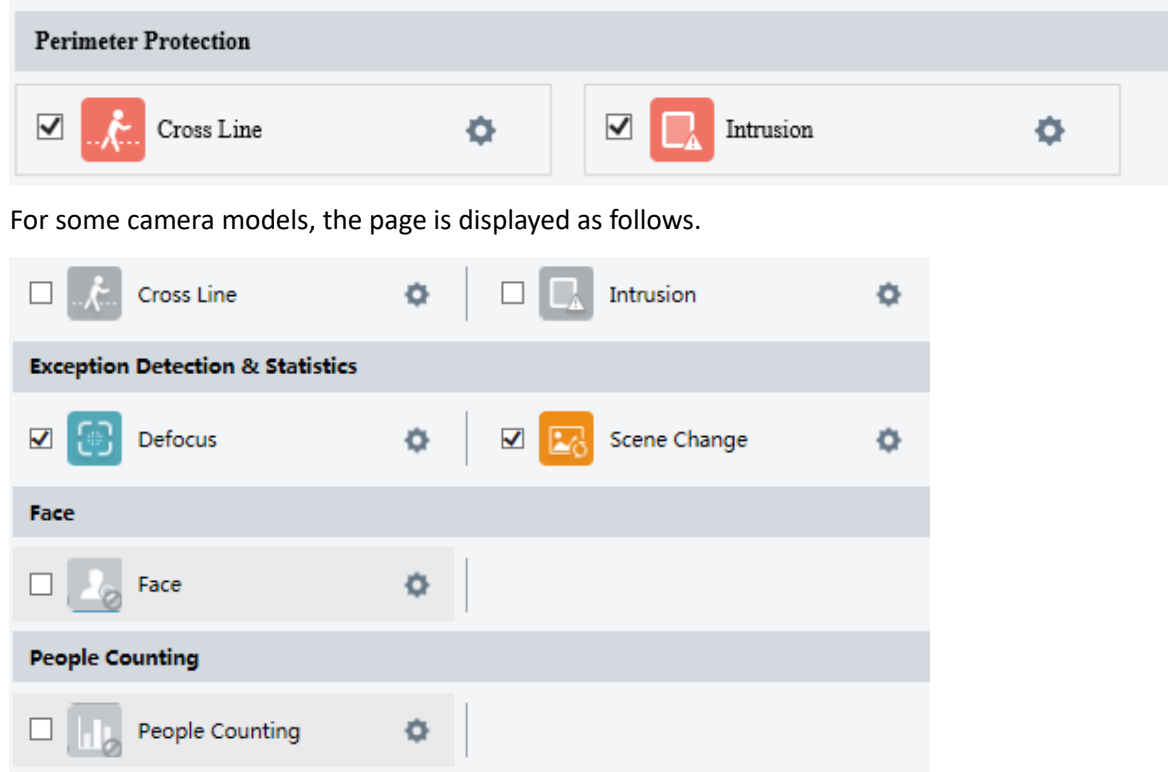

### <span id="page-35-0"></span>**Cross Line Detection**

Cross line detection detects objects that cross a virtual line in live video and triggers alarm when such an event is detected.

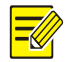

### **NOTE!**

- Only some camera models support this function.
- The supported alarm triggering and arming schedule may vary with camera model. Please see the actual Web interface for details.
- The camera takes the snapshot and sends the snapshot to the back end.
- **1.** Click **Setup** > **Intelligent** > **Smart**. Choose **Cross Line** and then click .

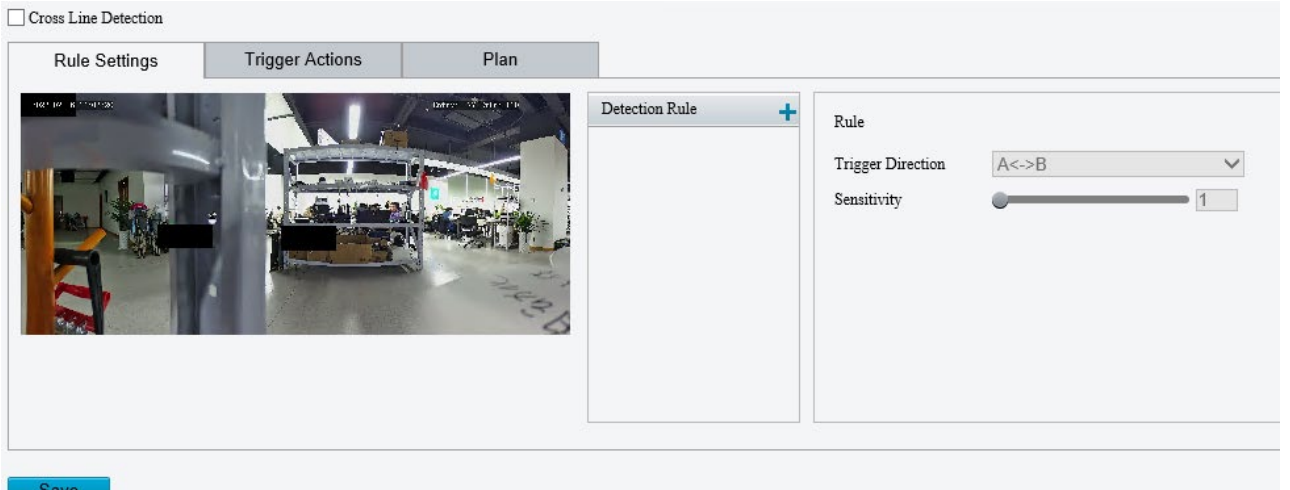

- **2.** Select **Cross Line Detection**.
- **3.** In the Detection Rule area, click  $\pm$  to add a new detection area. To delete a detection area, click  $\overline{\mathbf{m}}$ .
- **4.** On the small preview window, drag the line to the intended position and set the detection range.
- **5.** Set the direction and sensitivity for the camera to decide whether to report a cross line detection alarm.
- **6.** Set the priority of detection to judge the trigger sequence when detection rules are triggered at the same time.
- **7.** Set snapshot object type to judge whether to snap small pictures
- **8.** Set object filter type and size, alarm-triggered actions and arming schedule as required.
- **9.** Set the alarm-triggered actions and arming schedule as required. For the detailed steps, see the descriptions of alarm-triggered actions in Common Alarm Configuration.
- **10.** Click **Save**.

#### <span id="page-35-1"></span>**Intrusion Detection**

Intrusion detection detects objects that enter a specified area in live video and triggers alarm when such an event is detected.

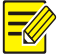

### **NOTE!**

- Only some camera models support this function.
- The supported alarm triggering and arming schedule may vary with camera model. Please see the actual Web interface for details.
- The camera takes the snapshot and sends the snapshot to the back end.

### 1. Click Setup > Intelligent > Smart. Choose Intrusion and then click  $\bullet$ .

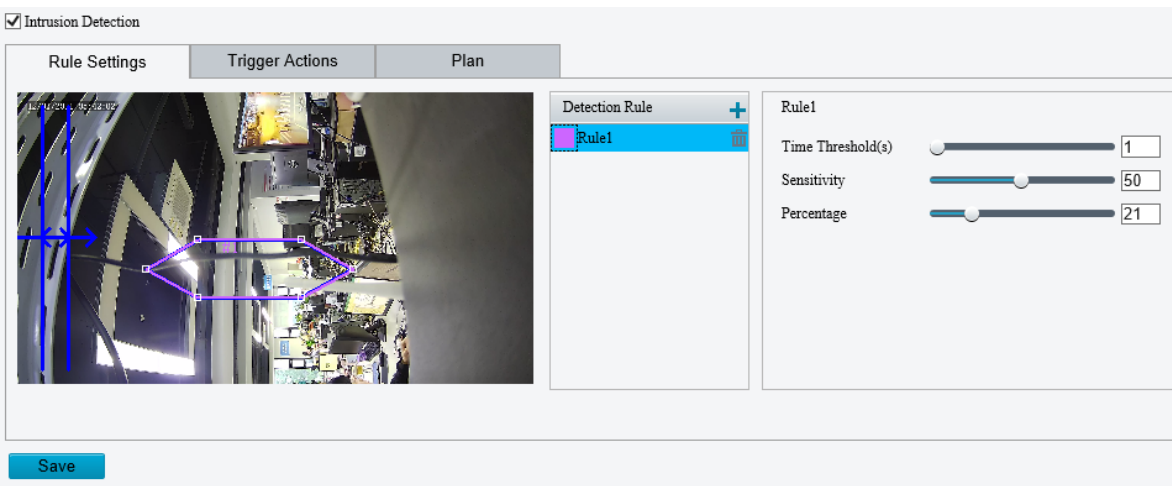

### **2.** Select **Intrusion Detection**.

- **3.** In the Detection Rule area, click  $\pm$  to add a new detection area. To delete a detection area, click  $\frac{1}{m}$ .
- **4.** Drag the borders of the box to set the intended position and range.
- **5.** Set time threshold, sensitivity for the camera to decide whether to report an intrusion detection alarm.
- Time Threshold: The minimum length of time that the intruder stays in the detection area before an alarm will be reported.
- Sensitivity: Sensitivity of detection. A greater value means higher detection sensitivity.
- Percentage: The percentage of the intruder object in the area is larger than the percentage before an alarm will be reported.
- **6.** Click **Save**.

### <span id="page-36-0"></span>Events

You can schedule alarm reporting and set actions that can be triggered by other devices so that alarms and the triggered actions can be handled in time.

Alarm reporting can be scheduled for motion detection alarm, alarm input, alarm output, tampering detection alarm, and audio detection alarm. The supported alarms may vary with device model. For the alarm types that your camera supports, see the Web interface.

The following table describes the major alarm-triggered actions and how to set a plan.

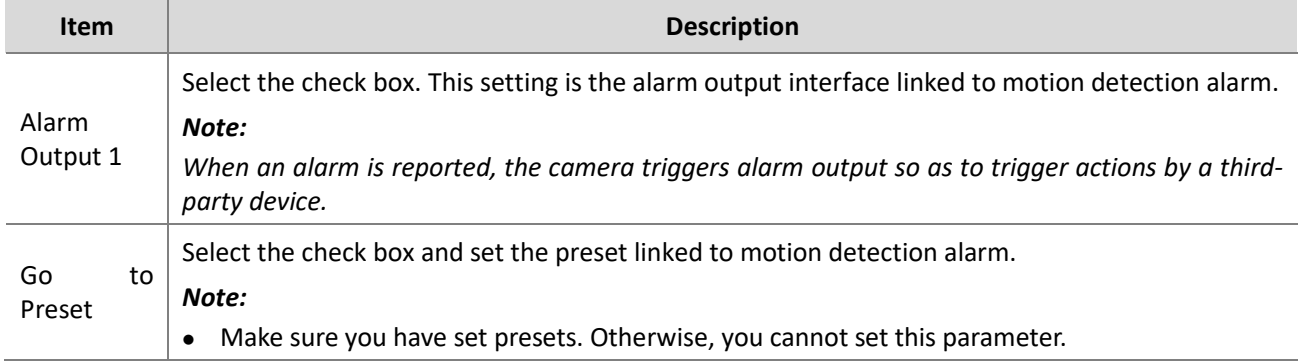

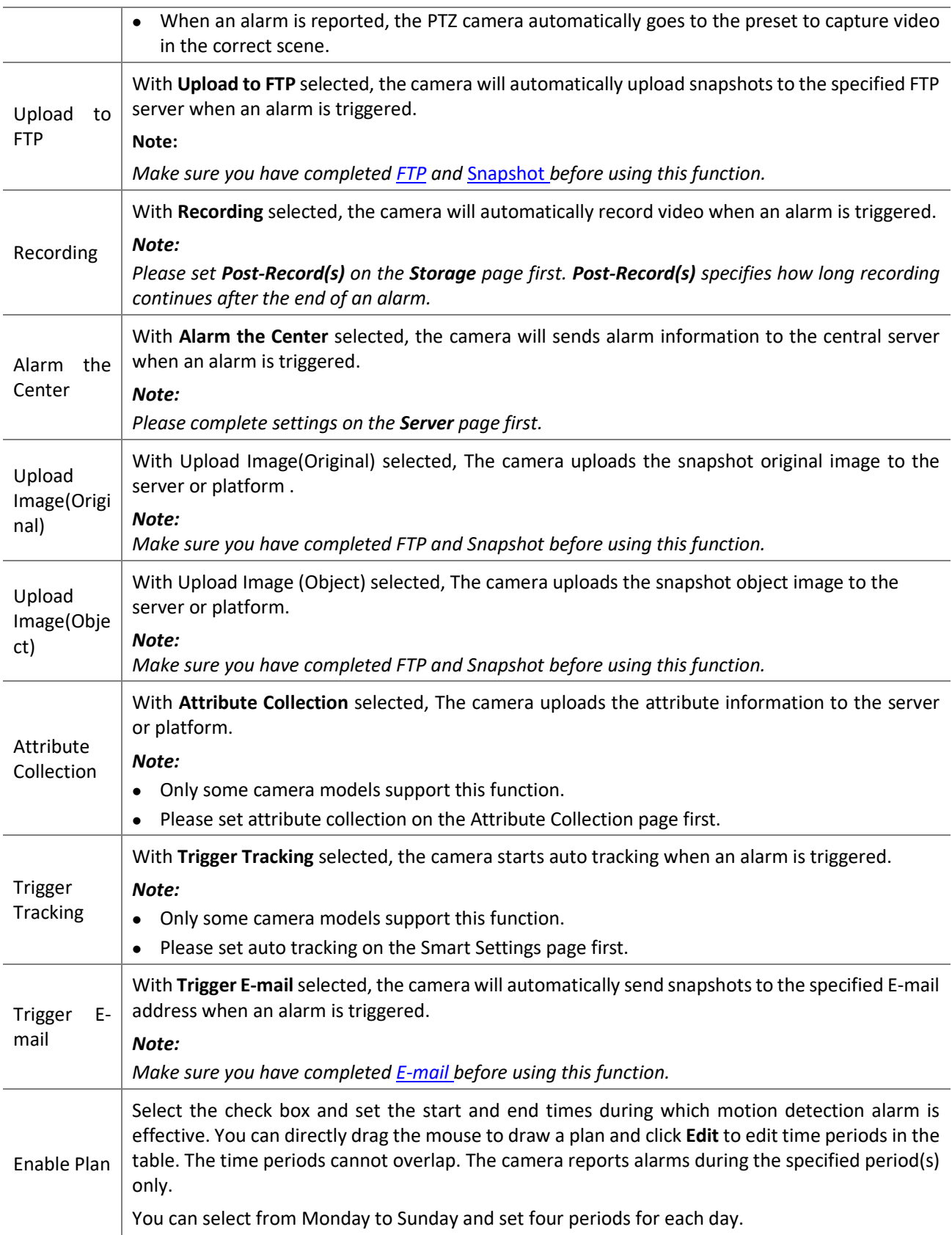

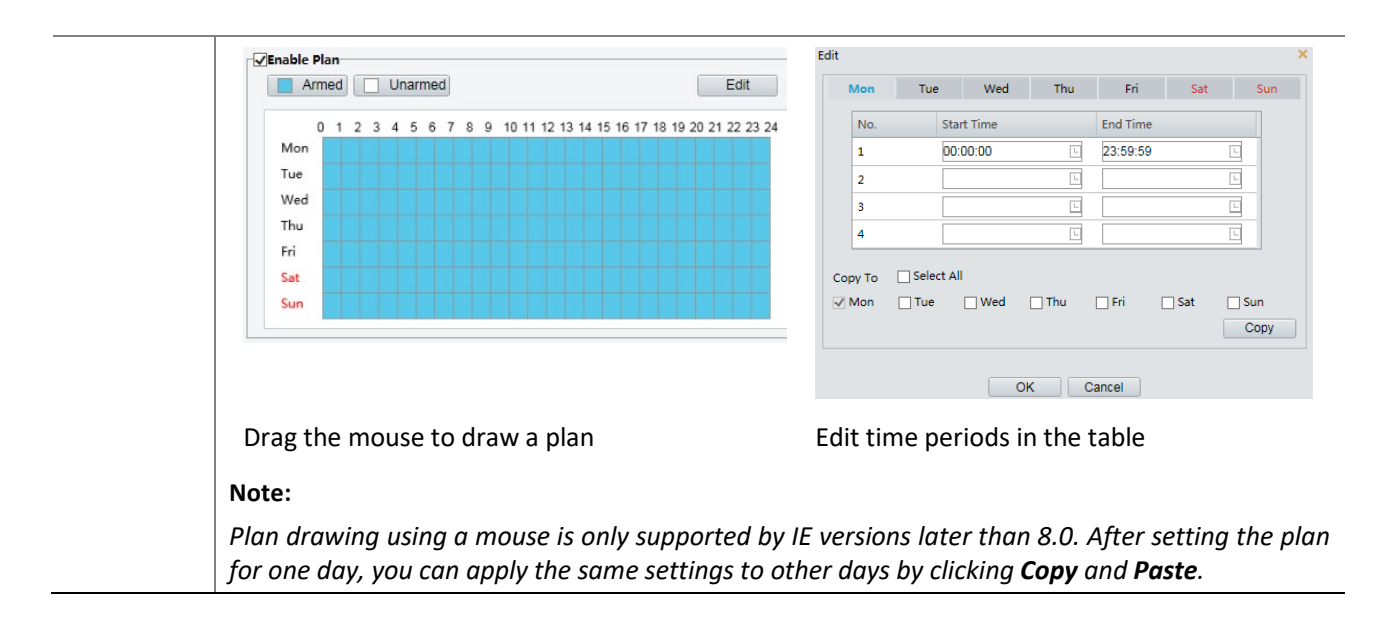

Click **Save**.

### <span id="page-38-1"></span>**Configuring Motion Detection Alarm**

Motion detection detects the object motion in a specified rectangular area during a period. You need to set a detection area, sensitivity of detection, object size, and history for the camera to decide whether to report a motion detection alarm when it detects motion.

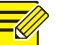

### **NOTE!**

- This function is not supported by some models. Please see the actual model for details.
- The alarm triggered actions may vary with models. Please see the actual Web interface for details.

### <span id="page-38-0"></span>Area Detection

**1.** Click **Setup** > **Events** > **Common Alarm** > **Motion Detection**. Set **Detection Mode** to **Area**.

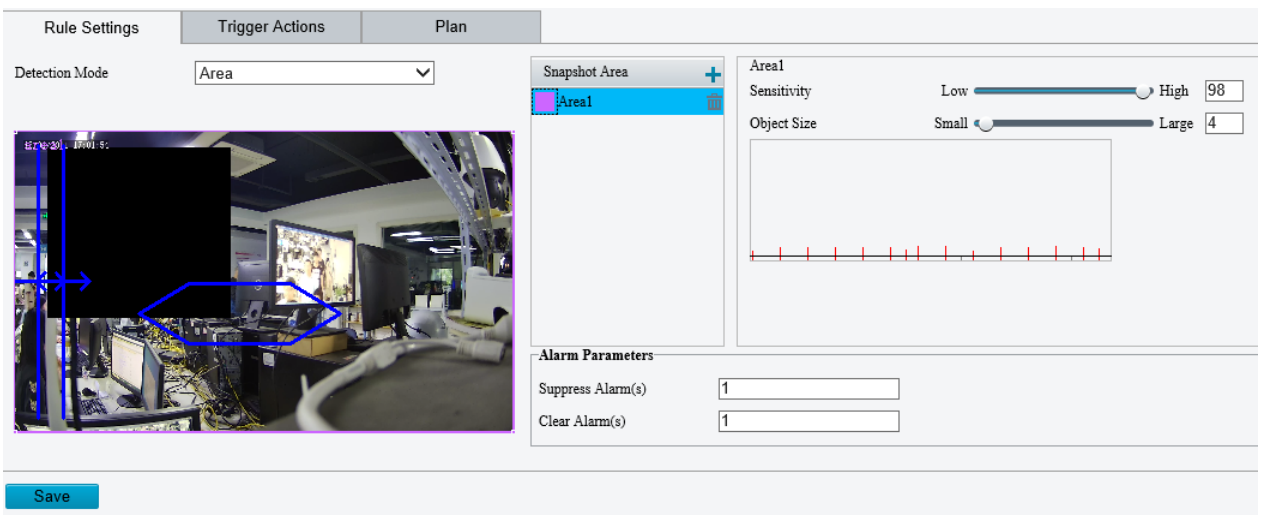

- **2.** In the Detection Area, click  $\pm$  to add a new detection area. To delete a detection area, click  $\mathbf{\hat{m}}$ .
- **3.** Click and drag the mouse to set a detection area.
- **4.** Set the detection sensitivity, object size, and history for the camera to decide whether to report a motion detection alarm.
- Moving the slider to the right increases detection sensitivity. When the extent of motion within the detection area exceeds the set object size, the camera reports an alarm.
- Object size specifies the minimum ratio of the object's size to the size of the total detection area before an alarm will be reported. That is to say, to detect motion of tiny objects, you need to draw a small box (detection area) in the actual motion area accordingly.
- Motion detection results are shown in real time. The red lines represent the raised motion detection alarms. The longer a line, the greater the extent of motion. The denser the lines, the greater the frequency of motion.

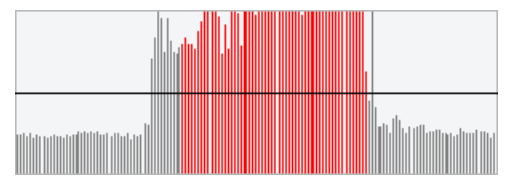

- **5.** Set the alarm parameters.
- Suppress Alarm(s): After an alarm is triggered, the same alarm will not be reported within the set time.
- Clear Alarm(s): After an alarm is triggered,
	- **a.** If the same alarm is not triggered within the set time, the alarm will be cleared and the same alarm can be reported again.
	- **b.** If the same alarm is triggered within the set time, the alarm will not be cleared until the suppress alarm time expires. Then the same alarm can be reported again.
- **6.** Set actions to be triggered by motion detection alarm and the plan.

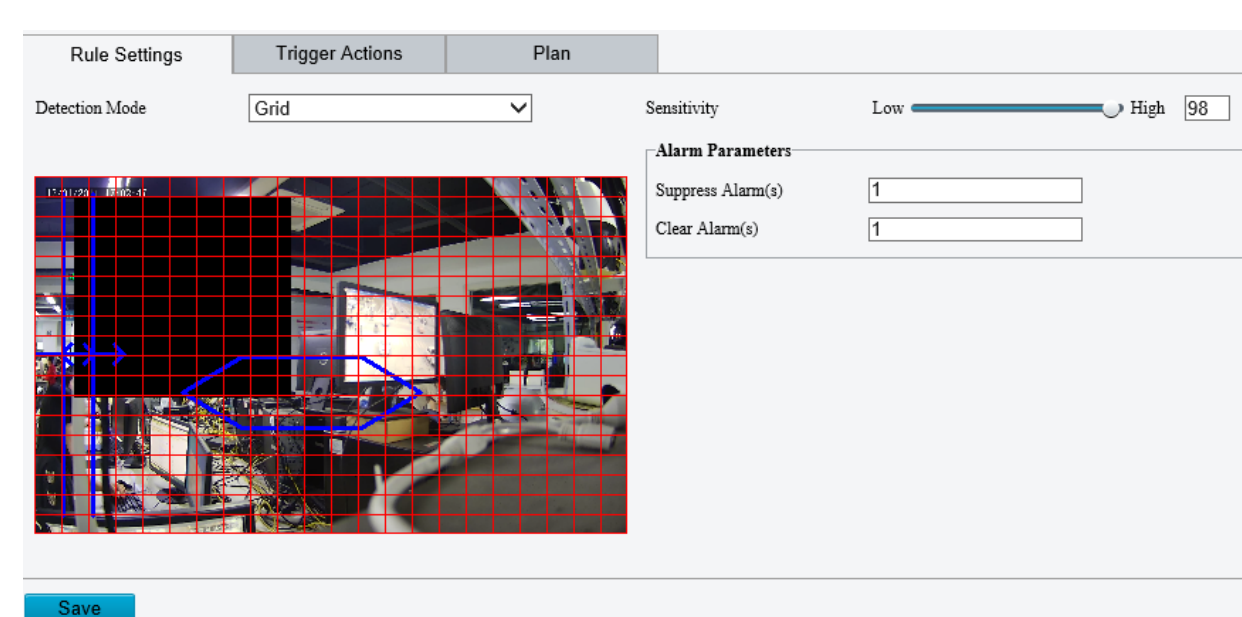

### Grid Detection

**1.** Click **Setup** > **Events** > **Motion Detection**. Set **Detection Mode** to **Grid**.

- **2.** Detection area(s) can be irregular on the grid.
- **3.** Set detection sensitivity for the camera to decide whether to report a motion detection alarm (alarm visible on compatible NVR).
- **4.** Set alarm parameters.
- Suppress Alarm(s): After an alarm is triggered, the same alarm will not be reported within the set time.
- Clear Alarm(s): After an alarm is triggered,
	- **a.** If the same alarm is not triggered within the set time, the alarm will be cleared and the same alarm can be reported again.
	- **b.** If the same alarm is triggered within the set time, the alarm will not be cleared until the suppress alarm time expires. Then the same alarm can be reported again.
- **5.** Set actions to be triggered by motion detection alarm and the plan. For the detailed steps, see the descriptions of alarm-triggered actions in [Area Detection](#page-38-0) in [Configuring Motion Detection Alarm.](#page-38-1)
- **6.** Click **Save**.

### **Configuring Tampering Alarm**

Configure tampering alarm so that the camera reports a tampering alarm when the lens is blocked for a certain length of time.

### **NOTE!**

- This function is not supported by some models. Please see the actual model for details.
- The alarm triggered actions may vary with models. Please see the actual Web interface for details.

### **1.** Click **Setup** > **Events** > **Common Alarm** > **Tampering Alarm**.

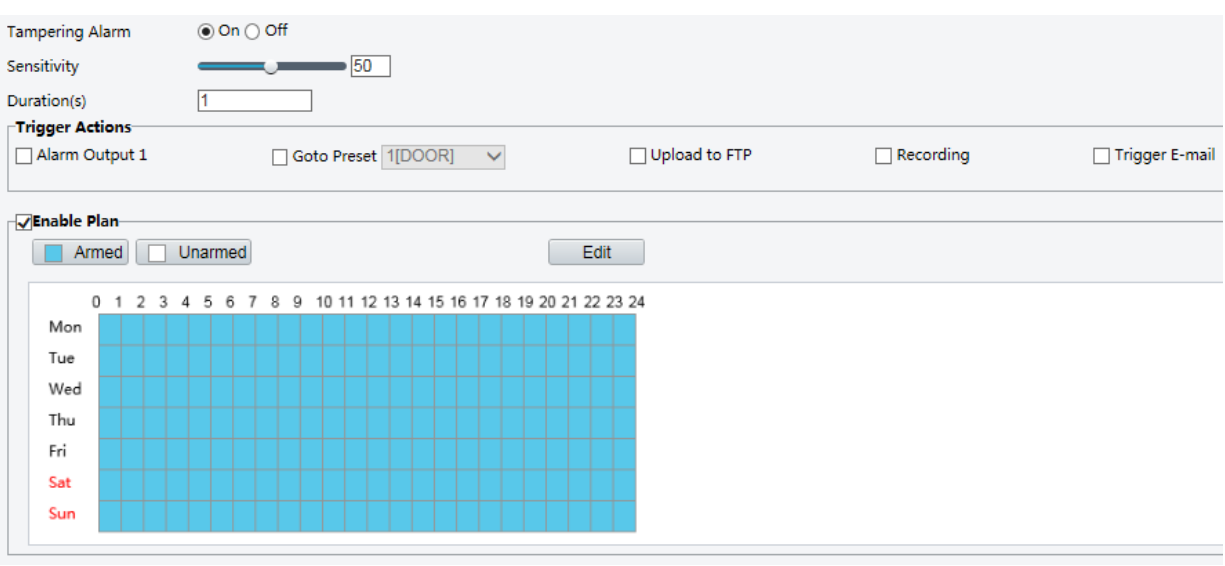

- **2.** Select **On** for **Tampering Alarm**.
- **3.** Set detection sensitivity and duration for the camera to decide whether to report a tampering alarm. Sensitivity is divided into three levels: high-level, mid-level and low-level. Compared with mid-level sensitivity, the camera can detect blocking from a farther location when sensitivity is set to high. The camera reports an alarm when the lens is blocked for a specified length of time.

Tampering alarm is effective to the whole screen. To disable tampering alarm, clear the **Tampering Alarm** check box.

- **4.** Set actions to be triggered by tampering alarms and the plan. For the detailed steps, see the descriptions of alarm-triggered actions in [Configuring Motion Detection Alarm.](#page-38-1)
- **5.** Click **Save**.

### **Configuring Audio Detection Alarm**

The camera can detect input audio signals for exceptions. When the rise or fall of volume exceeds the set limit, or when the input volume reaches the threshold, the camera reports an alarm and triggers the set actions.

### **NOTE!**

- This function is not supported by some models. Please see the actual web interface for details.
- The alarm triggered actions may vary with models. Please see the actual Web interface for details.

#### 400  $\circledcirc$  On  $\bigcirc$  Off Audio Detection Sudden Ris v Detection Type Difference  $100$ ⊤Trigger Actions Alarm Output 1 Goto Preset 1[DOOR] V  $\Box$  Upload to FTP  $\Box$  Recording Trigger E-mail Enable Plan- $200$ Armed Unarmed Edit 0 1 2 3 4 5 6 7 8 9 10 11 12 13 14 15 16 17 18 19 20 21 22 23 24 Mon Tue Wed Thu Eri Sat  $\overline{0}$ Sur Stop

**1.** Click **Setup** > **Events** > **Common Alarm** >**Audio Detection**.

**2.** Select **Enable** for **Audio Detection**, select a detection type and set the difference or threshold. To disable audio detection, clear the **Enable** check box.

The following table describes some major parameters.

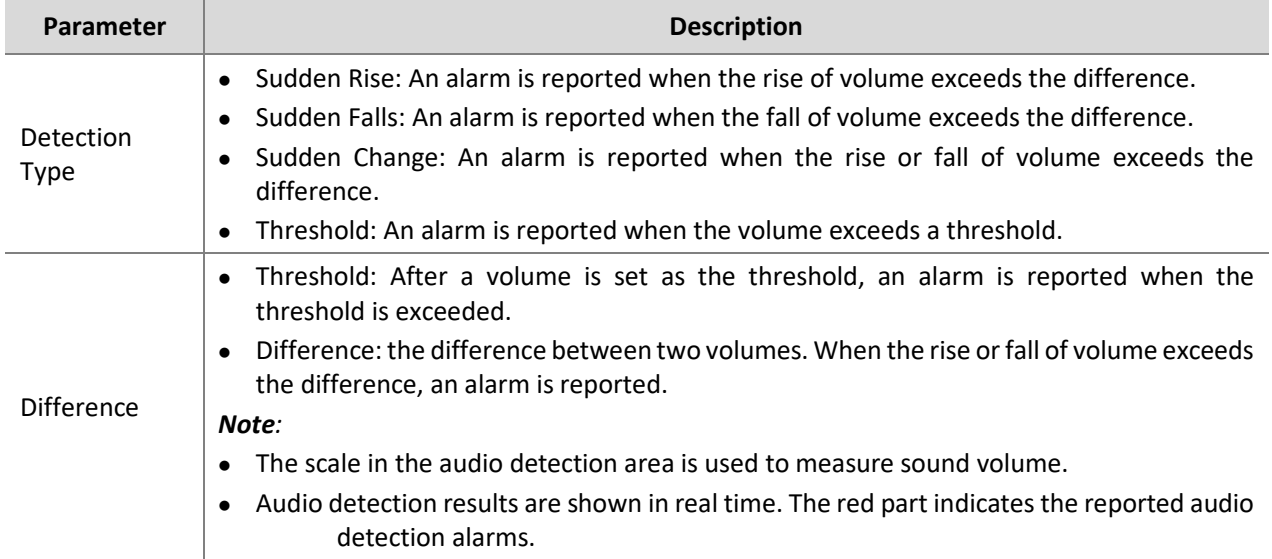

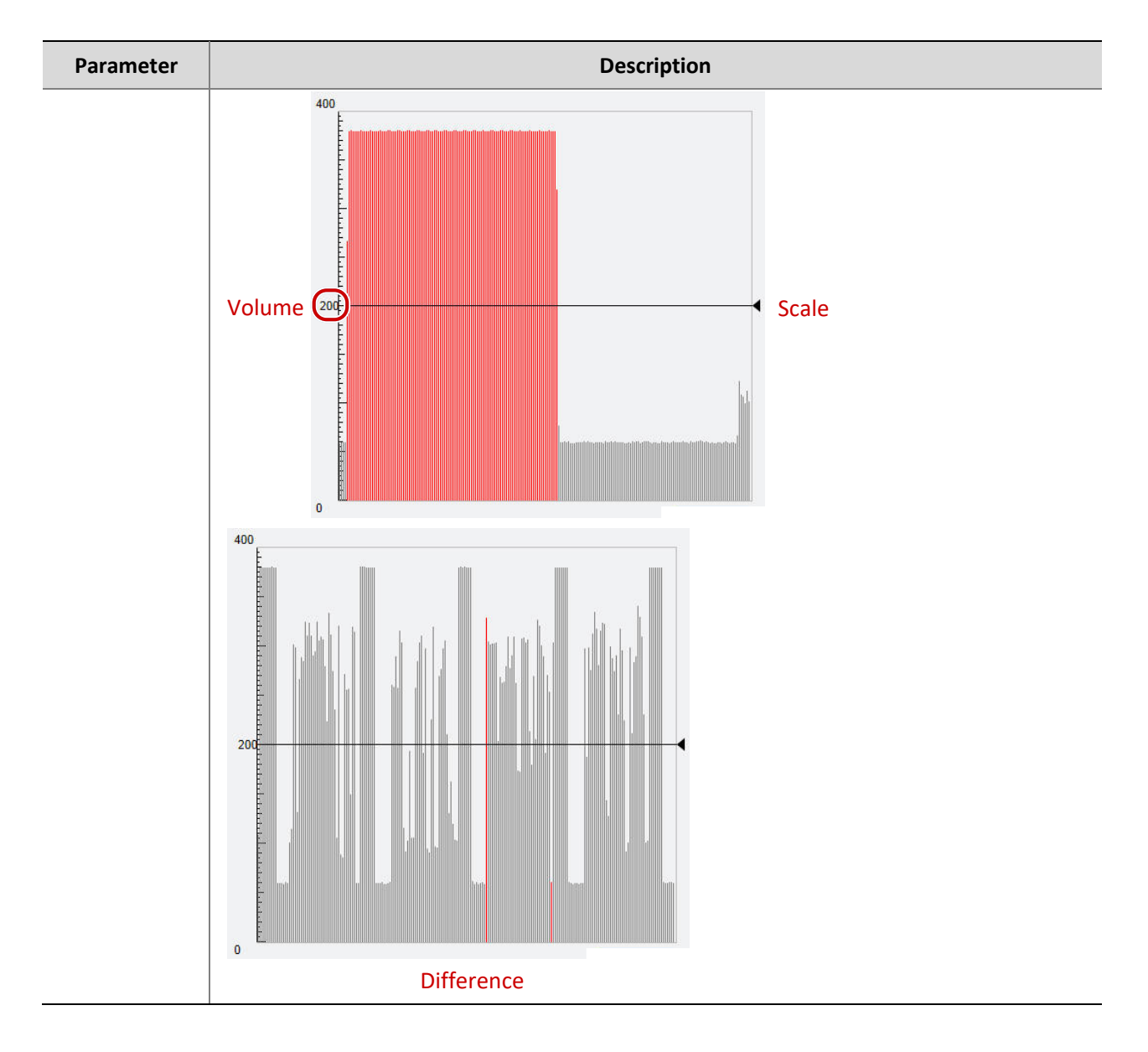

- **3.** Set the alarm-triggered actions and arming schedule as required. For the detailed steps, see the descriptions of alarm-triggered actions in [Configuring Motion Detection Alarm.](#page-38-1)
- **4.** Click **Save**.

### <span id="page-42-0"></span>Storage

Go to **Setup** > **Storage** > **Storage**.

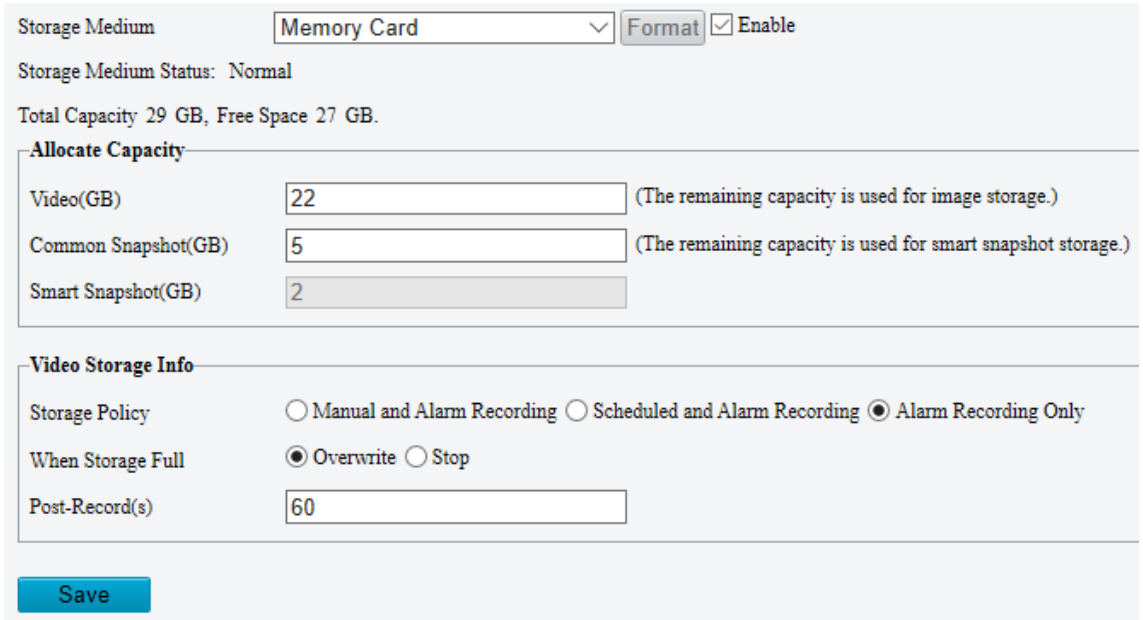

### <span id="page-43-0"></span>Memory Card

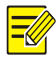

### **NOTE!**

Before you use this function, make sure a memory card has been mounted on the camera.

### Set **Storage Media** to **Memory Card**, and select **Enable**.

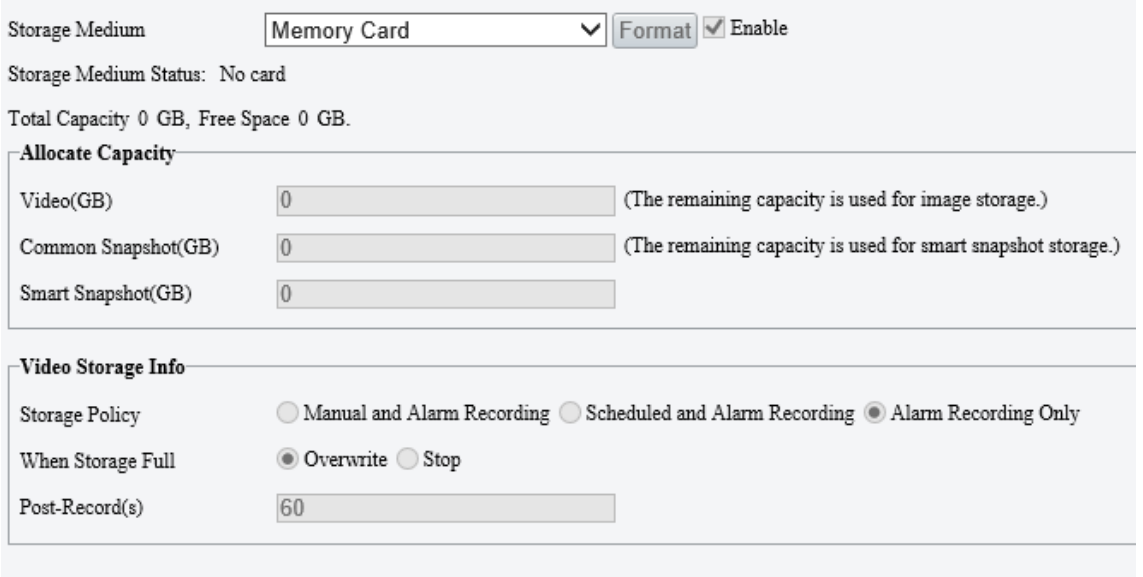

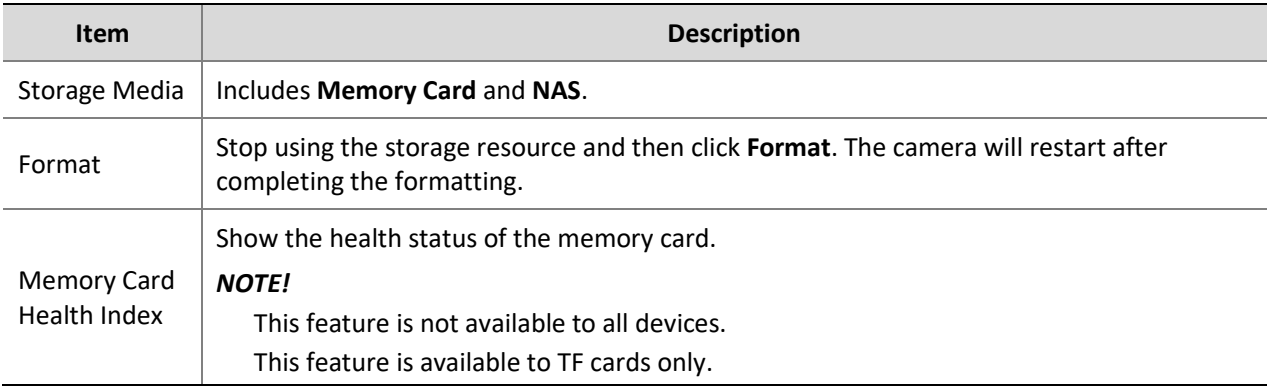

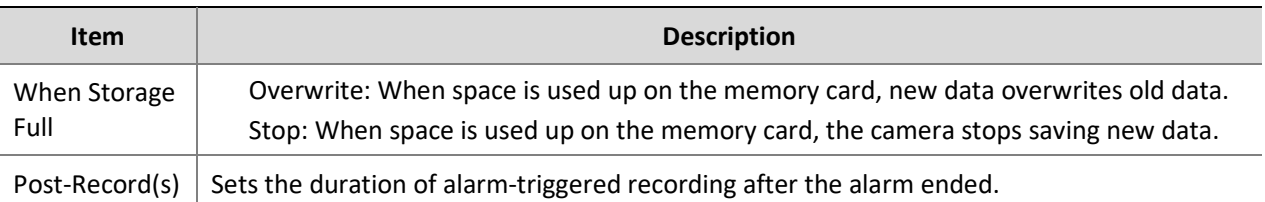

- Allocate storage space as needed.
- 3. Configure storage information.
- To store manual recordings and alarm recordings

Choose **Manual and Alarm Recording**. By default, the main stream is stored.

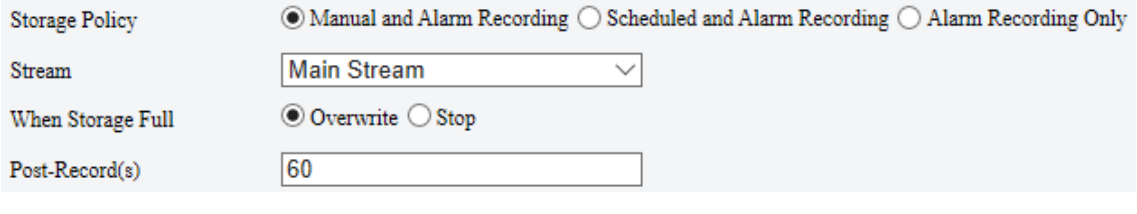

To store scheduled recordings and alarm recordings

### (1) Choose **Scheduled and Alarm Recording**.

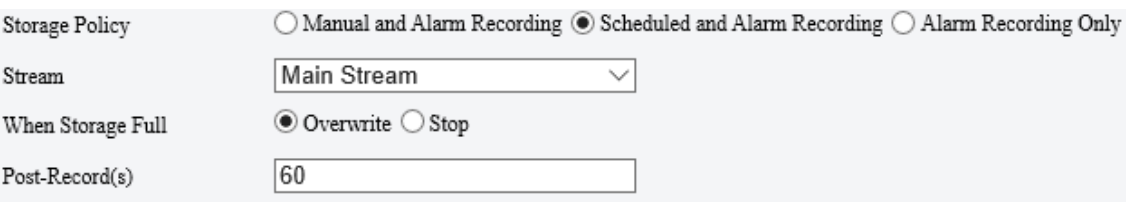

(2) The default recording schedule is 24/7. To change the schedule, drag on the calendar or click **Edit**.

|     | $\circ$ | 1 |  | 2 3 4 5 6 7 8 9 |  |  |  |  |  | 10 11 12 13 14 15 16 17 18 19 20 21 22 23 24 |  |  |  |  |
|-----|---------|---|--|-----------------|--|--|--|--|--|----------------------------------------------|--|--|--|--|
| Mon |         |   |  |                 |  |  |  |  |  |                                              |  |  |  |  |
| Tue |         |   |  |                 |  |  |  |  |  |                                              |  |  |  |  |
| Wed |         |   |  |                 |  |  |  |  |  |                                              |  |  |  |  |
| Thu |         |   |  |                 |  |  |  |  |  |                                              |  |  |  |  |
| Fri |         |   |  |                 |  |  |  |  |  |                                              |  |  |  |  |
| Sat |         |   |  |                 |  |  |  |  |  |                                              |  |  |  |  |
| Sun |         |   |  |                 |  |  |  |  |  |                                              |  |  |  |  |

• To store alarm recordings only

### Choose **Alarm Recording Only**.

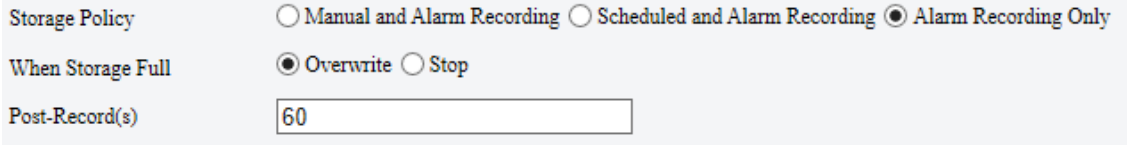

### <span id="page-45-0"></span>Network Disk

Use a Network Attached Storage (NAS) server to store camera videos.

#### 1. Set **Storage** Medium to NAS.

- 2. Enter the server address.
- Enter the path to the destination folder on the NAS server. You can find the path by viewing the folder properties.

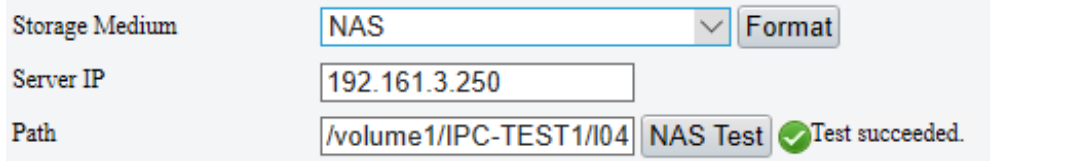

### **NOTE!**

₹

Letters, digits, dots, spaces, and symbols / : ,  $\omega$  = are allowed in the path. Other characters are not allowed and will cause failed NAS test.

#### After the test succeeded, click **Save**.

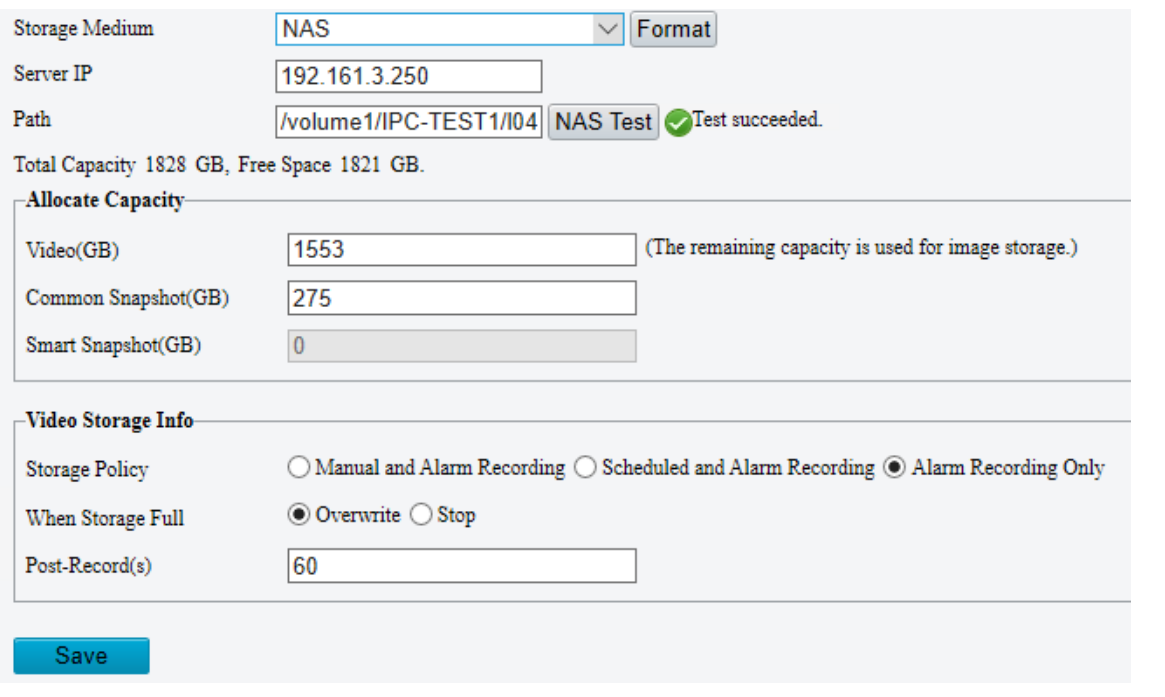

**NOTE!**

- The capacity status appears after you click **Save**. So to change the settings, click **Save** first.
- By default, 85% of the folder space is used to store videos, and the remaining 15% is used to store common snapshots. To allocate space for smart snapshots, you need to reduce space for videos and common snapshots.

### <span id="page-45-1"></span>FTP

Upload images and videos to an FTP server for storage.

Go to **Setup** > **Storage** > **FTP**.

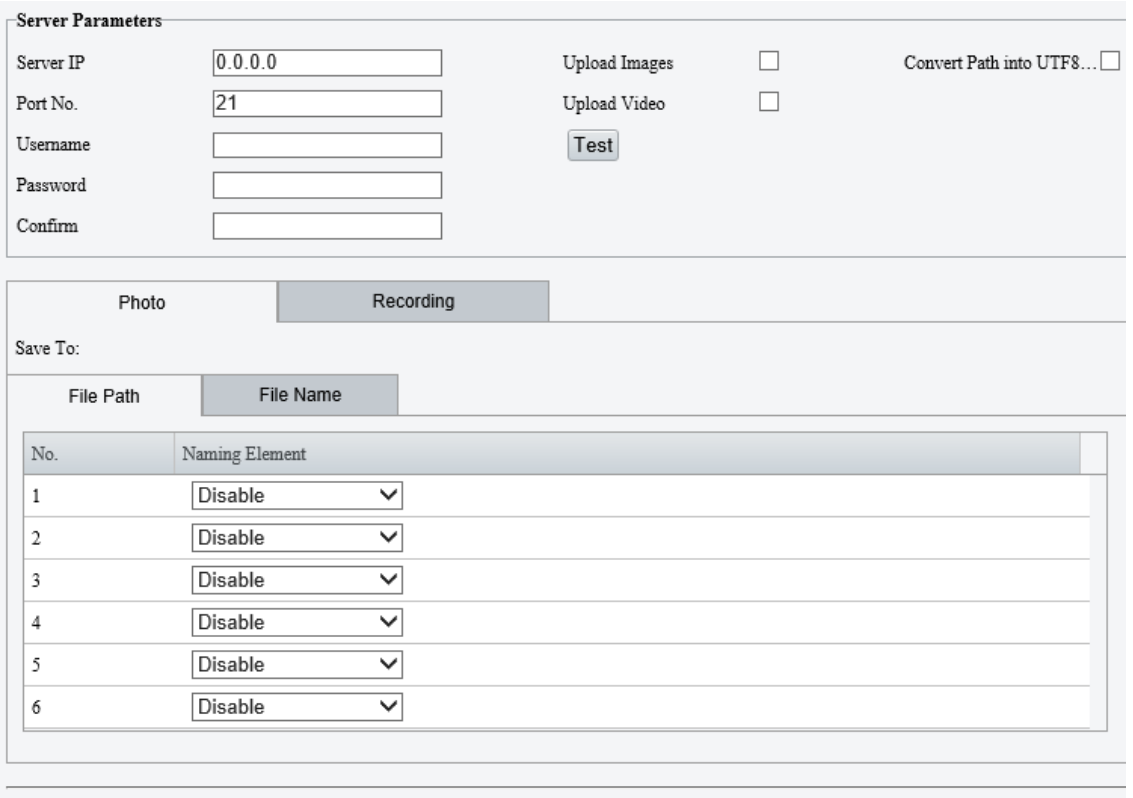

Note:Overwrite will take place in the current directory.

### Save

### 2. Configure server parameters.

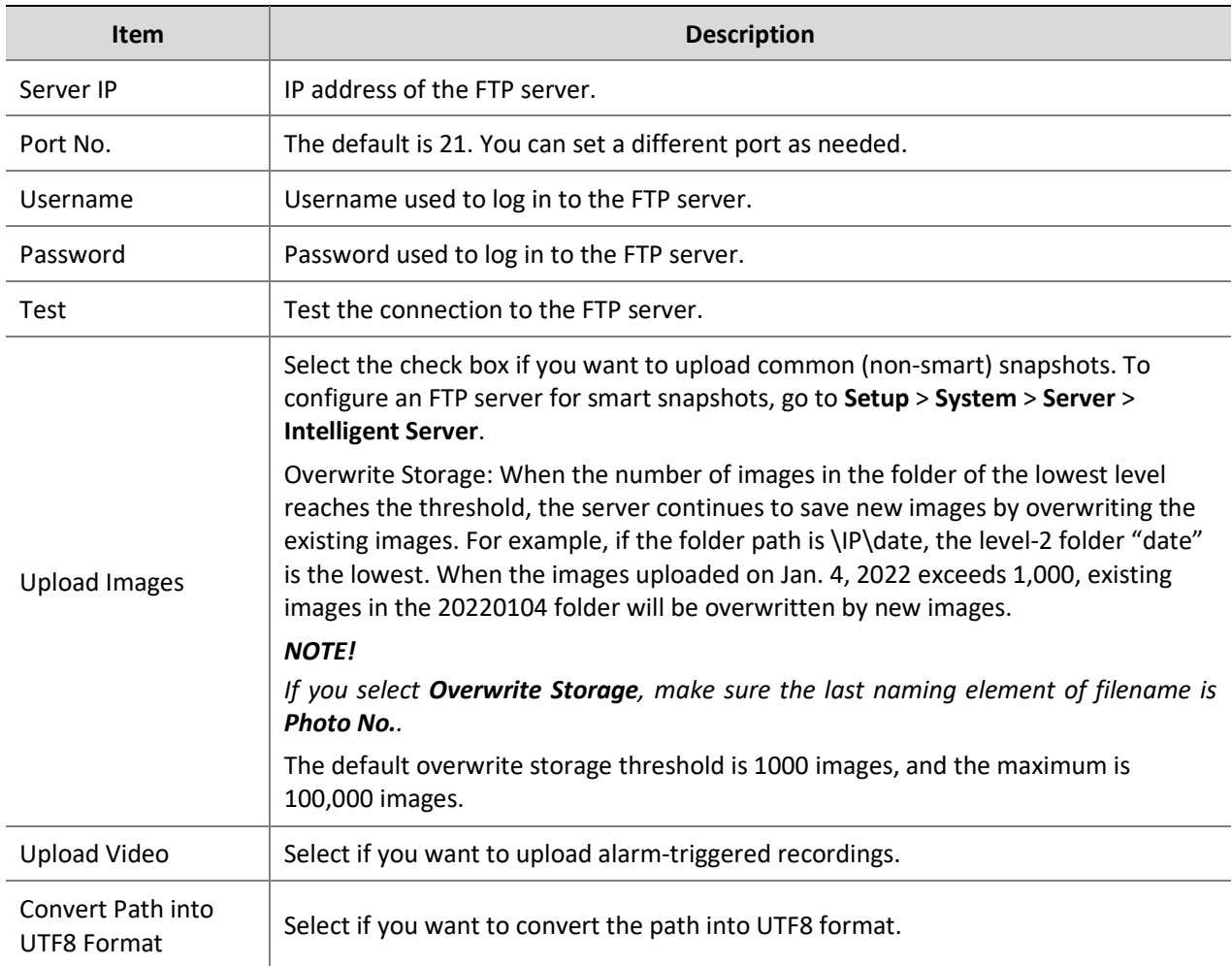

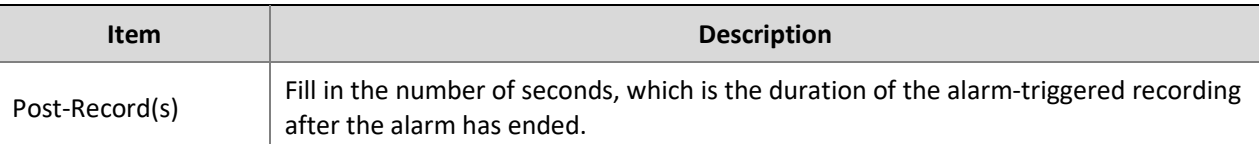

3. Configure the storage path.

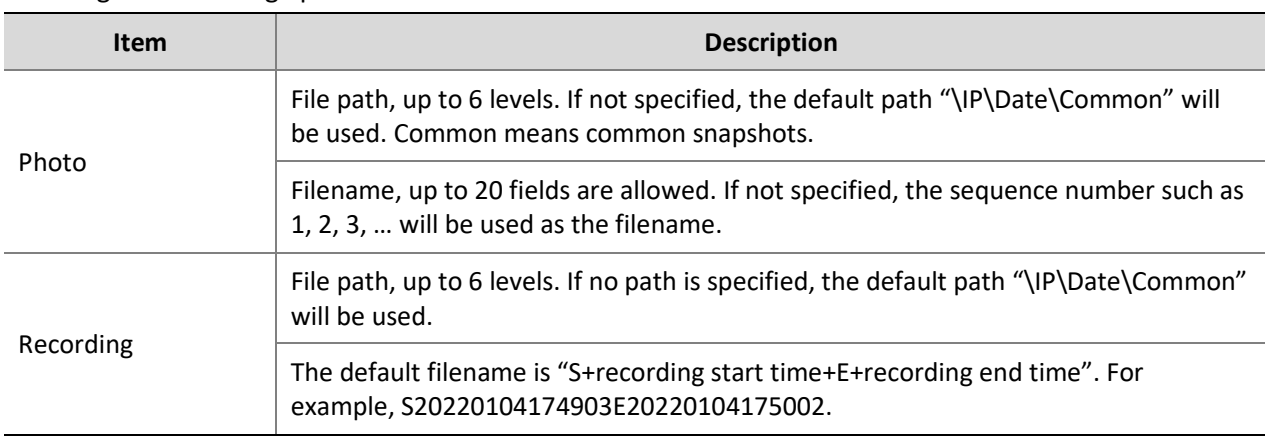

### Click **Save**.

### <span id="page-47-0"></span>**Security**

### <span id="page-47-1"></span>User

There are two types of users in the system:

- Administrator: referred to as "admin" in this manual. The default name of the administrator is admin, which cannot be modified. Admin has full permission and can manage all users and devices. Only one admin user is allowed in the system.
- Common user: referred to as "user" in this manual. User only has permission to play live and start local recording. Up to 32 common users are allowed in the system.

You can add a user on the user management interface(under **Setup** > **Security** > **User**).

After the user is added successfully, you can change the password by entering the new password or delete the user by clearing the username.

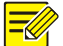

### **NOTE!**

- Only admin can change passwords. Changing the username or password for a user when the user is still logged in will force the user to log out. The user must use the new username or password to log in.
- Only admin can add and delete users. Deleting a user when the user is still logged in will force the user to log out. A deleted user cannot log in.

### <span id="page-47-2"></span>Network Security

### **HTTPS**

Set a secure channel for data transmission to ensure security.

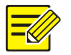

### **NOTE!**

This function is not supported by some models. Please see the actual model for details.

**1.** Click **Setup** > **Network** > **Port**.

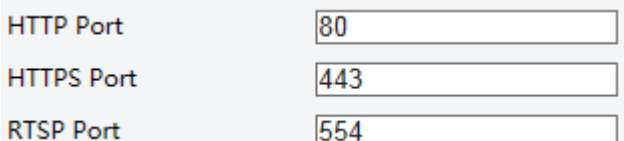

- **2.** Enter the port number in the **HTTPS Port** text box.
- **3.** Click **Save**.
- **4.** Click **Setup** > **Security** > **Network Security** > **HTTPS**.

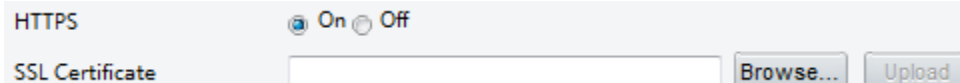

- **5.** Select **On** for **HTTPS**. You may import a custom SSL certificate as needed.
- **6.** Click **Save**.

Next time you log in, enter the address in *https://IP:HTTPS port number* format, for example, *https://192.168.1.13:443* to enter secure channel mode. If you use the default HTTPS port, enter *https://IP*.

### **Authentication**

RTSP (Real Time Streaming Protocol) is an application layer protocol. To transmit and control the audio and video, set RTSP authentication on the Web interface.

### **1.** Click **Setup** > **Security** > **Network Security** > **Authentication**.

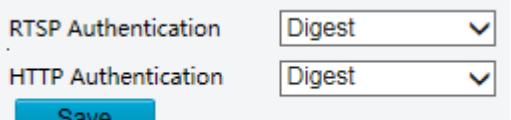

**2.** Select an authentication mode and then click **Save**.

### **APR Protection**

This function protects a camera from ARP attacks. The gateway and the MAC address must be set properly before a PC can access the camera from another network; if an incorrect MAC is set, only PCs on the same LAN can access.

**1.** Click **Setup** > **Security** > **Network Security** > **ARP Protection**.

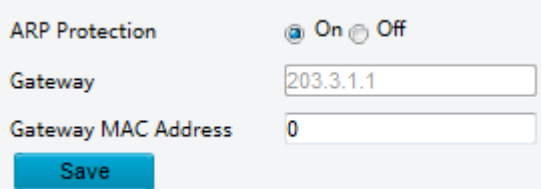

- **2.** Select the check box to enable the ARP binding function and set the gateway MAC address.
- **3.** Click **Save**.

### **IP Address Filtering**

Use IP address filtering to allow or forbid access from specified IP address(es).

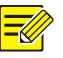

### **NOTE!**

This function is not supported by some models. Please see the actual model for details.

**1.** Click **Setup** > **Security** > **Network Security** > **IP Address Filtering**.

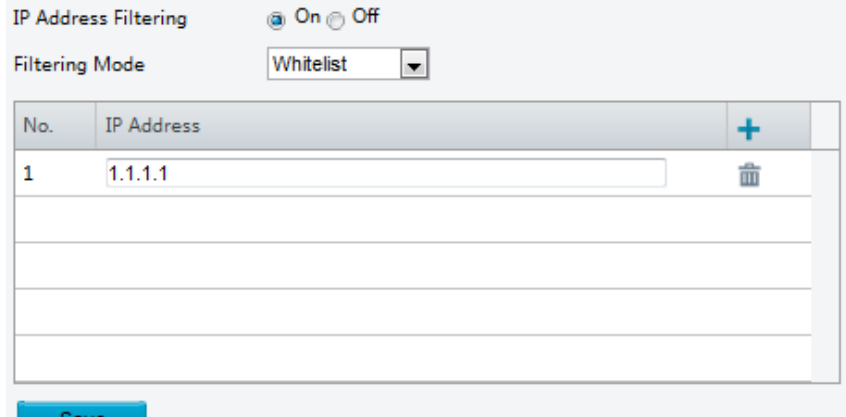

- **2.** Select **On** to enable IP address filtering.
- **3.** Select a filtering mode, and then add IP address(es).
- **4.** Click **Save**.

**NOTE!**

- If **Filtering Mode** is set to **Whitelist**, then only the added IP address(es) are allowed to access the camera. If **Filtering Mode** is set to **Deny Access**, then only the added IP address(es) are not allowed to access the camera.
- Up to 32 IP addresses are allowed.Each IP address can be added once only.
- The first byte of each IP address must be 1-223, and the fourth cannot be 0. For example, the following IP addresses are illegal and cannot be added: 0.0.0.0, 127.0.0.1, 255.255.255.255, 224.0.0.1.

### **Access Policy**

**1.** Click **Setup** > **Security** > **Network Security** > **Access Policy.**

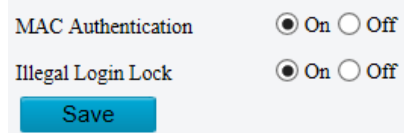

- **2.** Select **On** to enable Illegal Login Lock and MAC Authentication.
- **3.** Click **Save**.

### <span id="page-49-0"></span>Registration Info

You can set to hide the vendor information of the network camera on the Web interface.

### **1.** Click **Setup** > **Security** > **Registration Info**.

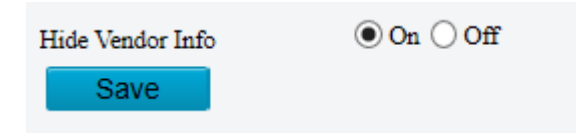

- **2.** Under **Registration Info**, select **On**.
- **3.** Click **Save**.

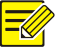

### **NOTE!**

This function will be available when used with NVR.

### <span id="page-50-0"></span>Watermark

Use watermark to encrypt custom information with video to prevent unauthorized delete or alteration.

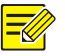

### **NOTE!**

Only some camera models support this function.

**1.** Click **Setup** > **Security** > **Watermark.**

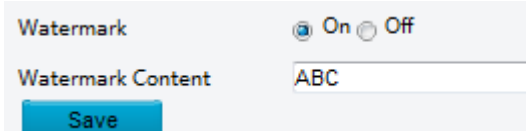

- **2.** Select **On** to enable watermark, and then input watermark content.
- **3.** Click **Save**.

### <span id="page-50-1"></span>System

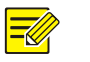

### **NOTE!**

This function is not supported by some models. Please see the actual model for details.

### <span id="page-50-2"></span>Time

You can use the following methods to adjust the system time of your device.

### **Manually Setting or Synchronizing the System Time**

**1.** Click **Setup** > **Common** > **Time**, and then click the **Time** tab.

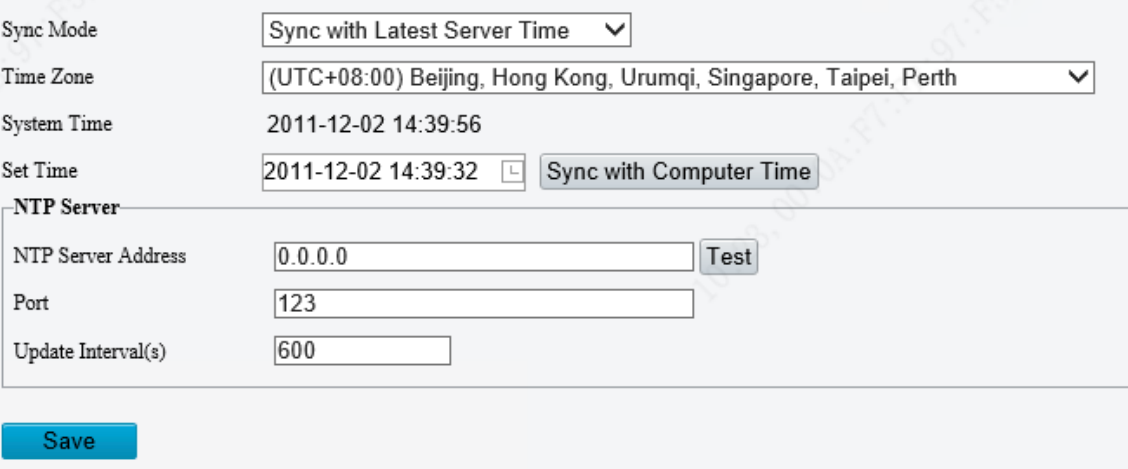

- **2.** Select a synchronization mode.
- **3.** Set the correct time zone, and system time will be updated dynamically after saving the setting.
- **4.** You may also click **Sync with Computer Time** to synchronize the time settings of your camera with that of your PC.
- **5.** Click **Save**.

#### **Synchronizing with the NTP Server**

**1.** Click **Setup** > **Common** > **Time**, and then click the **Time** tab.

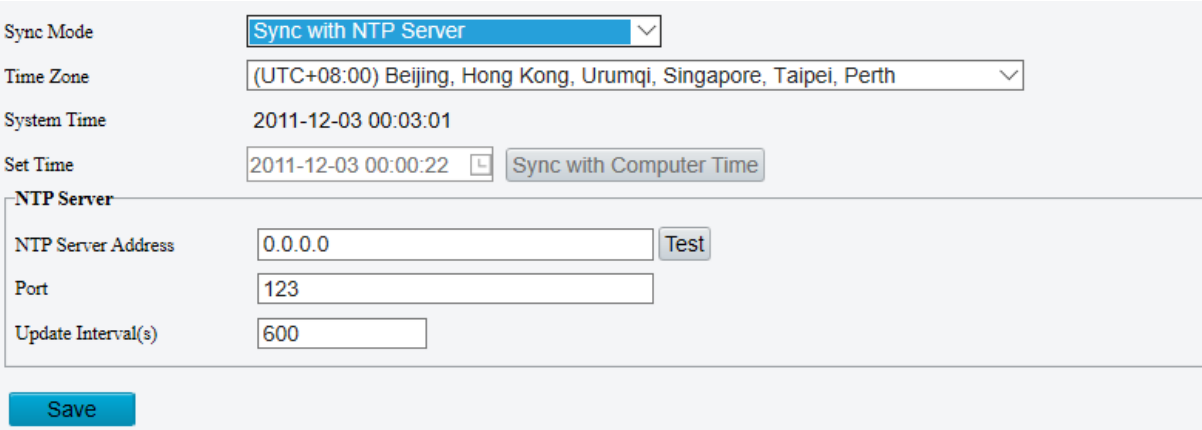

- **2.** Set **Sync Mode** to **Sync with NTP Server**, and then set the IP address and port of the NTP server and update interval.
- **3.** Click **Save**. The camera will periodically synchronize time with the NTP server.

#### **DST**

**1.** Click **Setup** > **Common** > **Time**, and then click the **DST** tab.

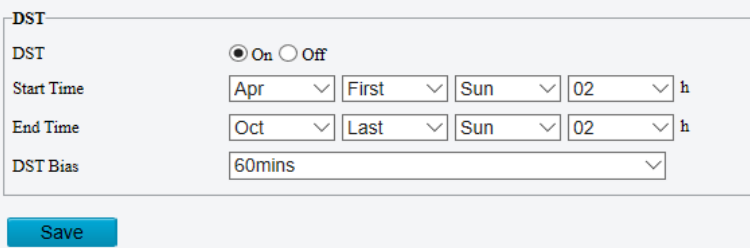

- **2.** Select **On** for **DST**, set the start time, end time, and DST bias.
- **3.** Click **Save**.

### <span id="page-51-0"></span>**Maintenance**

#### **Software Upgrade**

If the device is managed by the central management server and you want to upgrade the devices in batch mode, it is recommended to perform the upgrade operation on the central server. For detailed steps, see the user manual for the central management server.

#### **1.** Click **Setup** > **System** > **Maintenance**.

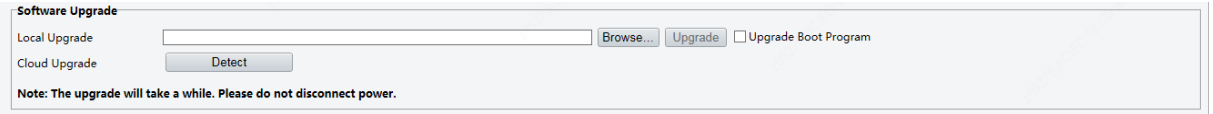

- **2.** Under **Software Upgrade**, click **Browse** and select the correct upgrade file.
- **3.** Click **Upgrade** and then confirm to start. The camera will restart automatically after the upgrade is completed. Some devices support boot program upgrade. To upgrade, select **Upgrade Boot Program**.
- **4.** You may click **Detect** to check for new versions available to cloud upgrade.

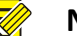

### **NOTE!**

- You must use the correct upgrade file for you camera. Otherwise, unexpected results may occur.
- The upgrade file is a ZIP file and must include all the necessary files.
- The boot program loads the operating system and then the system starts running. The upgrade boot program function is disabled by default, and only the camera will be upgraded to the latest version. If enabled, both the camera and the boot program are upgraded, and the operating system of the following new versions can be booted properly and the camera can be upgraded conveniently.
- Ensure that the power supply is normal during upgrade. The device will restart after the upgrade is completed.

### **Configuration Management**

Export the current configurations of the camera and save them to the PC or an external storage medium. You can also quickly restore configurations by importing backup configurations stored on the PC or an external storage medium back to the camera.

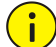

### **CAUTION!**

- After you perform the Default operation, all settings are restored to factory defaults, except the following: login password of the system administrator, network settings, and system time.
- Make sure you import the correct configuration file for your camera. Otherwise, unexpected results may occur.
- The camera will restart when the configuration file is imported successfully.

### **1.** Click **Setup** > **System** > **Maintenance**.

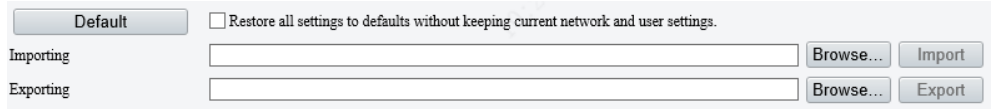

- **2.** To import configurations that you have backed up, click **Browse** next to the **Import** button and select the configurations you want to import, and then click **Import**. The result will be displayed.
- **3.** To export current system configurations, click **Browse** (next to the **Exporting** field) and then click **Export**.
- **4.** To restore default configurations, click **Default** and then confirm the operation. The device will restart and restore the default configurations. Clicking **Default** with the check box selected will completely restore the device to factory default settings.

### **Diagnosis Info**

Diagnosis information includes logs and system configurations. You can export diagnosis information to your PC.

### **1.** Click **Setup** > **System** > **Maintenance**.

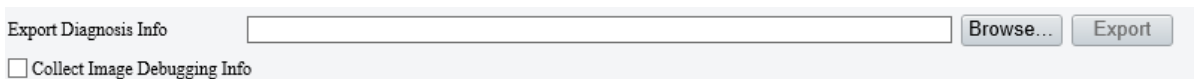

**2.** In the **Diagnosis Info** area, click **Export** and the diagnosis information will be directly exported to PC.

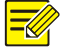

### **NOTE!**

- Diagnosis information is exported to the local folder in form of a compressed file. You need to decompress the file using a tool such as WinRAR and then open the file using a text editor.
- By selecting **Collect Image Debugging Info**, you can display video with debugging information at the same time, which makes troubleshooting easier.

### **Device Restarting**

**1.** Click **Setup** > **System** > **Maintenance**.

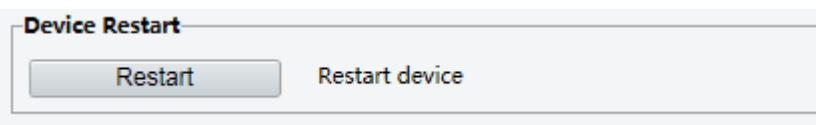

**2.** Under **Device Restart**, click **Restart**. The device will restart after you confirm the operation.

### **CAUTION!**

Perform this operation with caution because restarting the system interrupts the ongoing service.

### <span id="page-53-0"></span>Basic Info

 $\left( \begin{array}{c} \bullet \\ \bullet \end{array} \right)$ 

You can view the current status of your camera.

**1.** Click **Setup** > **Common** > **Basic Info**.

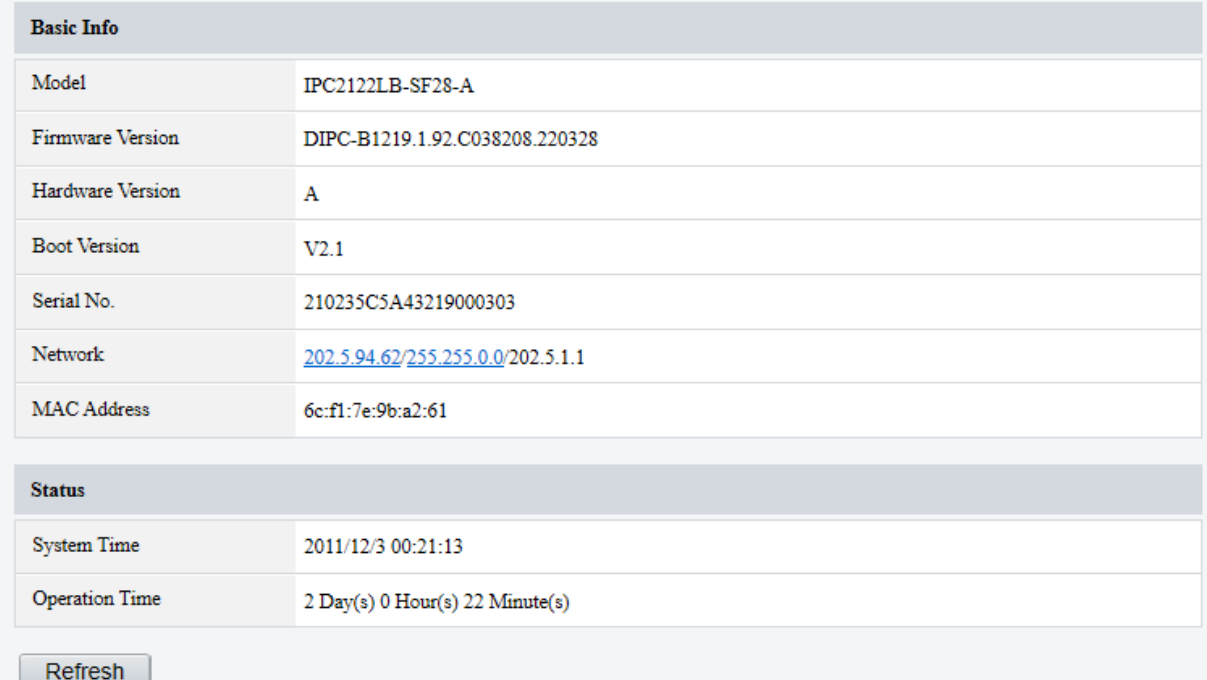

- **2.** Click **Refresh** for the latest status information.
- **3.** View the device information.

You may view device model, firmware version, Serial number, etc, on the basic info page.

## <span id="page-53-1"></span>**4 Live View**

**NOTE!** 

Live view means playing live video (real-time audio and video) received from a camera in a window through the Web interface.

If you log in with the **Live View** check box selected, live video appears by default when you are logged in. You may double-click the window to enter or exit full screen mode.

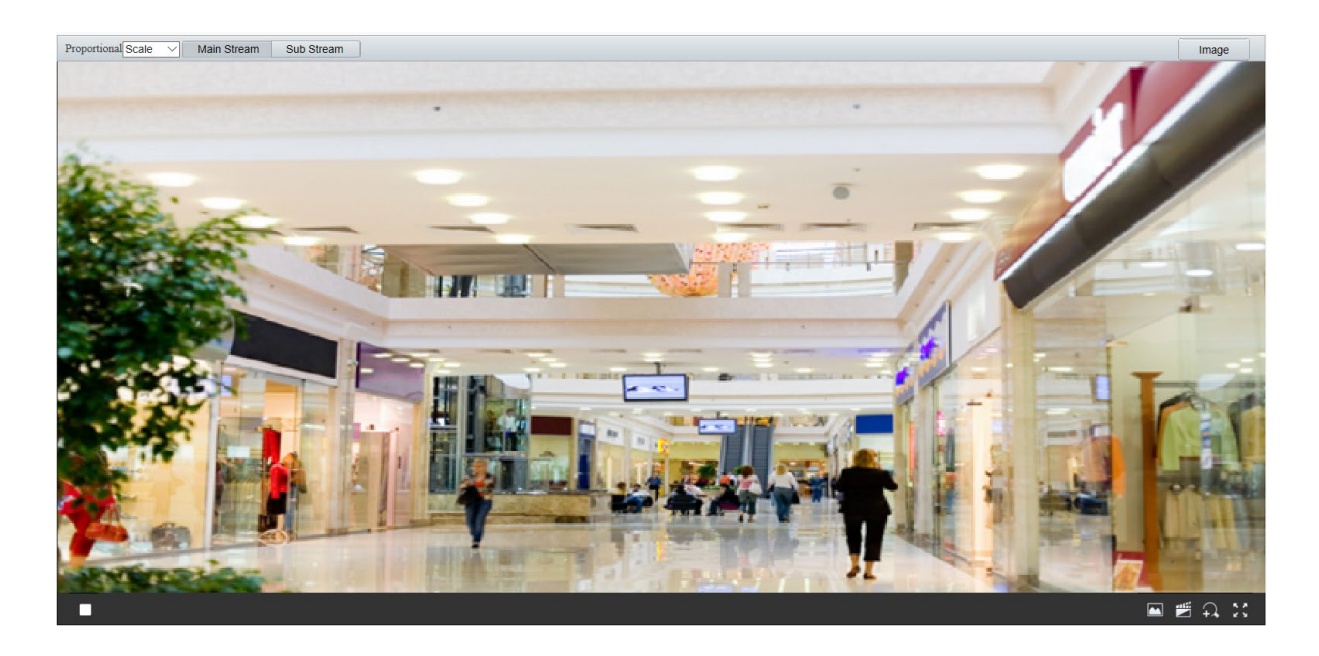

### <span id="page-54-0"></span>Live View Toolbar

### **NOTE!**

E

The supported live view operations may vary with camera model. For the operations that your camera supports, see the Web interface.

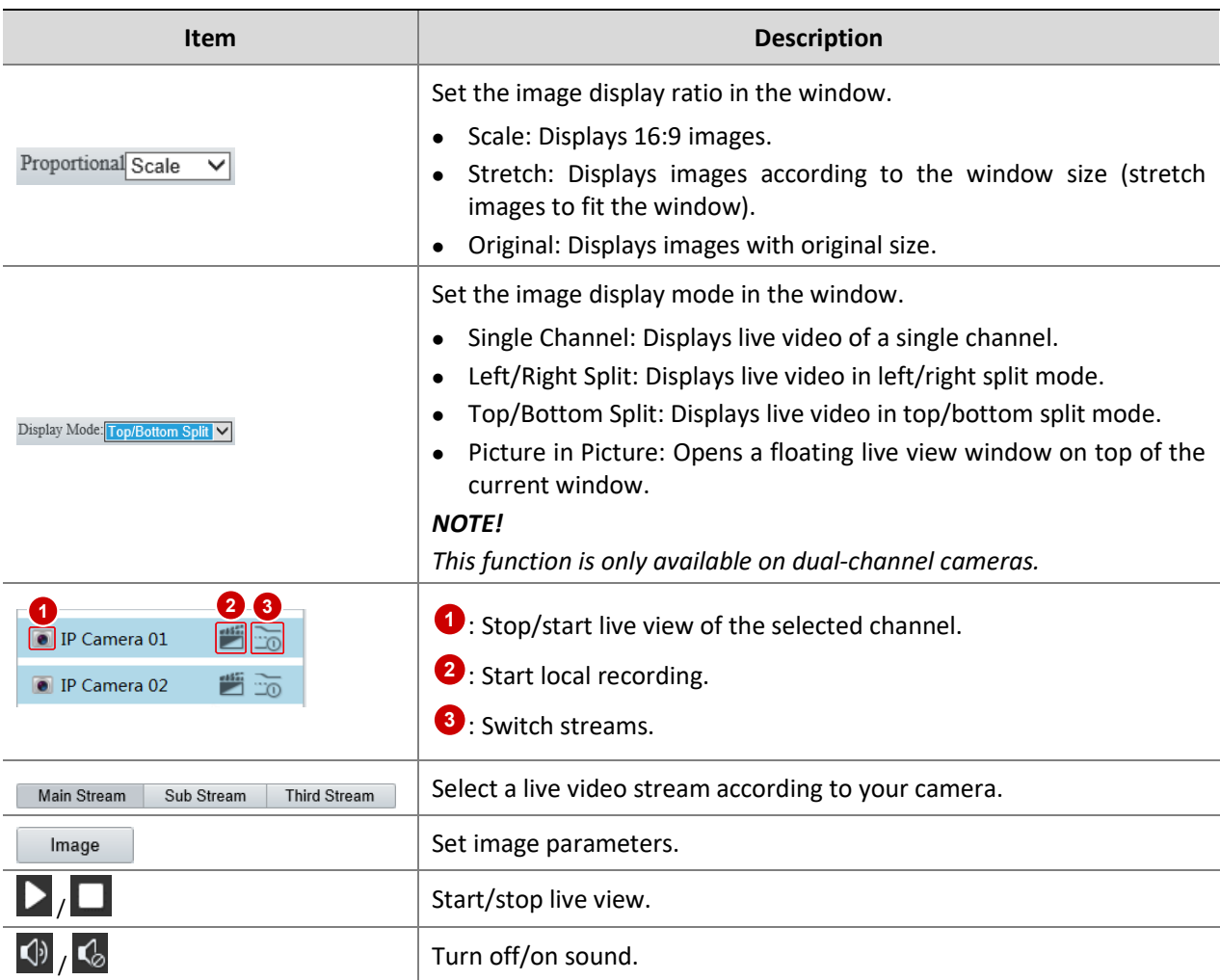

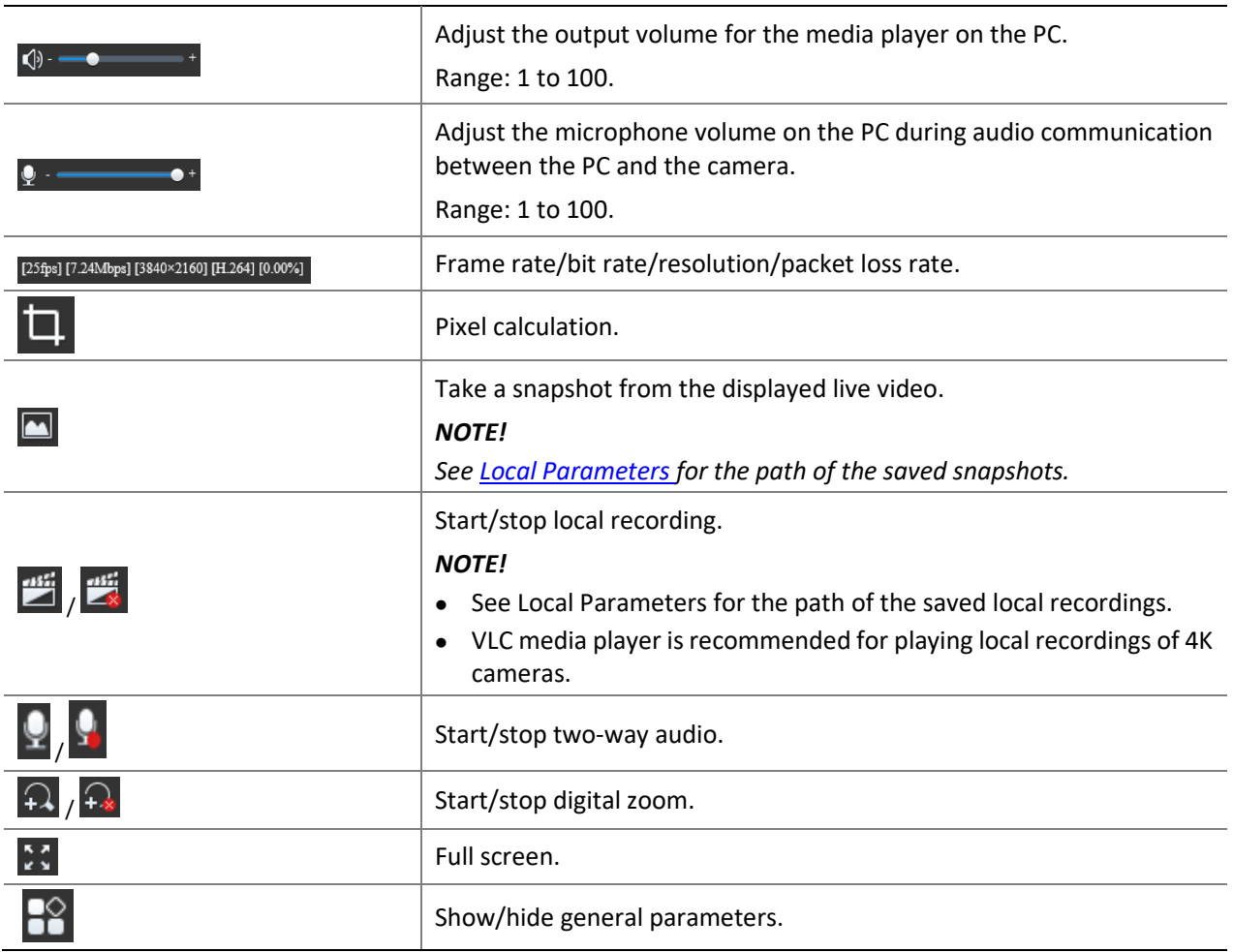

## <span id="page-55-0"></span>**5 Video Playback and Download with Edge Storage**

- Edge storage refers to recording video to the memory card of a frontend device (mostly a camera). Local recording refers to recording video to a local PC client.
- Before you play back video with edge storage, check that the camera has been installed with a memory card and storage has been configured.
- This function is not supported by some models. Please see actual models for details.

### <span id="page-55-1"></span>Video Playback

**NOTE!**

**1.** Click **Playback** on the home page.

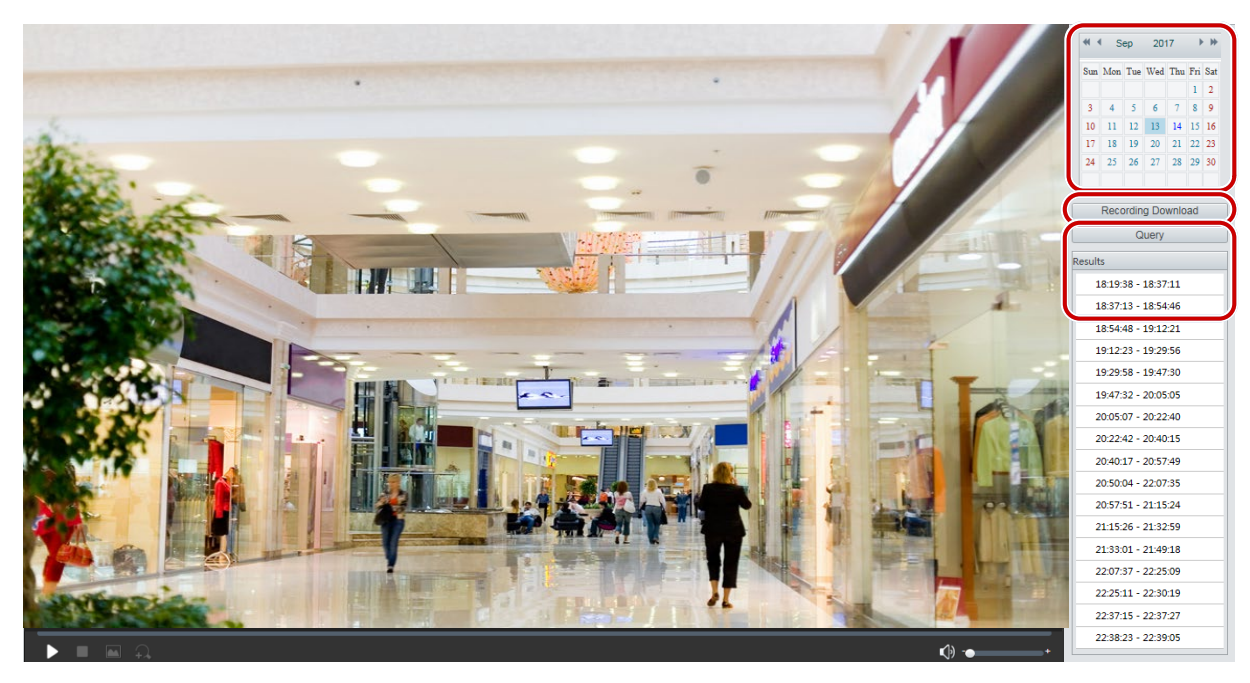

- **2.** Set the date and type of recordings you want to search.
- **3.** Click **Search**.
- **4.** Under **Results**, double-click the time period to start playing the recording.

### <span id="page-56-0"></span>Download

Go to the **Playback** page.

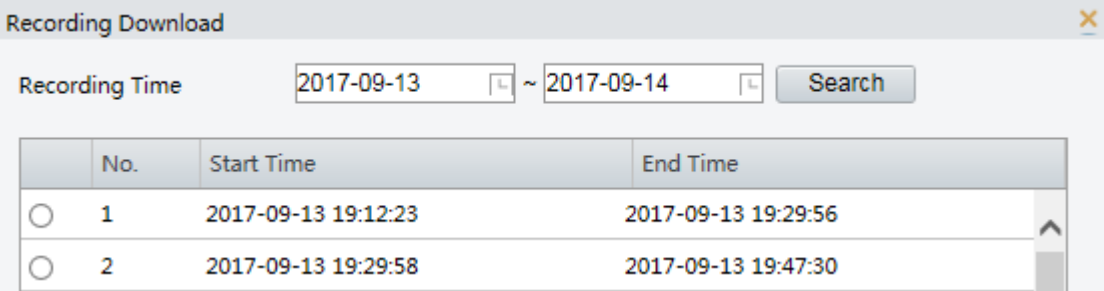

- Batch download
- **1.** Click **Recording Download**.
- **2.** Set search conditions, and then click **Search**. Search results are displayed.
- **3.** Set the path to save recordings.
- **4.** Select the desired recording(s) and then click **Download**.
- Slice download
- **5.** Select a date from the calendar.
- **6.** Set the recording type and click **Search**.
- **7.** Select a recording and click  $\bullet$  to play it.
- **8.** Click  $\overline{\mathbf{x}}^{\prime}$  in the toolbar to clip the video
- **9.** Click **in** to save the video clip.

## <span id="page-57-0"></span>**6 Photo**

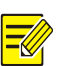

### View the photo storage status. See **Storage** for photo storage policy.

### **NOTE!**

This function is only available on cameras with storage capabilities.

### On the home page, click **Photo**.

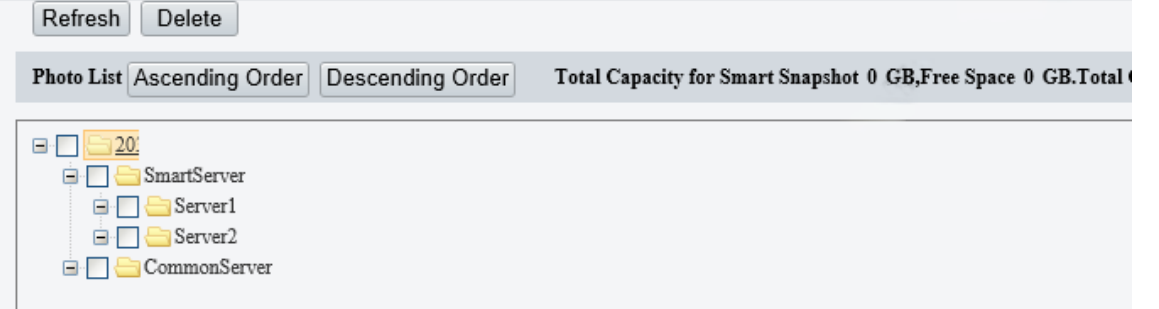

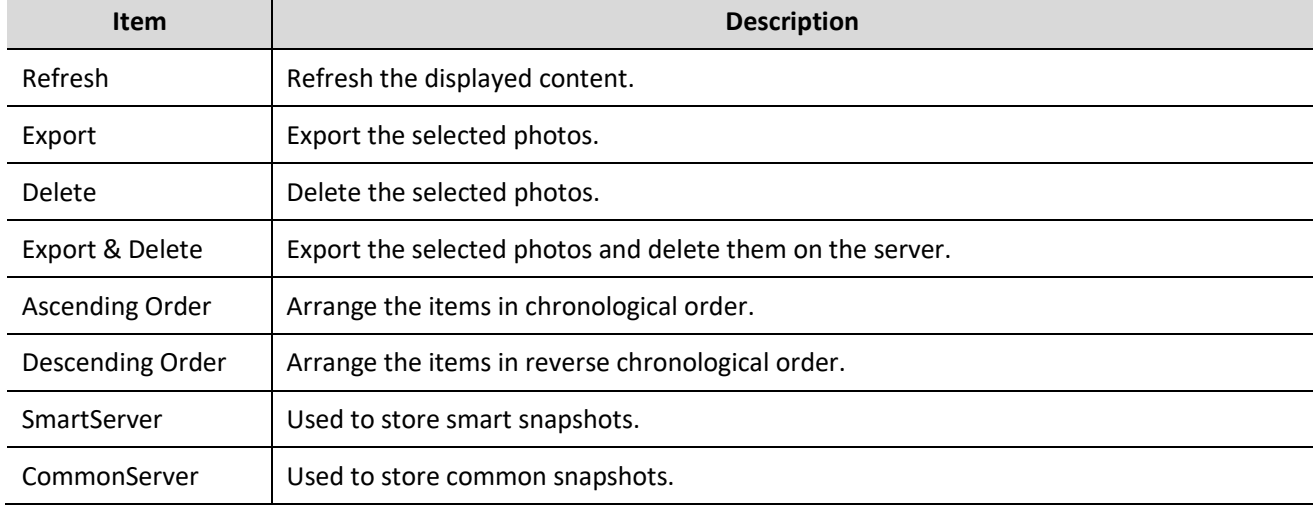

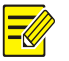

### **NOTE!**

To allocate photo capacity, go to **Setup** > **Storage** > **Storage**.

### <span id="page-57-1"></span>**Appendix A Glossary**

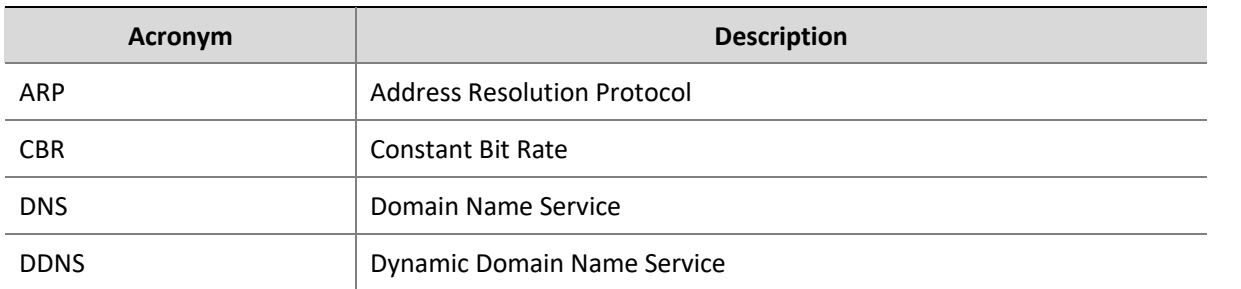

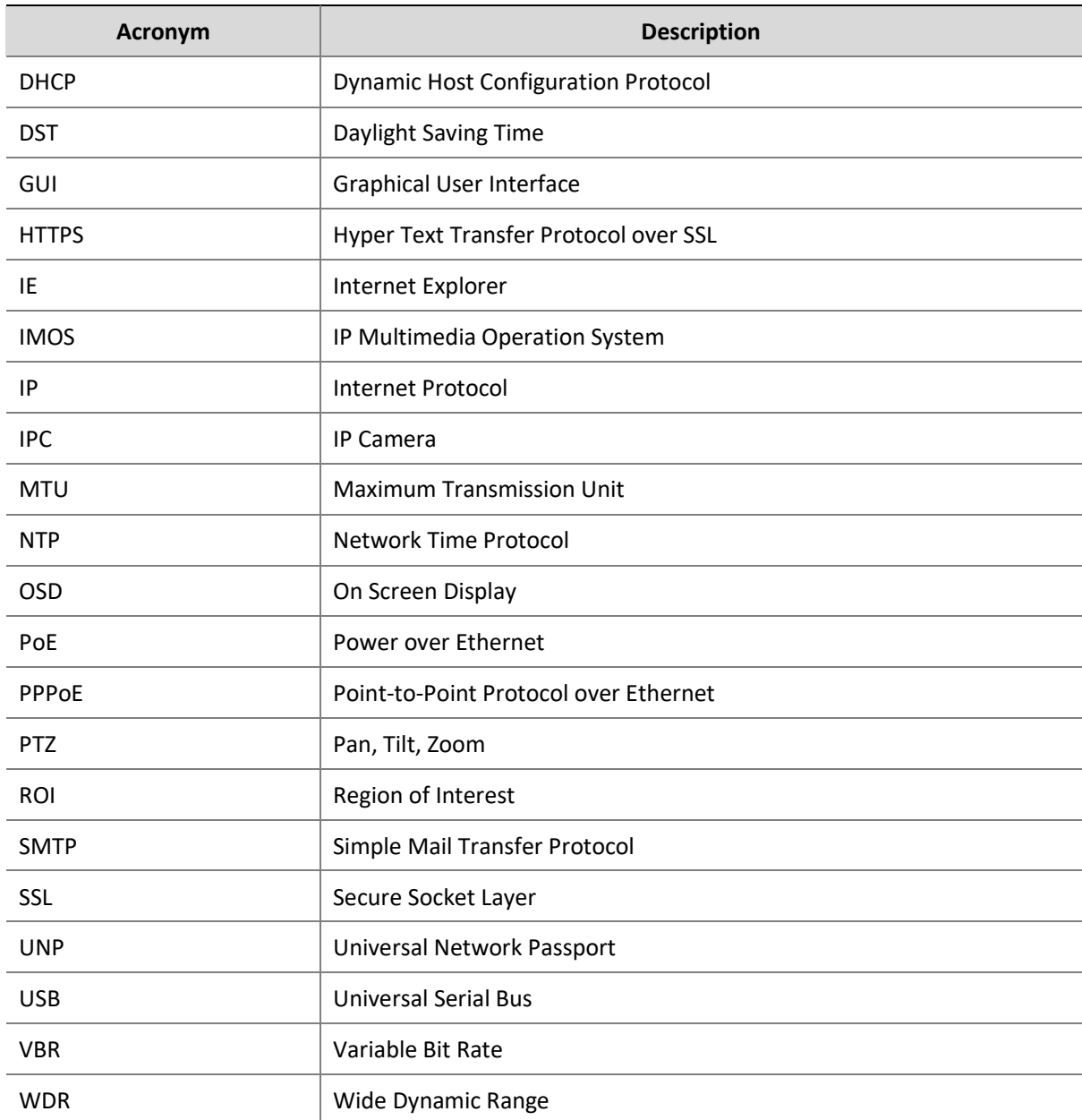

### <span id="page-58-0"></span>**Appendix B FAQ**

#### **What to do if no message prompts me to install ActiveX when I log in on a Windows 7 PC the first time**

Answer: Follow these steps to turn off UAC and then log in again:

- **1.** Click the **Start** button, and then click **Control Panel**.
- **2.** In the search box, type uac, and then click **Change User Account Control Settings**.
- **3.** Move the slider to the **Never Notify** position, and then click **OK**.
- **4.** After UAC is turned off, log in again.

### **What to do if the installation of ActiveX failed**

Answer: If the installation failed, add the IP address of the camera as a trusted site: open **Internet Option** in IE, click the **Security** tab, click **Trusted sites**, and then click **Sites** to add the website.

If you use Windows 7, you need to save the **setup.exe** to your PC first, right-click the file, select **Run as administrator**, and then install it according to instructions.

### **What to do if live video fails when I log in for the first time**

Answer: Close the firewall on your PC and then log in to the Web interface again.